**Notice d'utilisation**

# **Logiciel**  AMABUS **AMAZONE EDX**

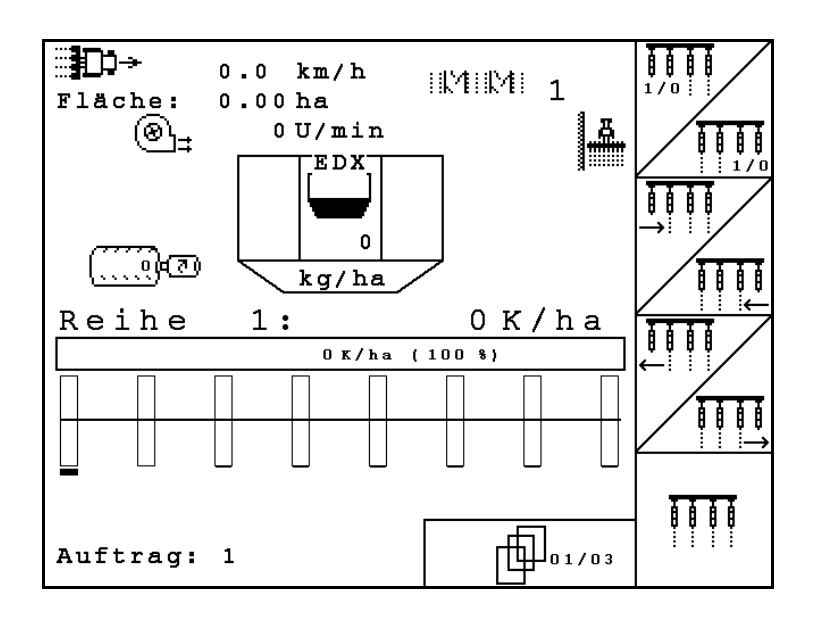

**Avant la mise en service, veuillez lire attentivement la présente notice d'utilisation et vous conformer aux consignes de sécurité qu'elle contient ! A conserver pour une utilisation ultérieure !**

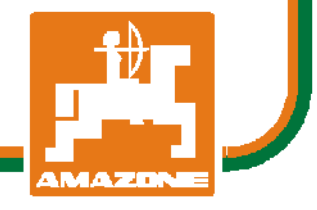

MG4678 BAG0118.4 03.16 Printed in Germany

**fr**

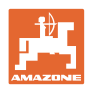

# *IL NE DOIT PAS paraître superflu de lire la notice d'utilisation et*

*de s'y conformer; car il ne suffit pas d'apprendre par d'autres personnes que cette machine est bonne, de l'acheter et de croire qu'elle fonctionne toute seule. La personne concernée ne nuirait alors pas seulement à elle-même, mais commettrait également l'erreur, de reporter la cause d'un éventuel échec sur la machine, au lieu de s'en prendre à ellemême. Pour être sûr de votre succès, vous devez vous pénétrer de l'esprit de la chose, ou vous faire expliquer le sens d'un dispositif sur la machine et vous habituer à le manipuler. Alors vous serez satisfait de la machine et de vous-même. Le but de cette notice d'utilisation est que vous parveniez à cet objectif.* 

*Leipzig-Plagwitz 1872.* 

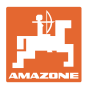

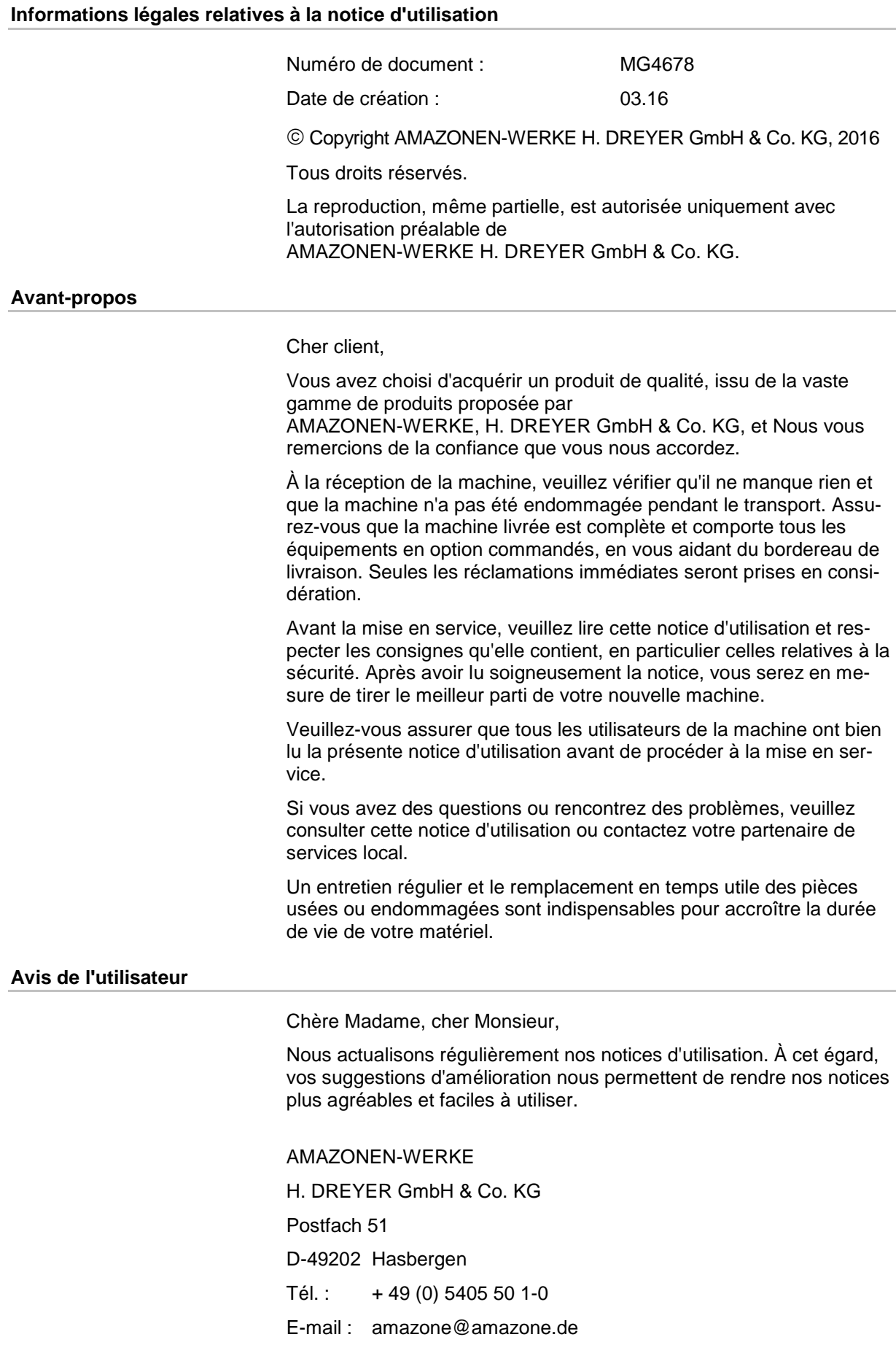

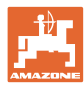

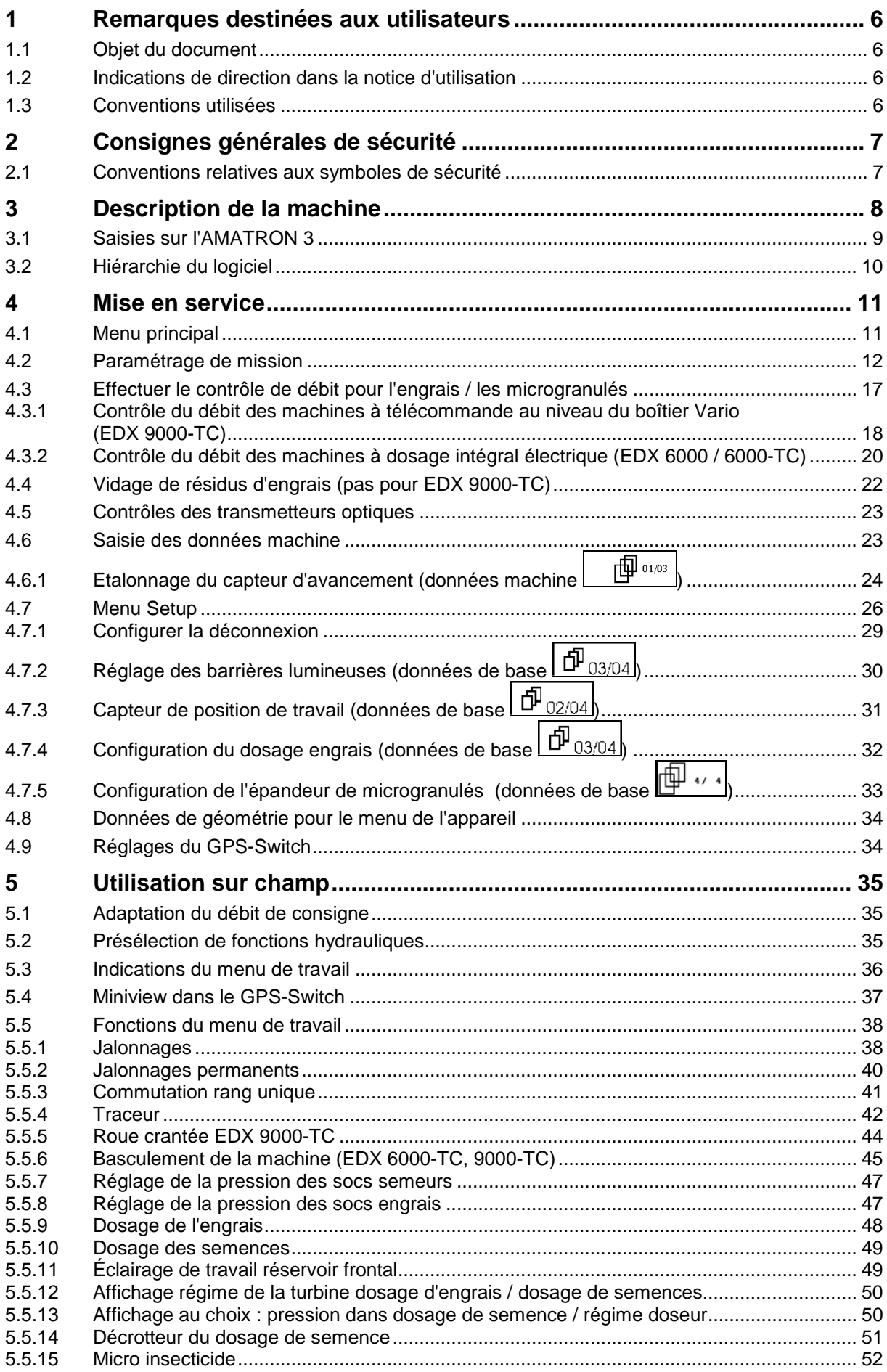

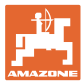

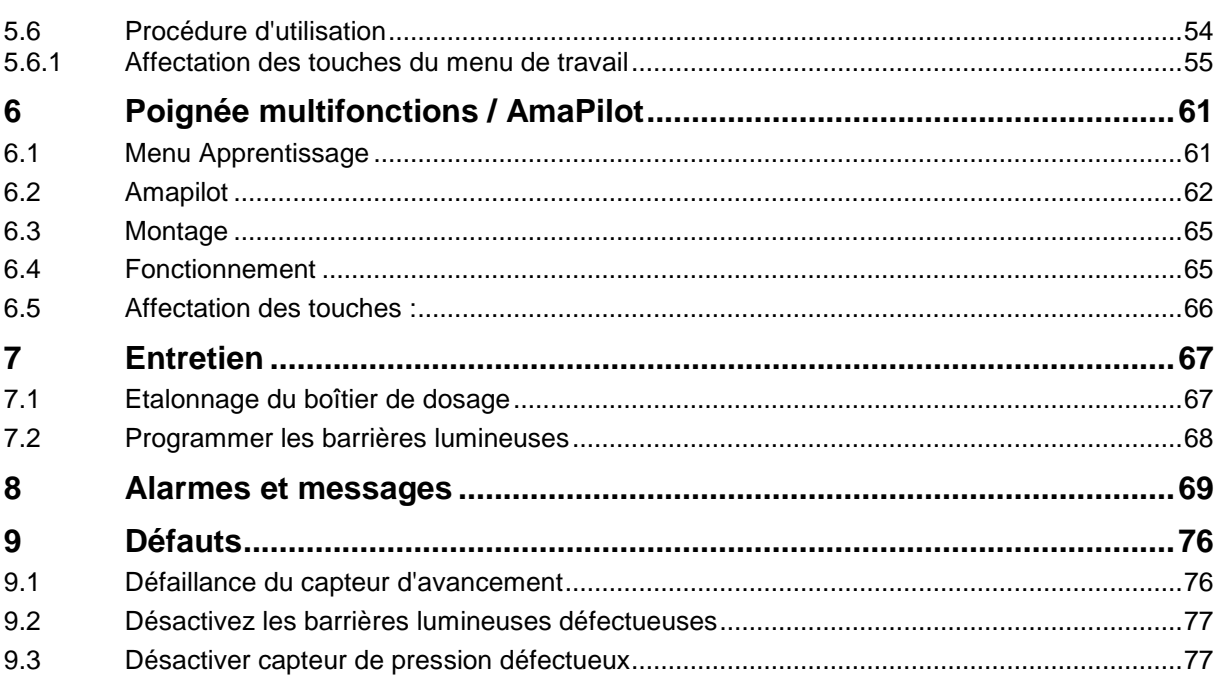

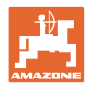

#### <span id="page-5-0"></span>**1 Remarques destinées aux utilisateurs**

Le présent chapitre fournit des informations concernant la manière d'exploiter cette notice d'utilisation.

#### <span id="page-5-1"></span>**1.1 Objet du document**

La présente notice d'utilisation

- décrit les modalités d'utilisation et d'entretien de la machine.
- fournit des instructions importantes pour une utilisation efficace et en toute sécurité de la machine.
- fait partie intégrante de la machine et doit être conservée à proximité de celle-ci ou sur le tracteur.
- doit être conservée pour une utilisation ultérieure.

#### <span id="page-5-2"></span>**1.2 Indications de direction dans la notice d'utilisation**

Toutes les indications de direction dans la notice d'utilisation sont fournies par rapport au sens de la marche.

#### <span id="page-5-3"></span>**1.3 Conventions utilisées**

#### **Consignes opératoires et réactions**

Les actions à exécuter par l'utilisateur sont représentées sous formes de consignes opératoires numérotées. Il convient de respecter l'ordre indiqué des consignes. La réaction consécutive à l'application de la consigne opératoire correspondante est signalée, le cas échéant, par une flèche.

Exemple :

- 1. Consigne opératoire 1
- $\rightarrow$  Réaction de la machine à la consigne opératoire 1
- 2. Consigne opératoire 2

#### **Enumérations**

Les énumérations sans indication d'un ordre à respecter impérativement se présentent sous la forme d'une liste à puces (points d'énumération).

Exemple :

- Point 1
- Point 2

#### **Indications de position dans les illustrations**

Les chiffres entre parenthèses renvoient aux indications de position dans les illustrations. Le premier chiffre indique le numéro de l'illustration et le second, la position au sein de l'illustration correspondante.

Exemple (Fig. 3/6)

- Figure 3
- Position 6

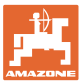

## <span id="page-6-0"></span>**2 Consignes générales de sécurité**

**Respect des consignes exposées dans la notice d'utilisation**

La connaissance des consignes de sécurité essentielles et des prescriptions de sécurité constitue une condition préalable fondamentale à l'utilisation en toute sécurité et au fonctionnement sans incidents de la machine.

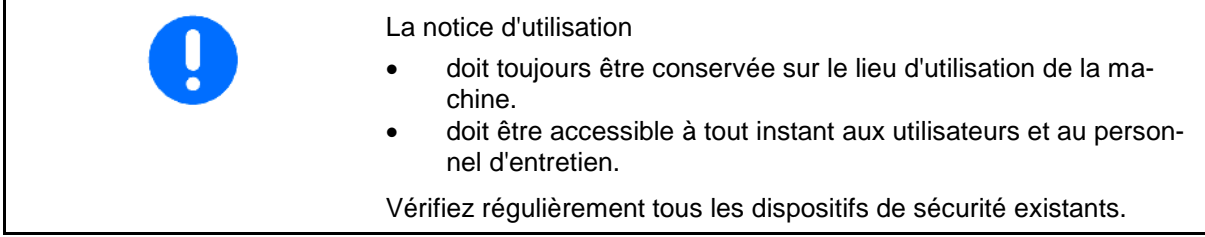

#### <span id="page-6-1"></span>**2.1 Conventions relatives aux symboles de sécurité**

Les consignes de sécurité sont identifiées par le symbole triangulaire de sécurité et le terme d'avertissement qui le précède. Ce terme d'avertissement (DANGER, AVERTISSEMENT, ATTENTION) décrit l'importance du risque encouru et a la signification suivante :

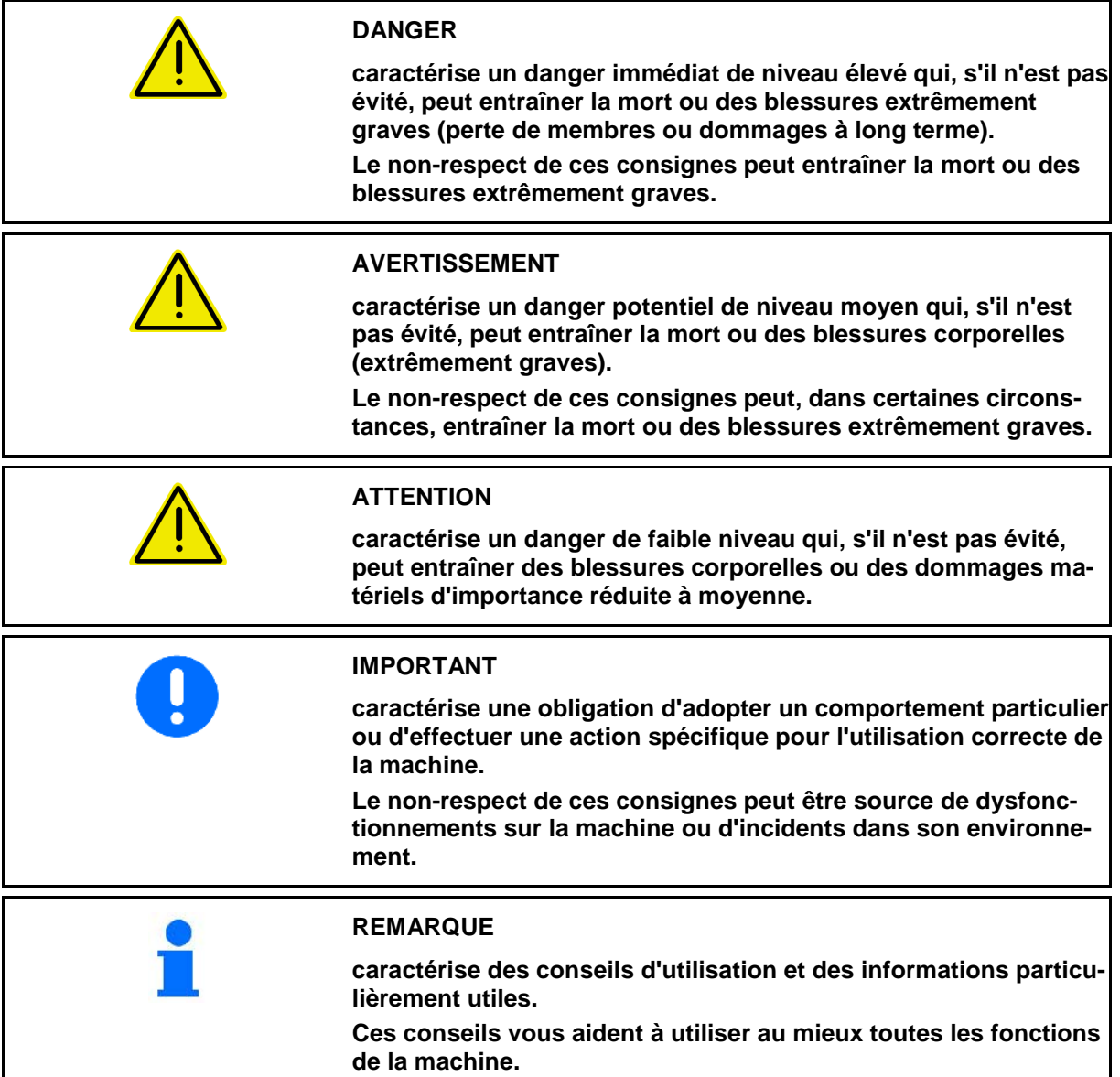

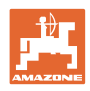

٦

T

## <span id="page-7-0"></span>**3 Description de la machine**

Le logiciel AMABUS et le terminal de commande AMATRON 3 permettent de commander, de contrôler et de surveiller confortablement les machines AMAZONE.

#### **Menu principal (Fig. 1)**

Le menu principal comprend quatre sous-menus. Avant de commencer l'épandage,

- entrez les données requises dans ces sousmenus,
- déterminez ou entrez les paramètres dans ces sous-menus.

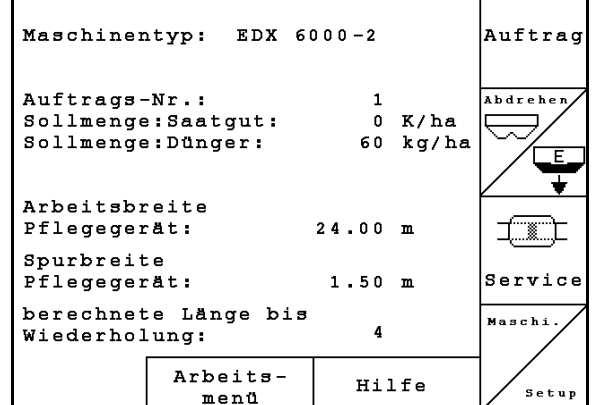

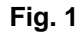

 $\Gamma$ 

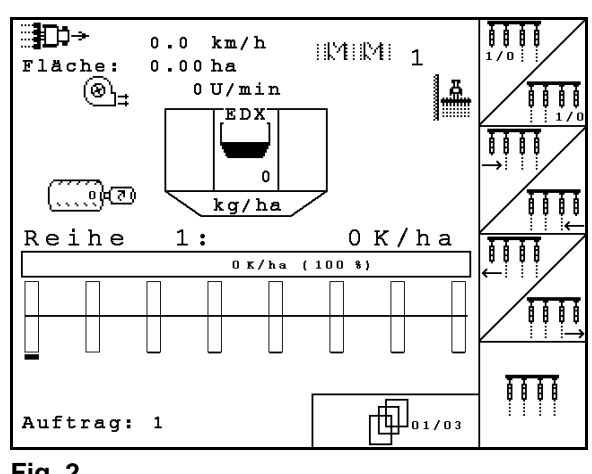

**Menu de travail (Fig. 2)**

- Le menu de travail affiche toutes les données nécessaires pendant le travail.
- Le menu de travail permet de commander la machine pendant l'épandage.

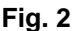

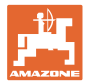

#### <span id="page-8-0"></span>**3.1 Saisies sur l'AMATRON 3**

Dans cette notice d'utilisation, les champs de fonction sont présentés avec la description du fonctionnement, afin d'indiquer que la touche correspondante au champ de fonction doit être utilisée.

**Exemple** : champ de fonction  $\angle$  **A** 

#### **Description dans la notice d'utilisation :**

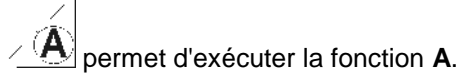

**Action de l'utilisateur :** 

Actionnez la touche affectée au champ de fonction [\(Fig. 3/](#page-8-1)1) pour exécuter la fonction **A**.

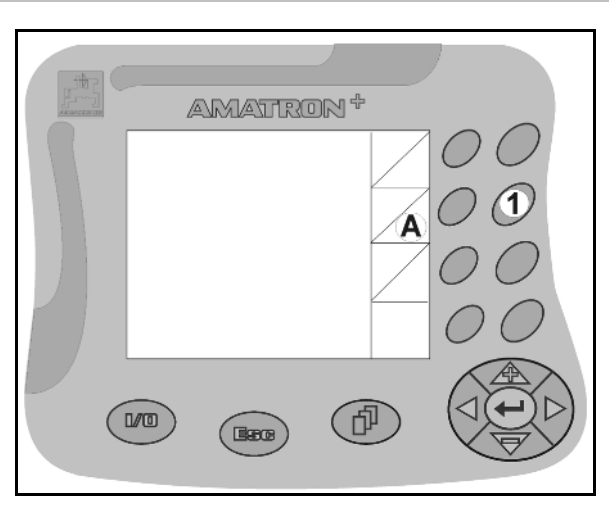

<span id="page-8-1"></span>**Fig. 3** 

#### **Version logicielle**

La présente notice d'utilisation est pertinente à partir des versions logicielles suivantes :

Machine : Version MHX: 5.31

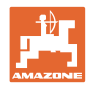

#### <span id="page-9-0"></span>**3.2 Hiérarchie du logiciel**

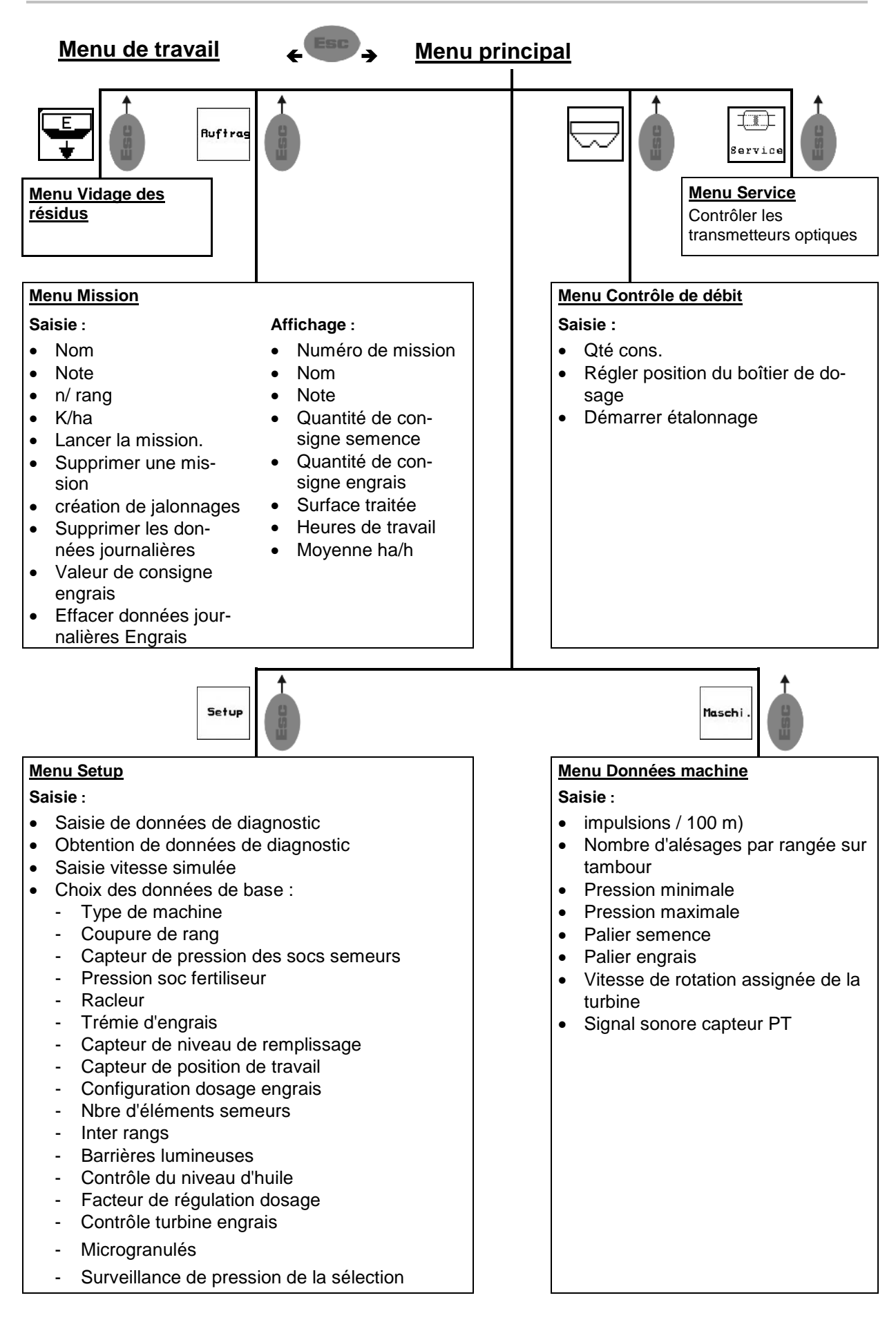

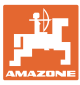

#### <span id="page-10-0"></span>**4 Mise en service**

#### <span id="page-10-1"></span>**4.1 Menu principal**

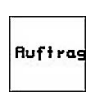

Menu Mission : saisie des données pour une mission ; la mission doit être lancée avant le début du semis (voir en page 12).

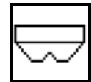

Exécutez le menu Contrôle de débit pour engrais (voir page 17).

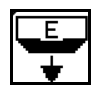

Menu Vidage des résidus

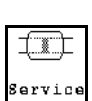

Menu Contrôles des transmetteurs optiques (voir page 23)

Maschi

Menu Données machine : saisie de données spécifiques à la machine ou personnalisées (voir en page 23).

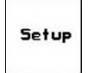

Menu Setup : saisie et obtention de données destinées au service aprèsvente dans le cadre de l'entretien ou du dépannage et saisie des données de base (voir page 26).

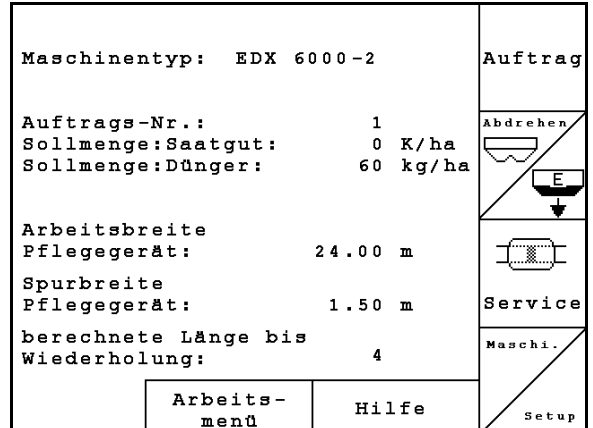

**Fig. 4**

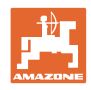

#### <span id="page-11-0"></span>**4.2 Paramétrage de mission**

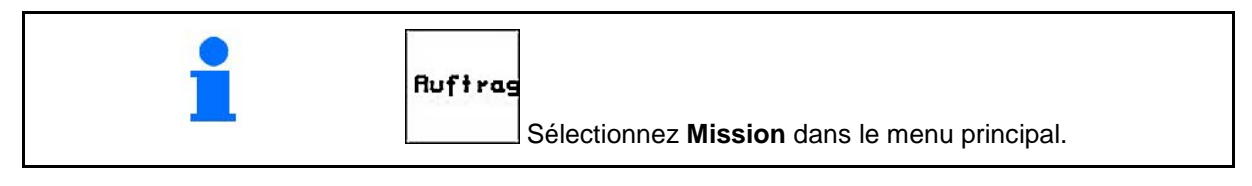

Lors de l'utilisation du TaskController pour la gestion des missions, ceci est affiché comme une mission externe.

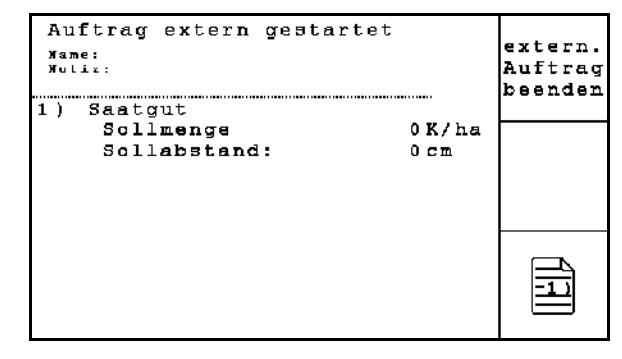

**Fig. 5**

A l'ouverture du menu "Mission", la dernière mission lancée apparaît.

Il est possible de mettre en mémoire jusqu'à 20 missions.

Pour paramétrer une nouvelle mission, sélectionnez un numéro de mission.

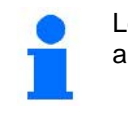

Les missions en mémoire peuvent être appelées et être redémarrées.

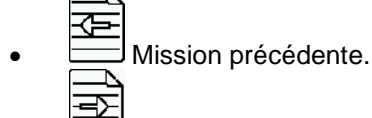

- Mission suivante.
	-
- $\widehat{\mathbb{Z}}$  Supprimer mission ; toutes les données de cette mission seront effacées.
- E • Démarrer mission, afin de stocker les données rentrantes de cette mission.
- $-1$ Appeler vue d'ensemble semence.
- $\cdot$  2 Appeler vue d'ensemble engrais. ℸ
- $\overline{3}$ • Appeler vue d'ensemble commutation de voie de jalonnage.

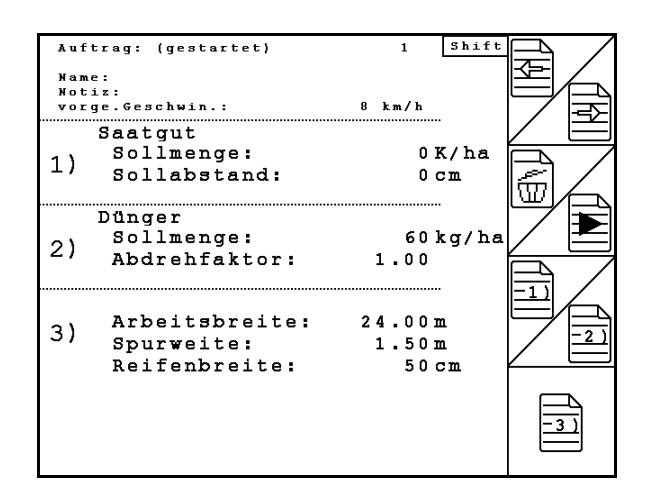

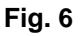

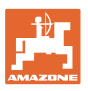

Touche Shift enfoncée

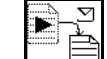

Copier les données de semence, engrais ou jalonnage de la mission démarrée vers une nouvelle vue d'ensemble.

Le menu Mission est divisé en 3 sous-menus :

- (1) Vue d'ensemble semence
- (2) Vue d'ensemble engrais
- (3) Vue d'ensemble commutation de voie de jalonnage

Le nom de la mission et une remarque peuvent être enregistrés dans toutes les vues d'ensemble.

- Saisir un nom.
- Entrer une remarque.
- (1) Vue d'ensemble semence :

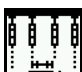

• Saisir la quantité de consigne de semence en graines par hectare.

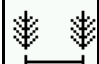

**L** Saisir l'écart des graines.

Affichage graines par rang.

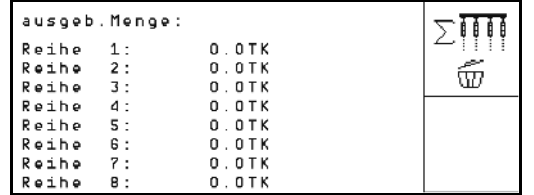

ο Supprimer graines en rangs.

Effacer les données de parcours semence.

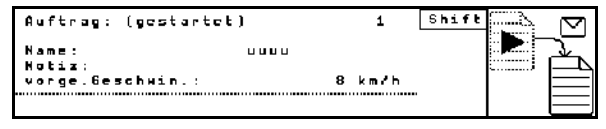

**Fig. 7** 

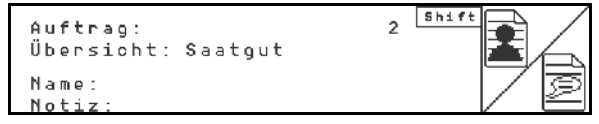

**Fig. 8** 

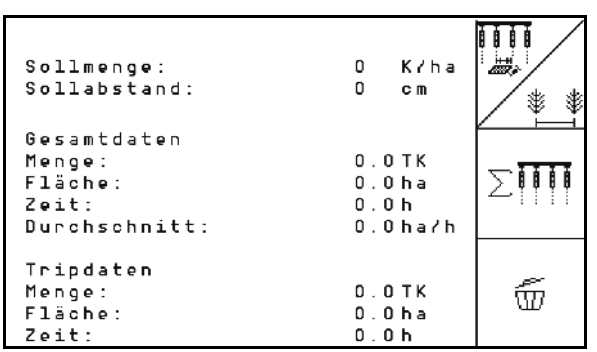

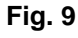

#### **Mise en service**

(2) Vue d'ensemble engrais :

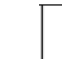

ෆී Saisir quantité de consigne engrais en kg par hectare.

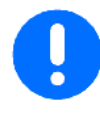

Même en réglage manuel du débit, la quantité de consigne souhaitée peut être saisie.

Pour un calcul correct des données d'engrais, la quantité de consigne doit être conforme à la quantité réglée au boîtier d'entraînement.

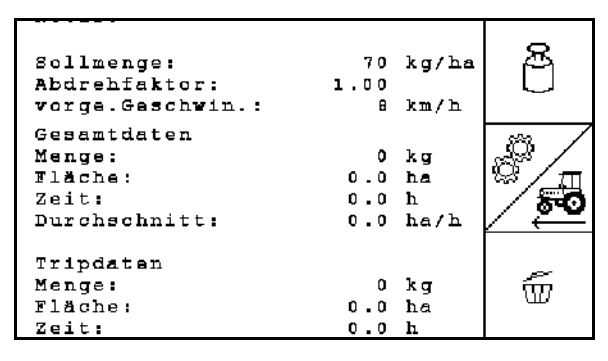

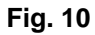

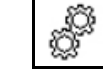

• Saisir facteur de calibrage.

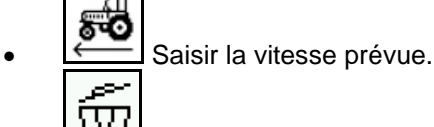

- Effacer données de déplacement engrais.
- (3) Vue d'ensemble jalonnage

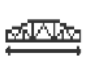

- Saisir la largeur de travail du dispositif d'entretien.
- $\rightarrow$  Saisir 0 ici, si aucun jalonnage ne doit être créé.

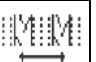

Sélectionner la largeur de voie du dispositif d'entretien conformément au masque de sélection.

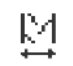

• Saisir la largeur de pneu du dispositif d'entretien.

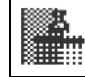

Début du travail avec l'ensemble ou la moitié de la largeur de travail.

 $\rightarrow$  Peut être sélectionné en fonction de la largeur de travail du dispositif d'entretien et de l'EDX.

 Un début de travail sur une demi largeur de travail empêche la création de jalonnage en cas de passage et de repassage :

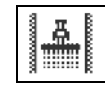

Sélectionner la bordure de champ gauche ou droite lors du début du travail.

 $\rightarrow$  Le nombre de trajets jusqu'à répétition de la cadence de jalonnage est affiché.

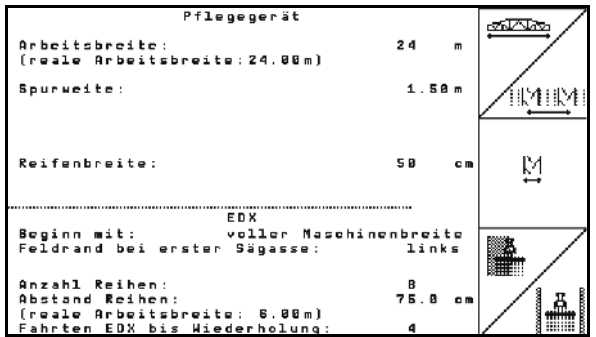

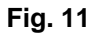

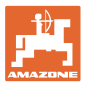

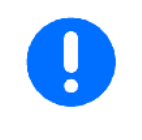

S'il n'est pas possible de calculer une cadence de jalonnage pour le dispositif d'entretien et l'EDX à partir des données, un chevauchement ou un espace non traité devra être accepté lors de l'utilisation du dispositif d'entretien.

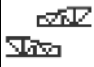

- **With Selection du type de conduite du** dispositif d'entretien
	- ο conduite avec espace non traité
	- ο conduite avec chevauchement

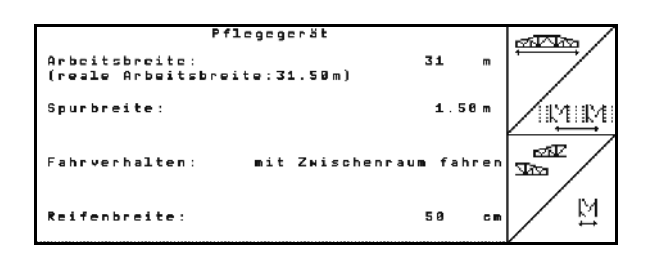

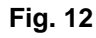

→ Divergence réelle de la largeur de travail du dispositif d'entretien est affichée

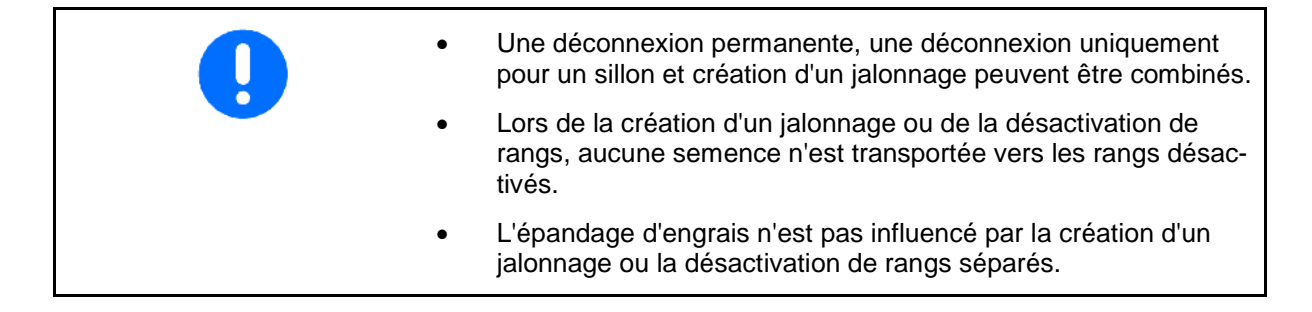

Dans le menu principal, les données saisies concernant le jalonnage sont affichées :

- largeur de travail du dispositif d'entretien saisie
- largeur de voie du dispositif d'entretien
- Nombre de trajets jusqu'à répétition de la cadence de jalonnage (la valeur peut être supérieure à 100).

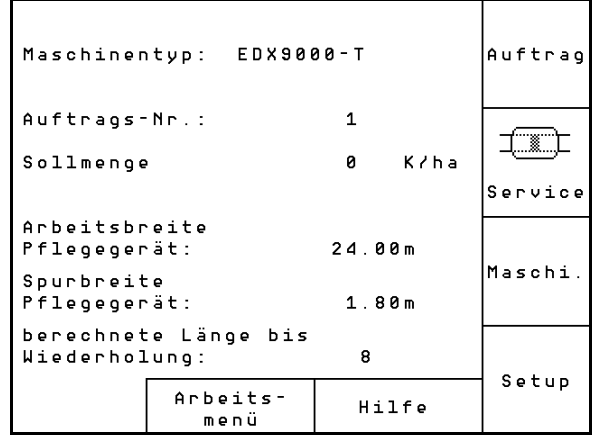

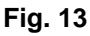

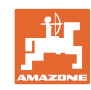

#### **Mise en service**

Vue d'ensemble (1), (2), (3)

Touche Shift enfoncée

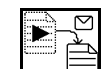

Copier les données de semence, engrais ou jalonnage de la mission démarrée vers une nouvelle vue d'ensemble (hors données de déplacement).

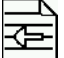

Mission précédente.

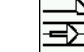

• Mission suivante.

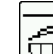

 $\widehat{\text{Im}}$  Supprimer mission ; toutes les données de cette mission seront effacées.

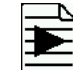

•  $\Box$ Démarrer mission, afin de stocker les données rentrantes de cette mission.

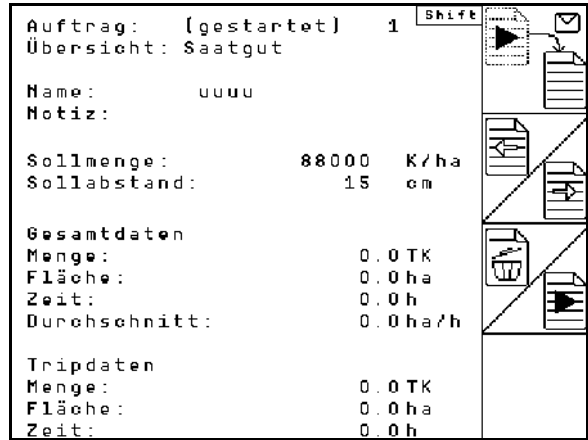

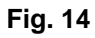

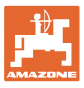

#### <span id="page-16-0"></span>**4.3 Effectuer le contrôle de débit pour l'engrais / les microgranulés**

Le contrôle de débit permet de vérifier que lors du travail ultérieur, les quantités utilisées sont correctes.

Un contrôle de débit doit toujours être effectué

- lors d'un changement de produit
- en cas d'écarts entre le débit déterminé lors du contrôle de débit et le débit réel.
- après modification de réglages

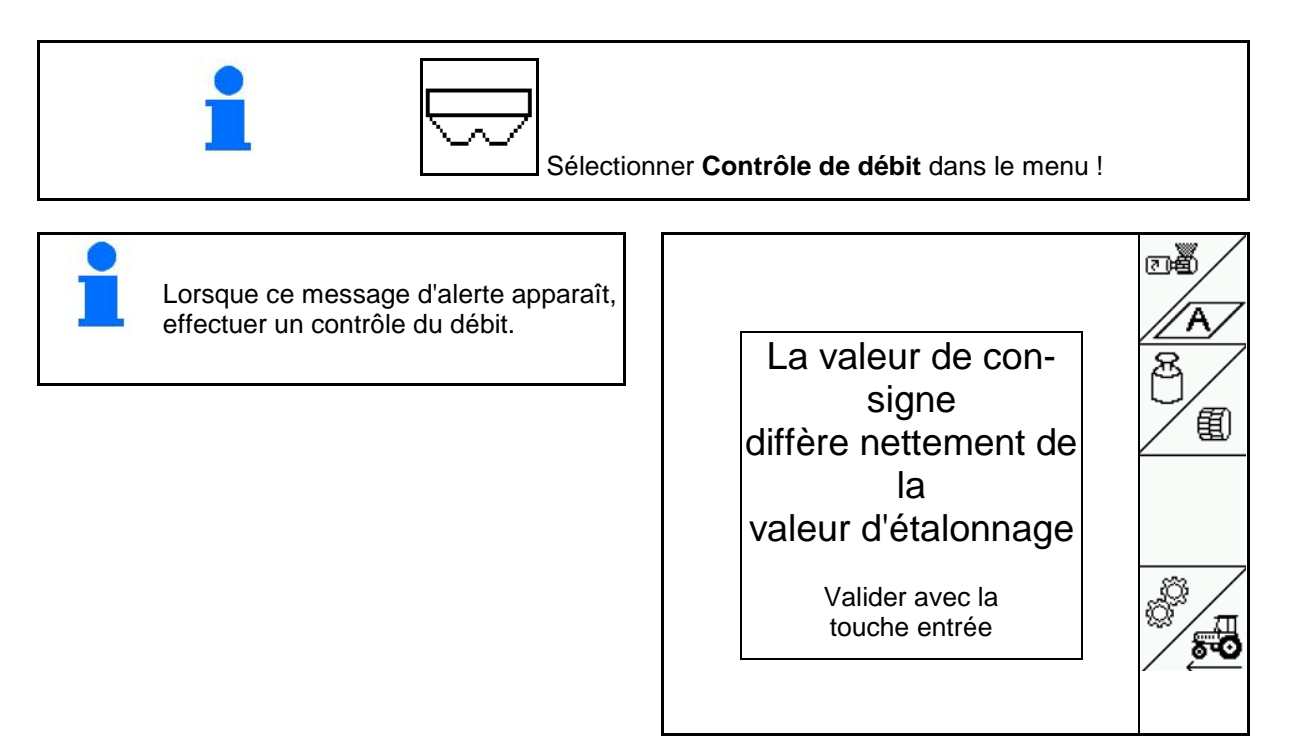

**Fig. 15**

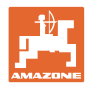

#### <span id="page-17-0"></span>**4.3.1 Contrôle du débit des machines à télécommande au niveau du boîtier Vario (EDX 9000-TC)**

**Fig. 16**

 $\overline{\smile}$ 

 $\mathbf{1}$ 

Tableau d'étalonnage :

- (1) Cuve d'engrais EDX
- (2) A pour engrais
- (3) Quantité de consigne
- (4) Taille du tambour de dosage en cm3 Valeur standard : 700
- (5) Facteur d'étalonnage,  $\sqrt{\ }$  indique un contrôle de débit réussi
- (6) Vitesses réalisables pour les réglages
- (7) Vitesse prévue du Menu Mission

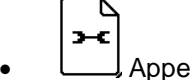

• Appeler le Menu Réglages.

• Démarrer étalonnage

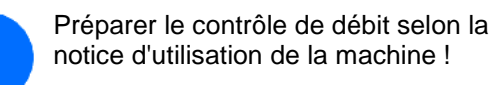

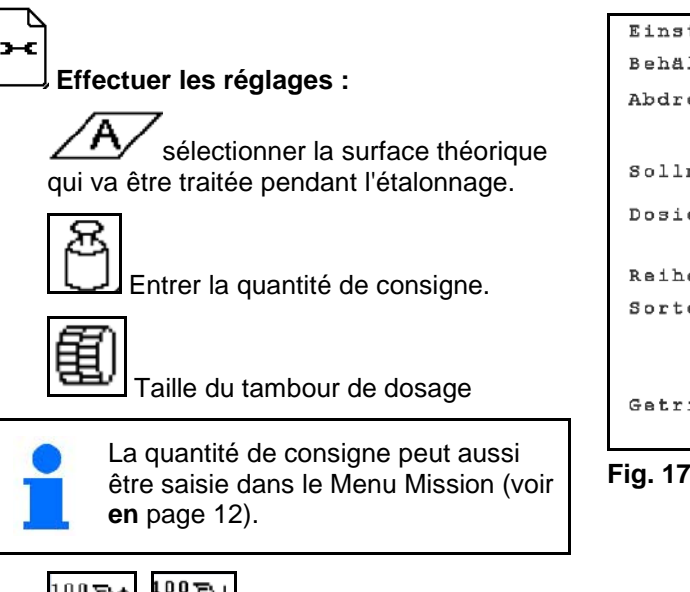

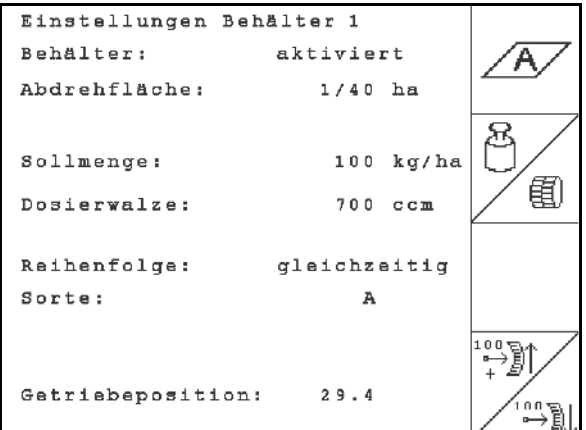

1 2 3 4 5 6 7

匍

 $c\;c\;\mathfrak{m}$ 

 $700$ 

ජි

 $\mathbf{k}\,\mathbf{g}\,\mathbf{/}\,\mathbf{h}\,\mathbf{a}$ 

 $100$ 

₩

A

Q.<br>Q

 $29.4$ 

⊠

M 1 m

↓

Max

 $\mathbf{k} \mathbf{m} / \mathbf{h}$  $3, 0$ 

 $20.0$ 

<del>ន</del>ង

 $\mathbf{3}$  –C

 $km/h$ 

D

 $\begin{bmatrix} 0 & 0 & 0 \\ 0 & -\frac{1}{2} & -\frac{1}{2} \end{bmatrix}$ <br>  $\begin{bmatrix} 0 & -\frac{1}{2} & -\frac{1}{2} \\ -\frac{1}{2} & \end{bmatrix}$  Réglez le boîtier en posi-

tion 50.

**18** AMABUS BAG0118.4 03.16

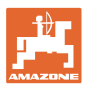

La position du boîtier de dosage indiquée sur l'AMATRON 3 doit correspondre à la valeur affichée sur l'échelle graduée.

Dans le cas contraire, étalonnez le boîtier de dosage (voir en page 67)

#### **Effectuer le contrôle de débit :**

- 1.  $(B_3)$ Retour vers le tableau d'étalonnage.
- 2. Tournez la roue crantée avec la manivelle dans le sens de la marche (comme expliqué dans la notice d'utilisation de la machine) jusqu'à ce que toutes les chambres des roues de dosage soient remplies d'engrais et qu'un flux régulier s'écoule dans l'auget (les augets) d'étalonnage.
- 3. Videz l'auget (les augets) d'étalonnage.
- Lancez le contrôle de débit.
- 5. Tournez la roue crantée avec la manivelle jusqu'au signal sonore, comme expliqué dans la notice d'utilisation de la machine.

 Les tours effectués après le signal sonore sont pris en compte par l'AMATRON 3 dans les calculs.

6.  $\vee$  Arrêtez l'étalonnage.

 7. Pesez le volume recueilli dans l'auget (les augets) d'étalonnage et saisissez le poids obtenu (kg) sur le terminal.

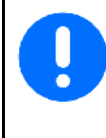

La balance utilisée doit être précise. En cas d'imprécision, la quantité de semence effectivement utilisée ne sera pas correcte !

L'AMATRON 3 détermine et règle la position du boîtier de dosage à l'aide des données saisies après contrôle de débit.

Réitérez le contrôle de débit pour vérifier la pertinence du réglage.

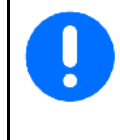

Lors du nouveau contrôle de débit, utilisez la nouvelle position du boîtier de dosage (ne réglez pas le boîtier de dosage sur la position 50) !

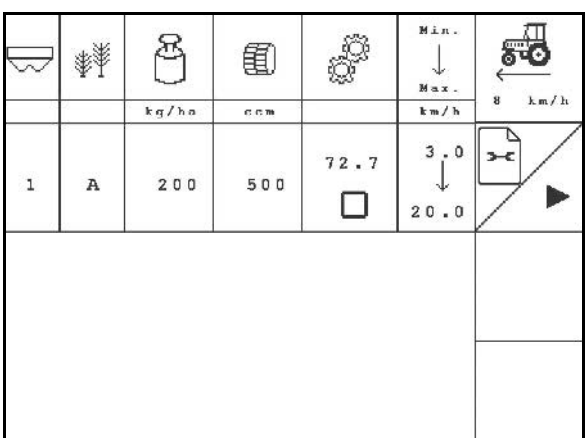

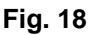

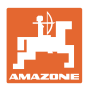

D

#### <span id="page-19-0"></span>**4.3.2 Contrôle du débit des machines à dosage intégral électrique (EDX 6000 / 6000-TC)**

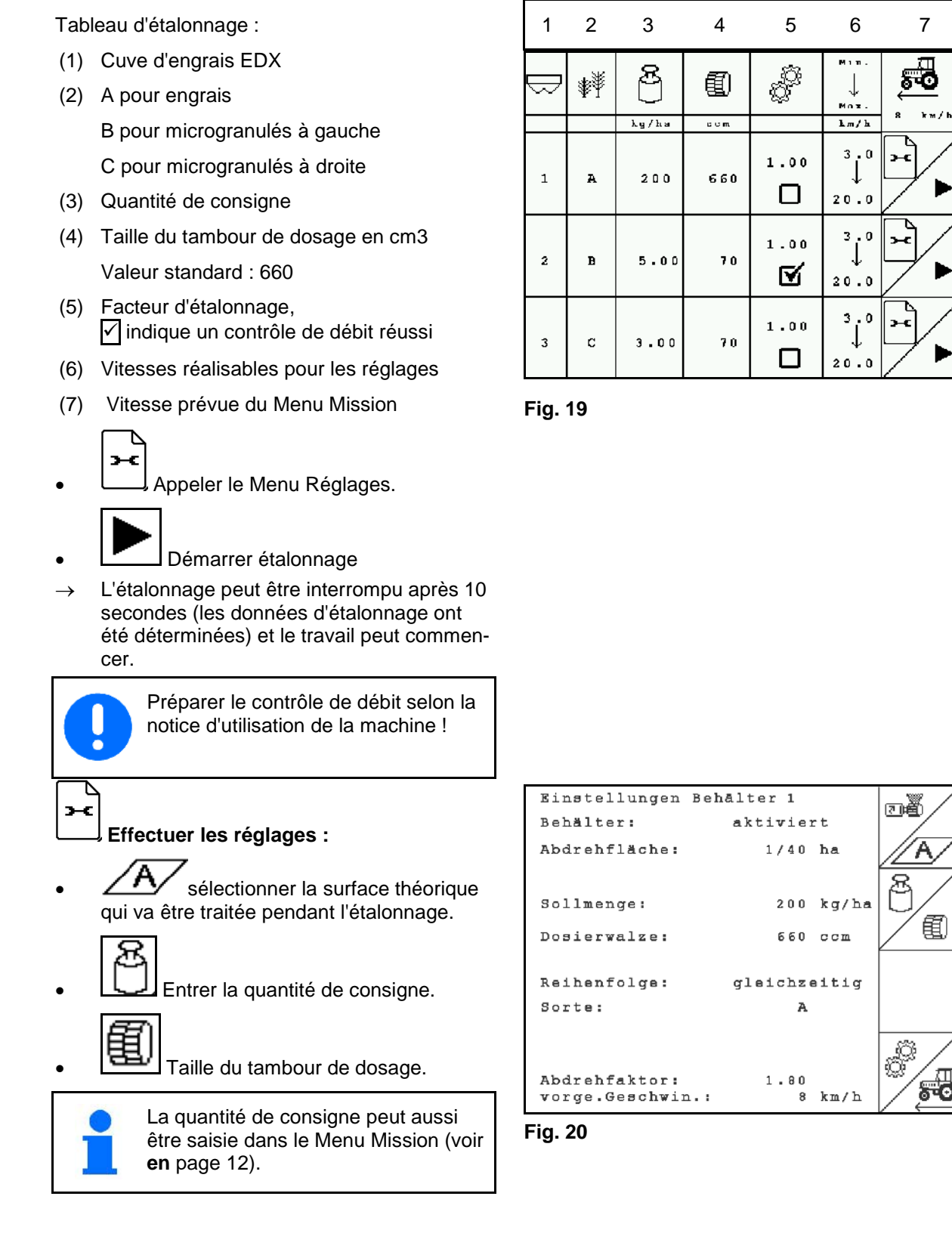

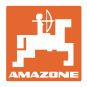

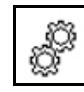

• Saisir le facteur d'étalonnage (1.00 valeur standard avant l'étalonnage)

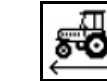

Saisir la vitesse prévue.

#### **Effectuer le contrôle de débit :**

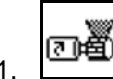

- 1. Remplissez les cellules du tambour de dosage avec un prédosage. La durée est réglable (voir en page 28).
- 2. Videz l'auget (les augets) d'étalonnage.
- Eac 3. **Retour vers le tableau d'étalon**nage.

|   |   |       | 电         |           | Min.<br>str<br>Max. | k m / h<br>8 |
|---|---|-------|-----------|-----------|---------------------|--------------|
|   |   | kg/ha | $c\ c\ m$ |           | km/h                |              |
| 1 | А | 200   | 660       | 1.00<br>□ | 3.0<br>20.0         | $\mathbf{r}$ |
|   |   |       |           |           |                     |              |

**Fig. 21**

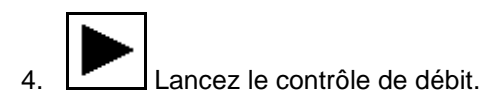

- $\rightarrow$  Le moteur électrique dose la quantité tombant dans l'auget (les augets) d'étalonnage jusqu'au retentissement du signal sonore.
- 5. Pesez le volume recueilli dans le ou les augets d'étalonnage (tenez compte du poids du récipient) et saisissez le poids obtenu (kg) dans le terminal.

La balance utilisée doit être précise. En cas d'imprécision, la quantité de semence effectivement utilisée ne sera pas correcte !

L'AMATRON 3 détermine la position du boîtier de dosage à l'aide des données saisies après contrôle de débit et règle le moteur électrique sur la vitesse correcte

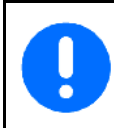

Réitérez le contrôle de débit pour vérifier la pertinence du réglage.

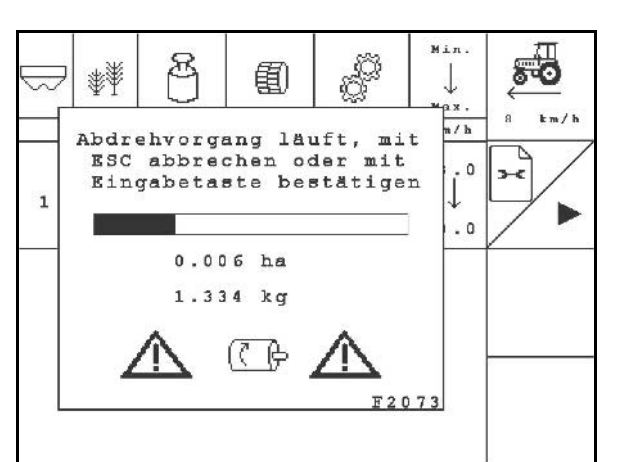

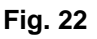

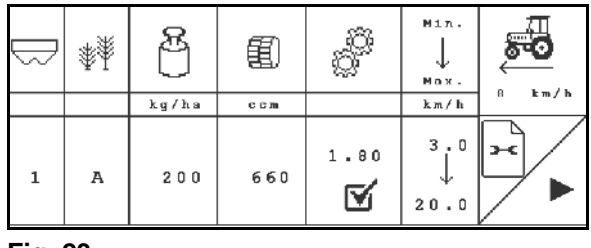

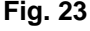

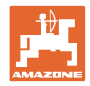

#### <span id="page-21-0"></span>**4.4 Vidage de résidus d'engrais (pas pour EDX 9000-TC)**

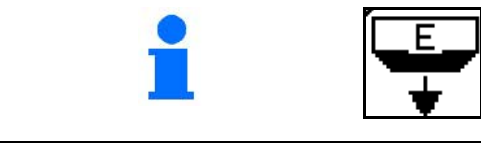

Sélectionner **Vidage des résidus** dans le menu principal !

Les résidus dans la trémie peuvent être éliminés de la trémie par l'injecteur ouvert lorsque l'arbre doseur tourne :

- 1. Arrêtez la machine.
- 2. Arrêtez la turbine.
- 3. Sélectionnez trémie

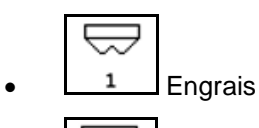

- Microgranulés à gauche
- 3 Microgranulés à droite.
- 4. Sécurisez tracteur et machine contre un déplacement involontaire.
- 5. Ouvrez la trappe de l'injecteur.
- 6. Placez un récipient sous le doseur / montez une auge d'étalonnage.

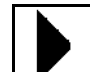

- 7.  $\Box$  Démarrez le vidage, tenez la touche enfoncée jusqu'à ce que le vidage soit terminé ou le récipient plein.
- $\rightarrow$  Le vidage en cours est indiqué sur le terminal.
- 8. Après le vidage, fermez la trappe de l'injecteur. **Fig. 25**

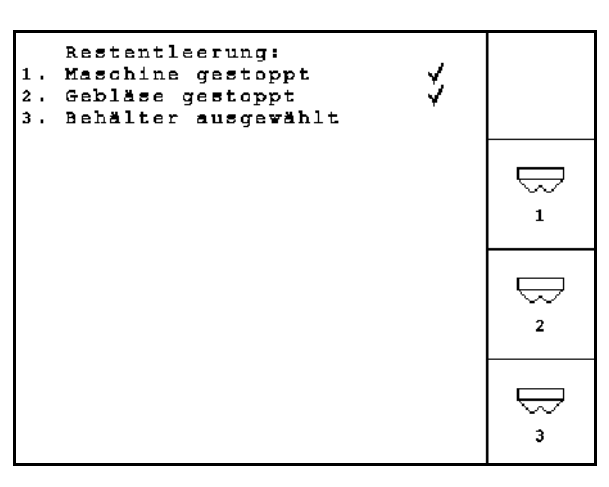

**Fig. 24**

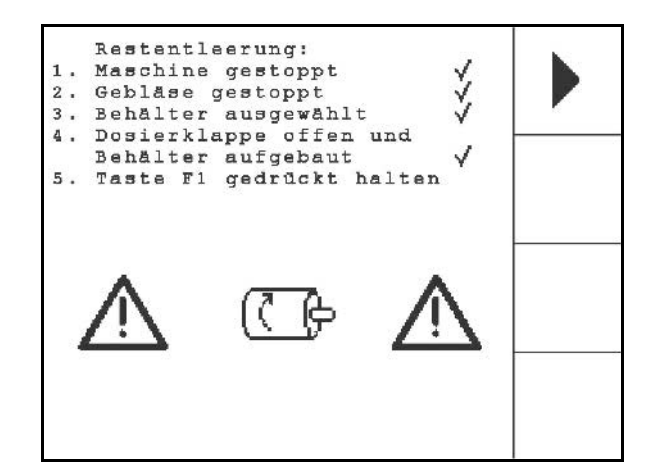

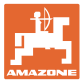

#### <span id="page-22-0"></span>**4.5 Contrôles des transmetteurs optiques**

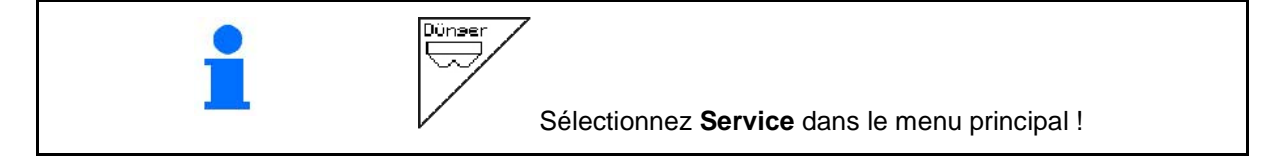

Les transmetteurs optiques sont intégrés dans les buses de dosage.

Pour les contrôles des transmetteurs optiques :

- 1. Retirez les flexibles de conduite de semences de la buse.
- 2. Placez un objet dans la buse.
- $\rightarrow$  AMATRON 3 affiche la rangée correspondante (numérotation en partant de la gauche).
- 3. Contrôlez tous les transmetteurs optiques
- 4. Replacez les flexibles de conduite de semences.

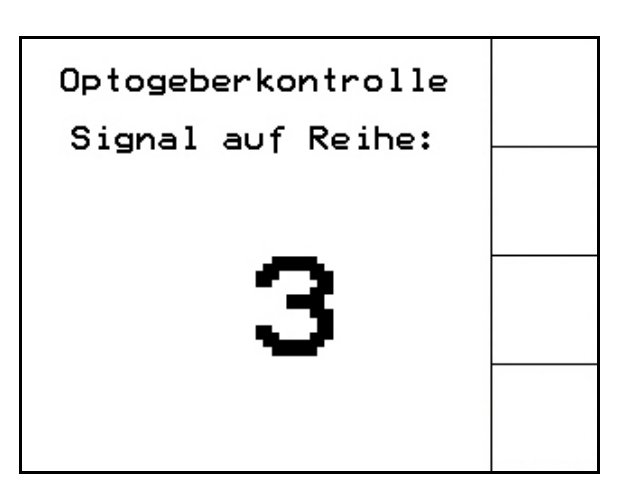

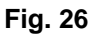

#### <span id="page-22-1"></span>**4.6 Saisie des données machine**

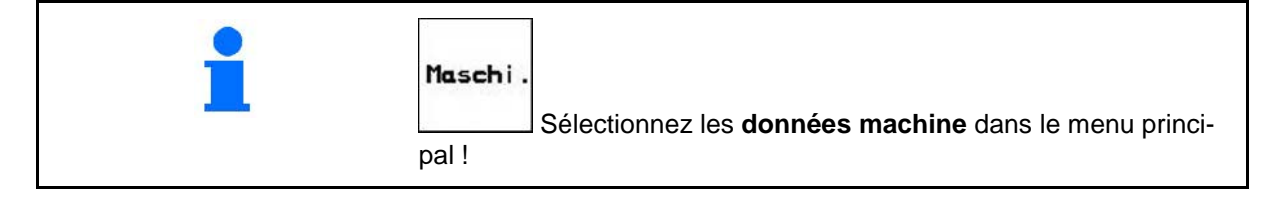

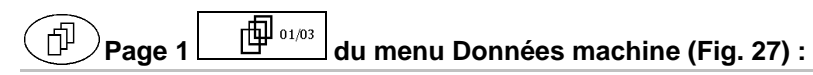

## 78

In 100m permet d'étalonner le capteur d'avancement (voir en page 24).

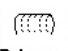

**Bohrung** permet d'indiquer le nombre d'alésages par rangée sur tambour

Lors de la saisie 200 (pour semences fines), la sensibilité des optotransmetteurs est automatiquement adaptée.

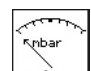

**nin.** saisir la pression minimale dans le dosage

Valeur standard : 45 mbar

$$
\mathop{\rm \max}\limits_{\text{mbar}\nearrow}
$$

**max.** Saisir la pression maximale dans le dosage

Valeur standard : 60 mbar

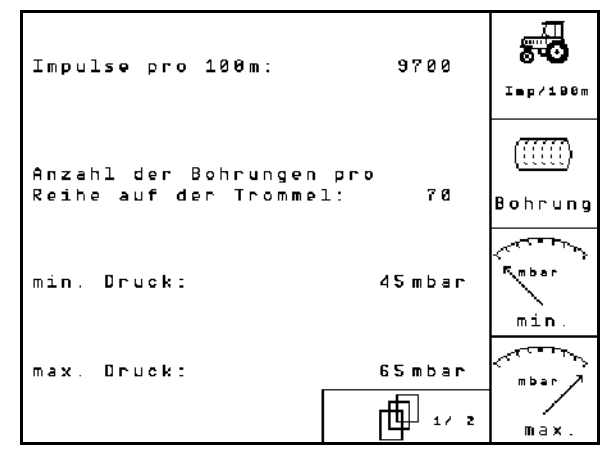

<span id="page-22-2"></span>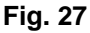

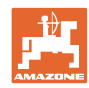

#### **Mise en service**

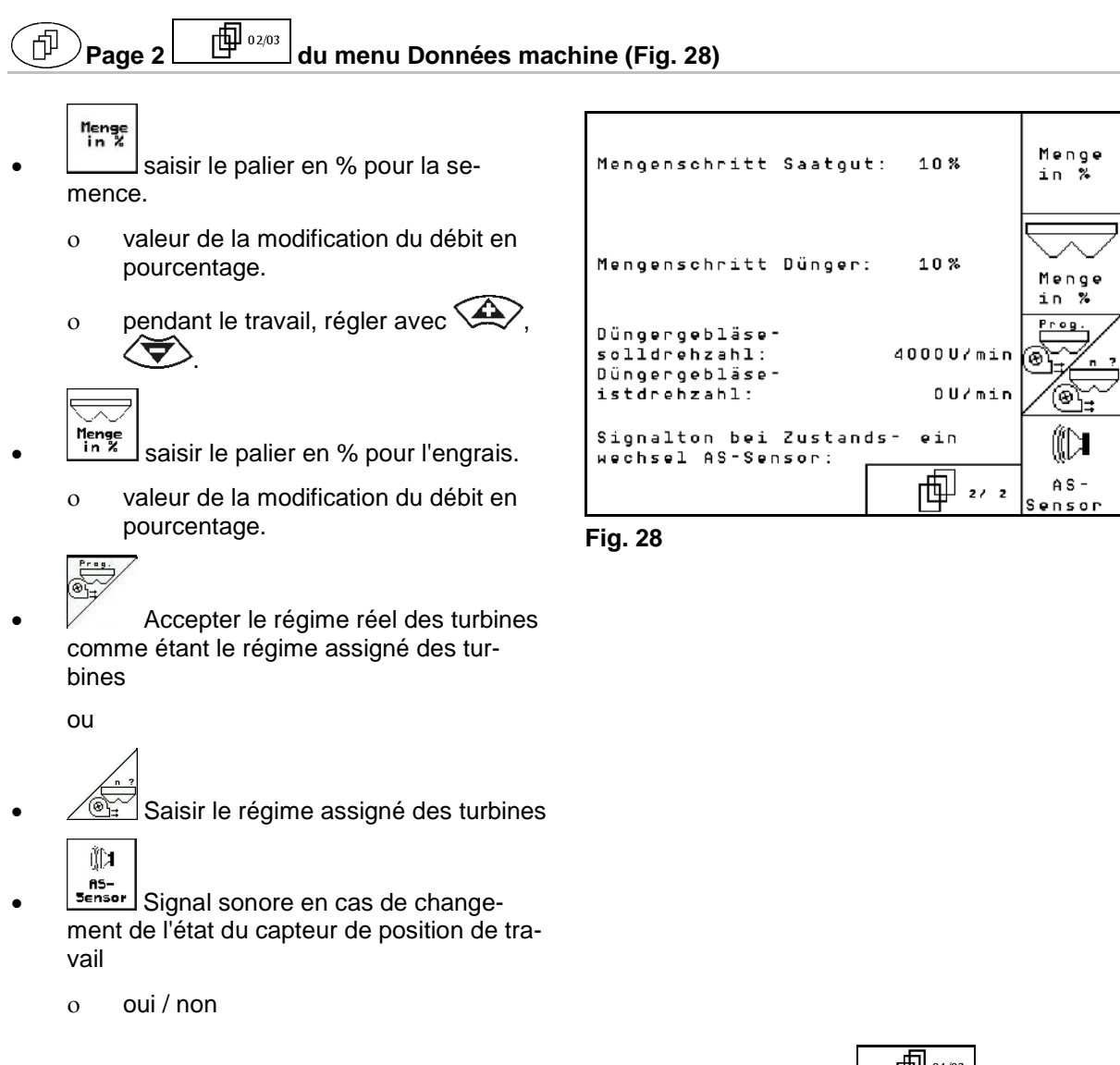

## <span id="page-23-1"></span><span id="page-23-0"></span>**4.6.1** Etalonnage du capteur d'avancement (données machine  $\Box$   $\Box$ <sup>01/03</sup>

<span id="page-23-2"></span>Pour déterminer la vitesse d'avancement/la surface traitée et régler le débit, l'AMATRON 3 a besoin du nombre d'impulsions sur 100 m de la roue d'entraînement du semoir.

La valeur impulsions/100 m correspond au nombre d'impulsions que reçoit l'AMATRON 3 de la roue d'entraînement du semoir lors du parcours de mesure.

Lors du travail sur un sol différent (sol lourd ou, au contraire, sol léger), le patinage de la roue d'entraînement du semoir peut varier et entraîner une modification de la valeur impulsions/100 m.

La valeur impulsions/100 m doit être déterminée :

- avant la première utilisation,
- en cas de différence de sol (patinage),
- en cas de différence entre le débit constaté lors du contrôle de débit et le débit en plein champ,
- en cas de différence entre la surface traitée indiquée et la surface traitée effective.

La valeur impulsions/100 m déterminée peut être consignée dans le tableau (voir Fig. 31) en vue d'une future saisie manuelle lors du travail dans le même champ.

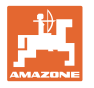

Pour la saisie de la valeur imp./100 m, il existe 2 possibilités :

[30\)](#page-24-0).

Start

- <sub>ատու</sub><br>Eingabe de la valeur est connue (voir Fig. 31) et est saisie manuellement sur l'AMATRON 3.
- Start la valeur n'est pas connue et est déterminée sur un parcours de mesure de 100 m.

Détermination de la valeur d'étalonnage par le

 1. Sur le champ, mesurez une distance de 100 m. Repérez le départ et l'arrivée [\(Fig.](#page-24-0) 

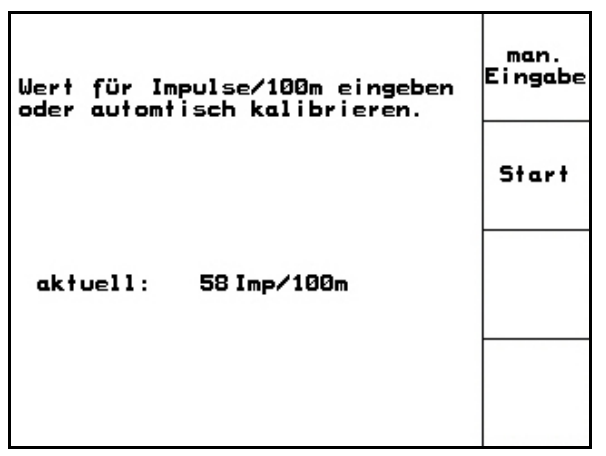

**Fig. 29**

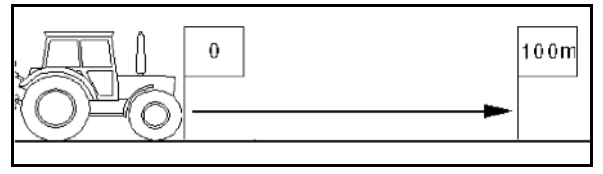

<span id="page-24-0"></span>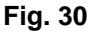

2. **Lancez l'étalonnage.** 

biais d'un parcours de mesure :

- $\rightarrow$  Tous les organes de dosage sont arrêtés automatiquement.
- 3. Couvrez la distance du départ à l'arrivée (lors du départ, le compteur se met à 0). Le nombre d'impulsions cumulé s'affiche à l'écran.
- 4. Une fois les 100 m parcourus, arrêtez-vous. Le nombre d'impulsions cumulé s'affiche à l'écran.
- 5. Validez la valeur correspondant aux impulsions pour 100 m.

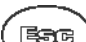

**ESSE**)<br>Annulez la valeur correspondant aux impulsions pour 100 m.

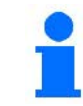

La valeur d'étalonnage "impulsions/100 m" dépend du type de semoir et du sol.

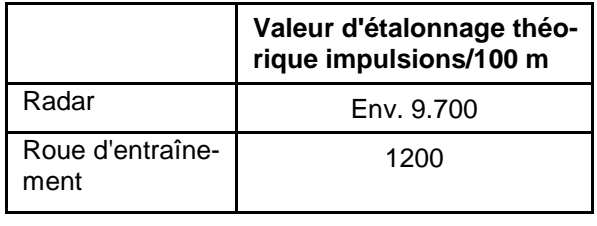

**Fig. 31**

<span id="page-25-0"></span>**4.7 Menu Setup**

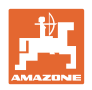

<span id="page-25-1"></span>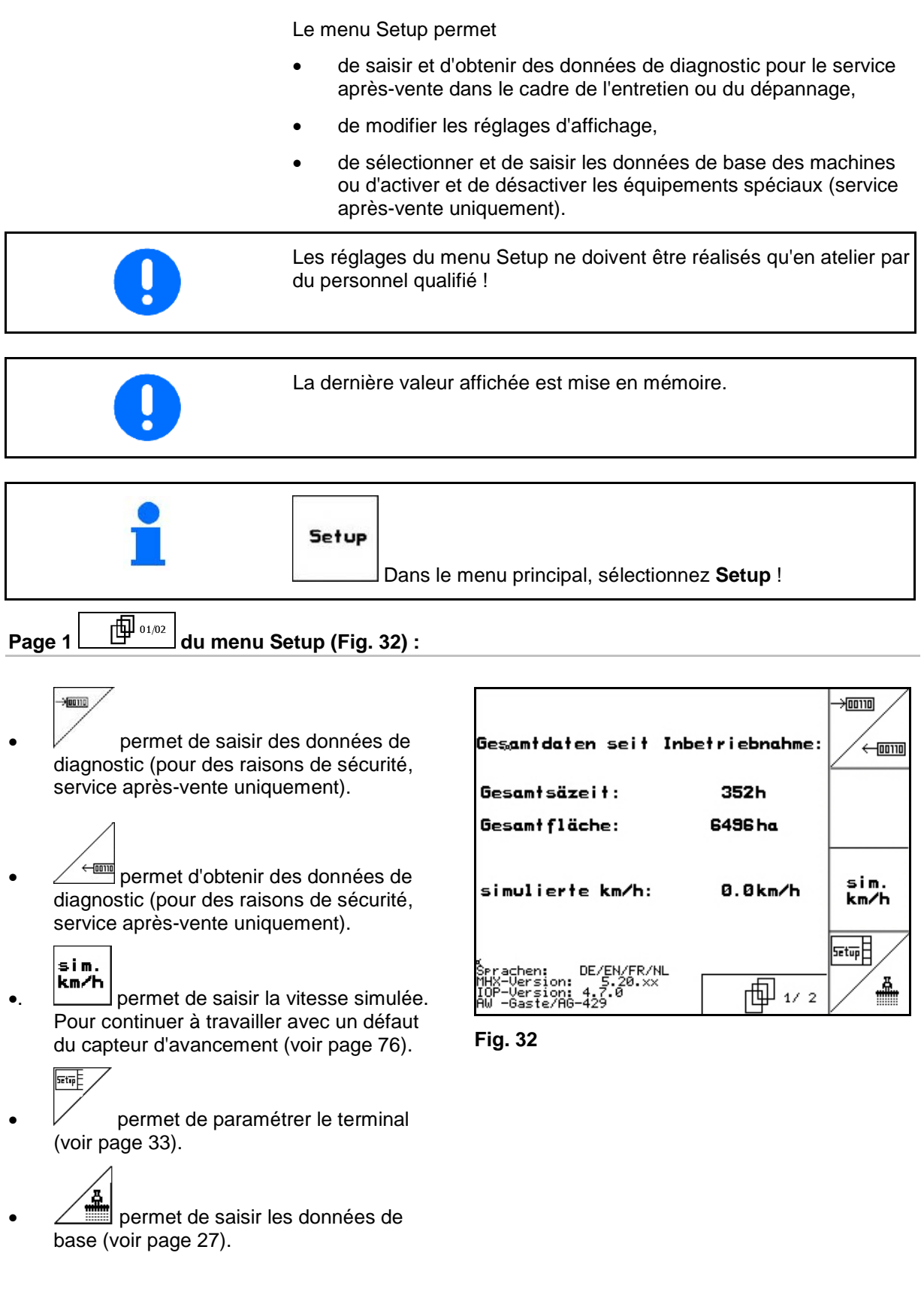

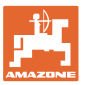

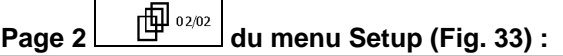

#### RESET

**Maschinen-**<br> **rechner permet de rétablir le réglage usine**<br>
The control of the dan des données machines. Toutes les données saisies et accumulées (missions, données machines, valeurs d'étalonnage, données de paramétrage, etc.) sont perdues.

| ×<br>Achtung, das Reseten<br>des Rechners löscht<br>alle Daten und setzt<br>ihn auf seine Werks-<br>einstellungen zurück | Reset<br>Maschinen-<br>rechner |
|----------------------------------------------------------------------------------------------------|--------------------------------|
|                                                                                                    |                                |

<span id="page-26-0"></span>**Fig. 33**

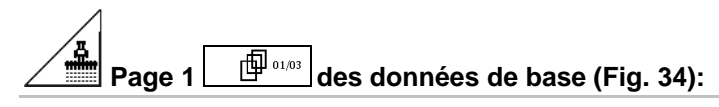

• permet de sélectionner le type de machine.

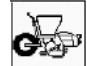

**ette**<br>Configurer la déconnexion des rangs, voir page 29.

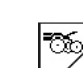

- Réglage à distance de la pression des socs :
	- ο On / Off

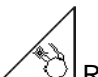

• Réglage à distance de la pression des socs :

$$
o \qquad On / \text{Off}
$$

$$
\bigcap_{\alpha\in\Theta} \mathbb{Q}
$$

- 1/<sup>8</sup> Réglage à distance des décrotteurs :
	- ο On / Off

<span id="page-26-1"></span>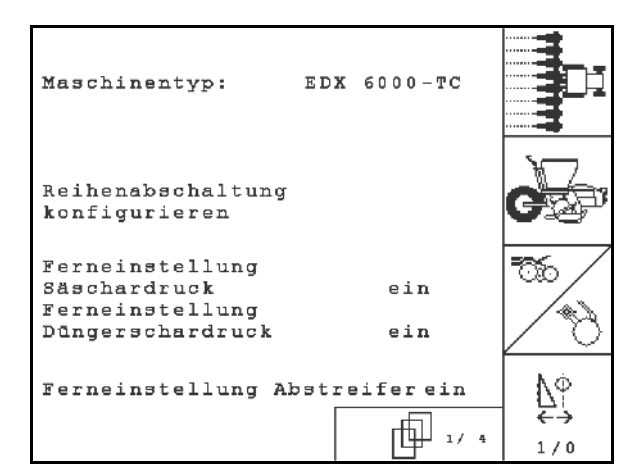

**Fig. 34** 

<span id="page-27-0"></span>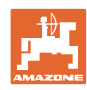

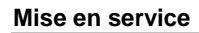

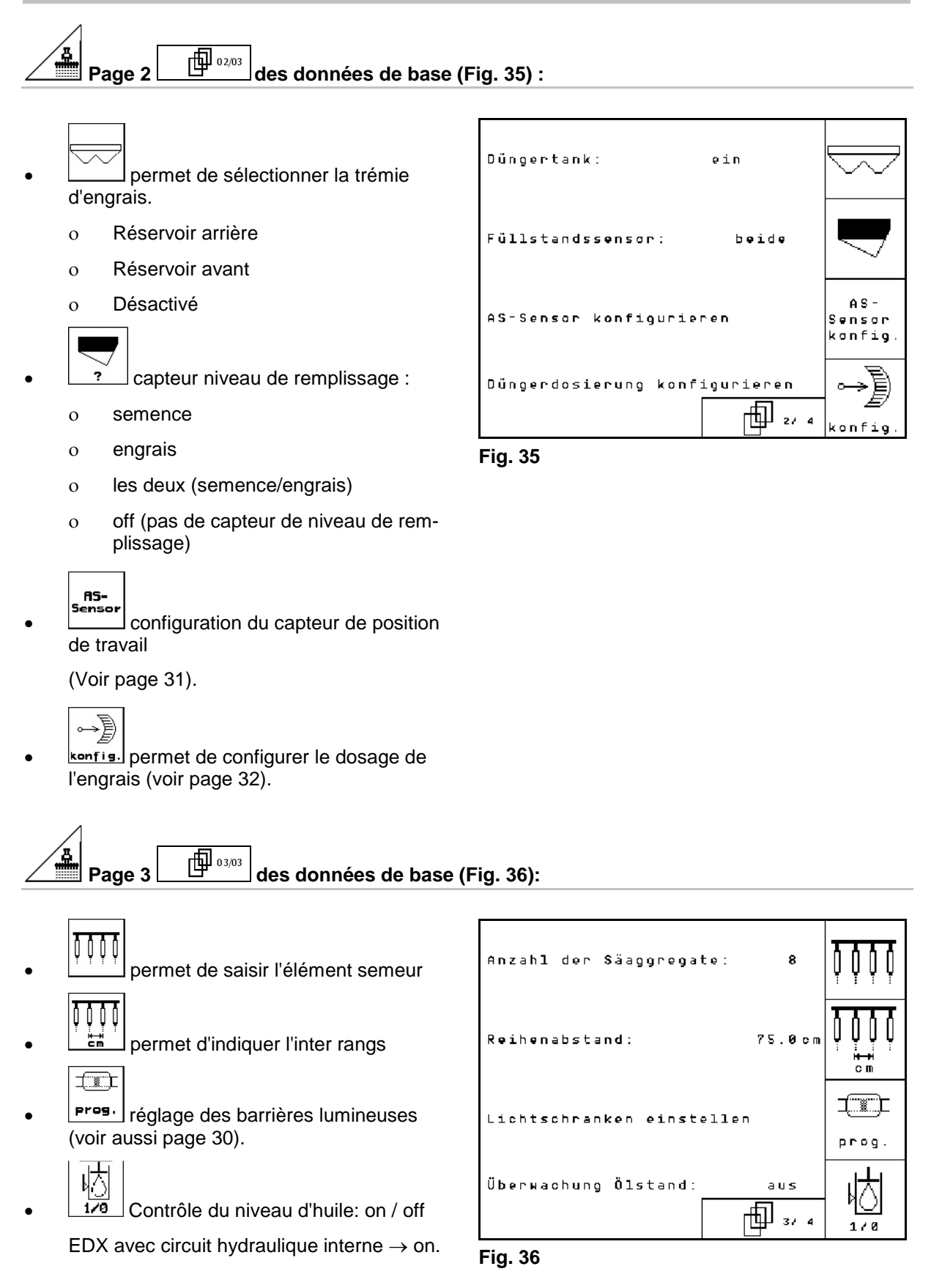

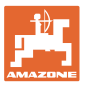

ஈ∰

֎։

 $1/0$ 

10%

ein

⋔╝┄

# Page 4  $\boxed{\oplus}$  04/04 des données de base (Fig. 37):

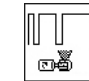

**<u><b>B**</u> saisir le facteur de régulation des moteurs de dosage.

Valeur standard : 0,5

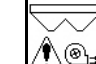

<u>∕९े ®⊧ Ecart maximum (en %)</u> du régime de la turbine du dosage d'engrais

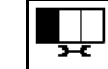

• Configurer l'épandeur de microgranulés (trémie 2, 3)

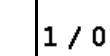

- Surveillance de pression de la sélection.
- ο marche
- ο arrêt

#### <span id="page-28-0"></span>**4.7.1 Configurer la déconnexion**

Sélectionner commutation monorang.

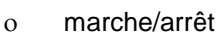

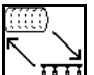

- **IIII** GPS-Switch : la commutation GPS commande
	- ο le tambour de la sélection,
	- ο Commutation mono-rang (pas encore possible).

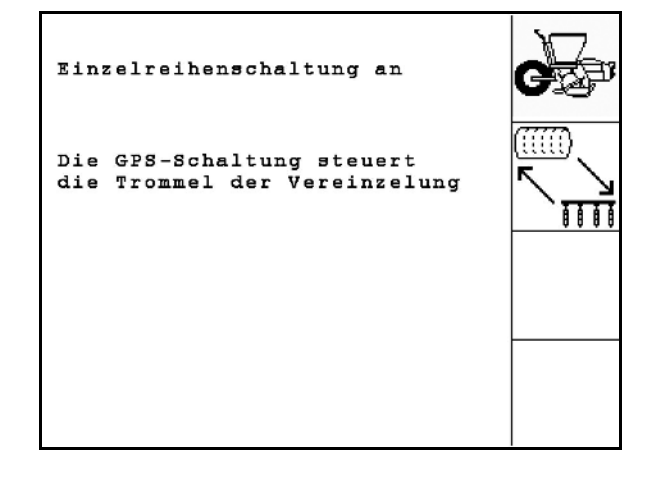

Regelfaktor Vereinzelung: 0.50

max. Abweichung der Gebläsedrehzahl der Düngerdosierung:

Behälter 2 Mikrogranulat Behälter 3 Mikrogranulat

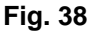

**Fig. 37**

Überwachung Druck Vereinzelung

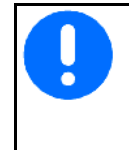

Lorsque le GPS-Switch commande les mono-rangs, des accumulations de grains sur le champ se produisent brièvement lors de la réactivation.

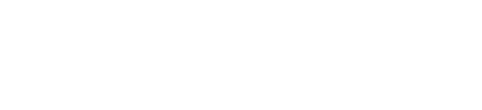

## <span id="page-29-1"></span><span id="page-29-0"></span><u>4.7.2 Réglage des barrières lumineuses (données de base *団*  $_{03/04}$ )</u>

- 无理工 einzelne Lichschranke programmieren  $\frac{1}{1}$  permet de programmer chaque baralle Lichschranken rière lumineuse.(voir page 68 programmieren  $\pm$ Empfindlichkeit: 50  $\boxed{1 - n}$  permet de programmer toutes les Intensität:  $\overline{7}$ barrières lumineuses. (voir page 68). Zeit zwischen Abweichung und Auslösen Alarm: 8 s × Zeit bis Start Überwach.: 8 s • Réglage de la sensibilité : Toleranz der ο 50 Standard
	- ο 20 Semences

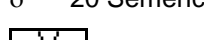

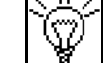

- Réglage de l'intensité des optotransmetteurs.
	- ο 7 Standard

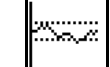

• permet de saisir le temps en secondes avant le déclenchement d'une alarme après dépassement de la valeur de consigne (K/ha).

Valeur standard : 5 s

$$
\Box
$$

**E** permet de saisir le temps en secondes entre le démarrage du doseur et la mise en route du contrôle.

Valeur standard : 5 s

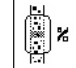

† **1)**<br>**Ellección**<br>Permet de saisir la tolérance des barrières lumineuses en % avant déclenchement de l'alarme.

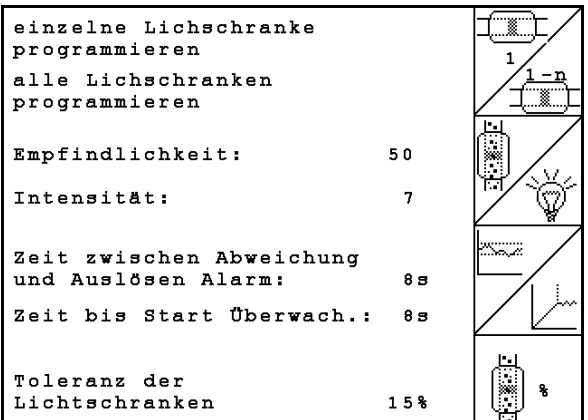

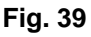

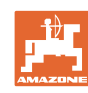

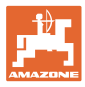

## <span id="page-30-1"></span><span id="page-30-0"></span>**4.7.3** Capteur de position de travail (données de base $\boxed{\frac{\oplus_{02/04}}{02/04}}$

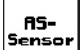

Capteur de position de travail

- ο numérique
- ο analogique (Standard)

#### **Analogique :**

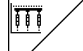

• permet de saisir la valeur seuil de la position de travail.

- ο valeur inférieure à la valeur seuil : position de travail = 1
- ο valeur supérieure à la valeur seuil : position de travail  $= 0$

EDX 9000-TC: 1,43 V

EDX 6000-TC: 1,43 V

EDX 6000-2 / 2C: 3,60 V

**BU** Saisir la valeur de seuil de la position de travail du dosage d'engrais.

EDX 6000-TC: 2,0 V

EDX 6000-2 / 2C: 3,9 V

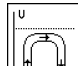

 $\frac{M}{M}$  permet de saisir la valeur seuil de la position en tournière.

ο Lorsque la valeur seuil est atteinte, le relèvement s'arrête

EDX 9000-TC: 2,21 V

EDX 6000-TC: 2,21 V

EDX 6000-2 / 2C: 4,00 V

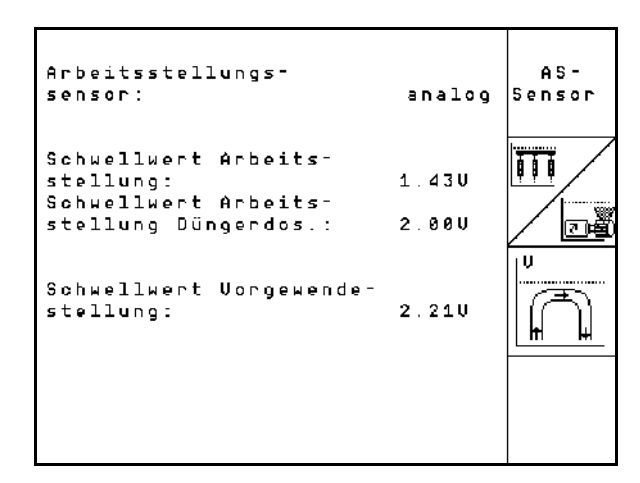

**Fig. 40**

## <span id="page-31-1"></span><span id="page-31-0"></span>**4.7.4** Configuration du dosage engrais (données de base d<sup>)</sup> 03/04

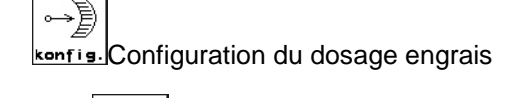

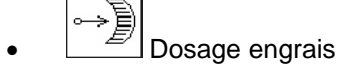

- ο Boîtier Vario (EDX 9000-T)
- ο Dosage intégral (EDX 6000 / 6000-TC)
- ο Aucun

#### **Boîtier Vario**

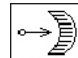

cal. permet d'effectuer réglage de base boîtier (voir page 67).

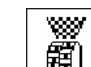

- Contrôle de l'engrais.
	- ο 1 arbre
	- ο 2 arbres
	- ο Désactivé

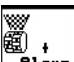

- Fater<sub>m</sub> permet de saisir la durée d'alarme du doseur en secondes.
- Dosage intégral électrique :

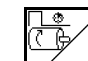

Saisie du temps du pré-dosage.

• Saisissez le facteur de régulation du doseur pour l'engrais.

Valeur standard : 0.75

Les données suivantes permettent d'épandre suffisamment d'engrais pendant le démarrage directement après le virage :

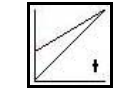

• Saisie du temps réel entre le démarrage de la machine jusqu'à atteindre la vitesse assignée.

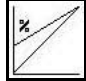

• Vitesse calculée en % lors du démarrage de la machine.

> Cette vitesse doit être supérieure à la vitesse réelle.

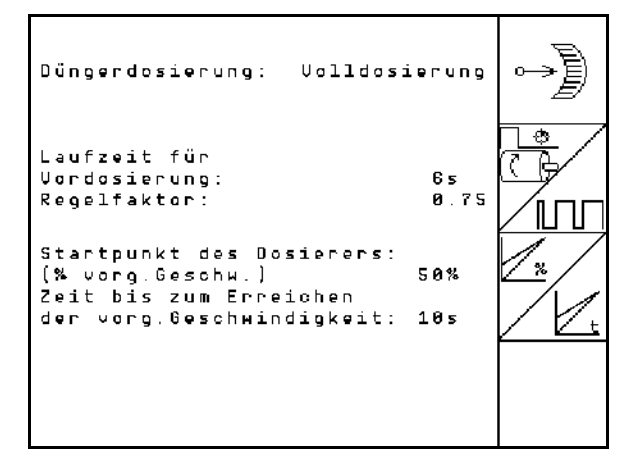

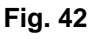

**Fig. 41**

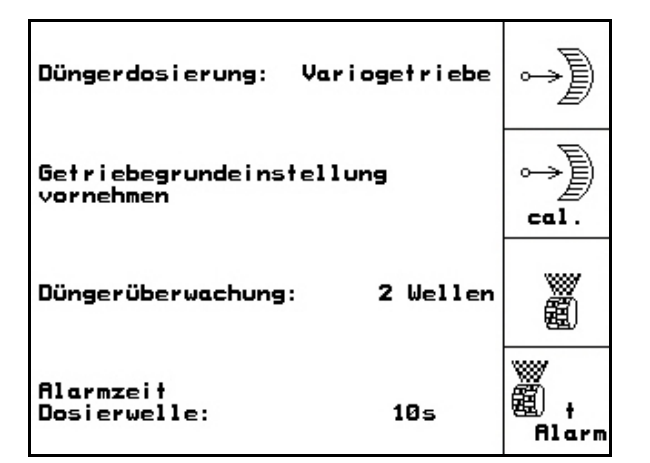

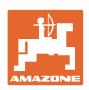

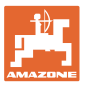

## <span id="page-32-1"></span><span id="page-32-0"></span>**4.7.5** Configuration de l'épandeur de microgranulés (données de base  $\overline{\bigoplus_{i,j}}$

- $1/0$  Épandeur de microgranulés existant
	- ο marche
	- ο arrêt ٥
- $\overleftrightarrow{\mathbb{P}}$  Saisir la durée de prédosage.
- Saisir le facteur de régulation du doseur.
	-
- Saisie du temps réel entre le démarrage de la machine jusqu'à atteindre la vitesse assignée.
	-
- Vitesse calculée en % lors du démarrage de la machine.

Cette vitesse doit être supérieure à la vitesse réelle.

• Arrêt de la tournière

Lors de l'épandage de microgranulés, l'arrêt de la tournière doit être activé. Le dosage des microgranulés peut ainsi être interrompu avant le relevage sur la tournière.

- ο marche
- ο arrêt

- Capteur de niveau de remplissage existant
- ο marche
- ο arrêt

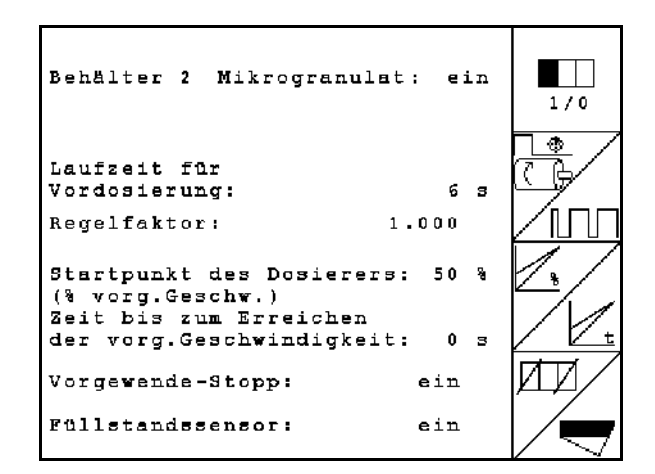

**Fig. 43**

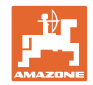

#### <span id="page-33-0"></span>**4.8 Données de géométrie pour le menu de l'appareil**

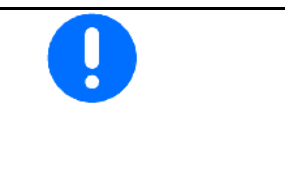

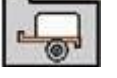

Pour l'application GPS-Switch, il est nécessaire de saisir/déterminer les données de géométrie X1 (et X2) dans le menu de l'appareil AMATRON 3 avec une très grande précision.

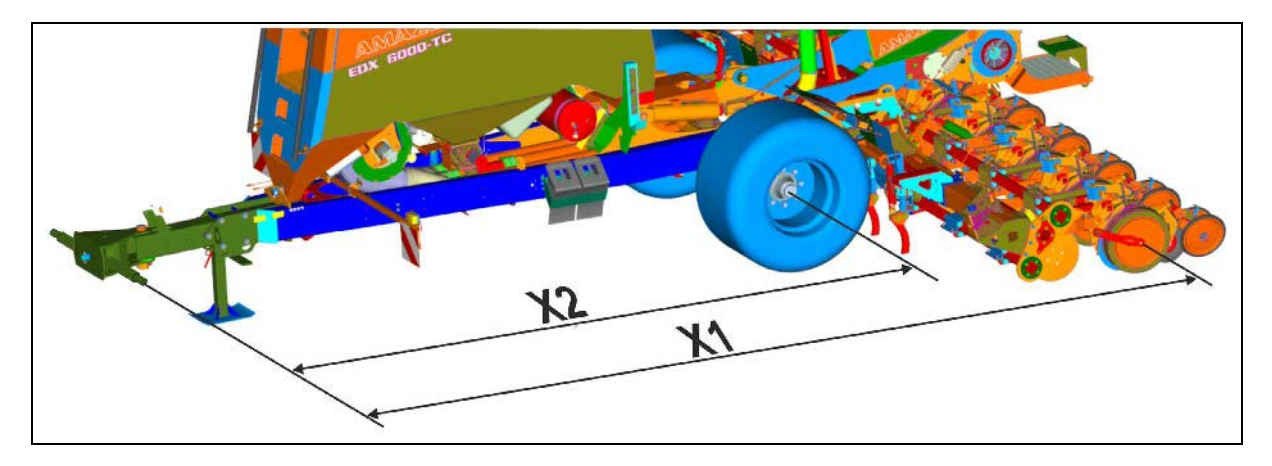

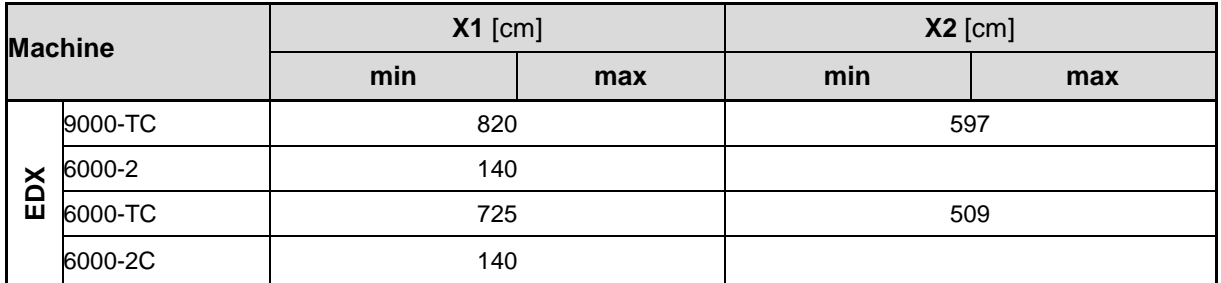

#### <span id="page-33-1"></span>**4.9 Réglages du GPS-Switch**

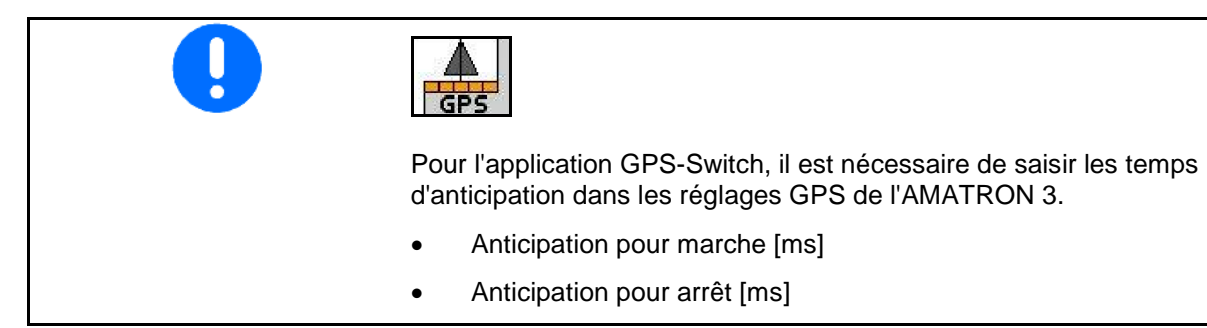

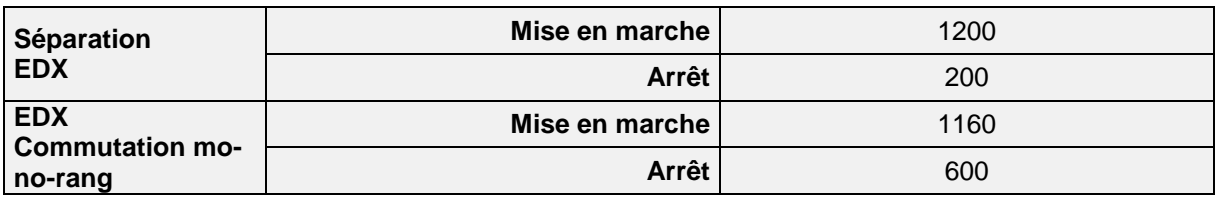

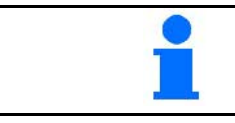

Les valeurs indiquées sont des valeurs conseillées ; un contrôle reste toutefois nécessaire.

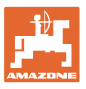

#### <span id="page-34-0"></span>**5 Utilisation sur champ**

#### **ATTENTION**

**Pour les trajets jusqu'aux champs et les déplacements sur les voies publiques, arrêtez toujours l'AMATRON 3 !** 

Risque d'accident en cas de manipulation incorrecte !

Avant le début du semis, l'AMATRON 3 doit avoir reçu les données suivantes :

- les données de mission (voir en page 12)
- les données machines (voir en page 23)
- les données du contrôle de débit (voir en page 17).

#### <span id="page-34-1"></span>**5.1 Adaptation du débit de consigne**

Une simple pression sur une touche permet de modifier le débit en cours de travail.

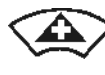

Chaque pression sur la touche augmente le débit du palier défini (+10 %, par exemple).

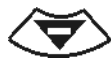

Chaque pression sur la touche diminue le débit du palier défini (-10 %, par exemple).

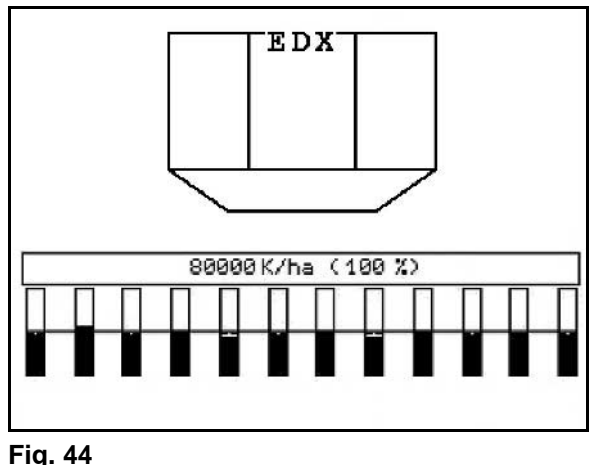

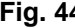

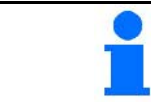

La valeur de consigne modifiée s'affiche dans le menu de travail en grains/ha et en pourcentage (Fig. 44) !

#### <span id="page-34-2"></span>**5.2 Présélection de fonctions hydrauliques**

- 1. Par le biais d'une touche de fonction, présélectionnez une fonction hydraulique.
- 2. Actionnez le distributeur du tracteur.
- $\rightarrow$  La fonction hydraulique présélectionnée est exécutée.

Les fonctions hydrauliques présélectionnables (Fig. 45/1) s'affichent dans le menu de travail.

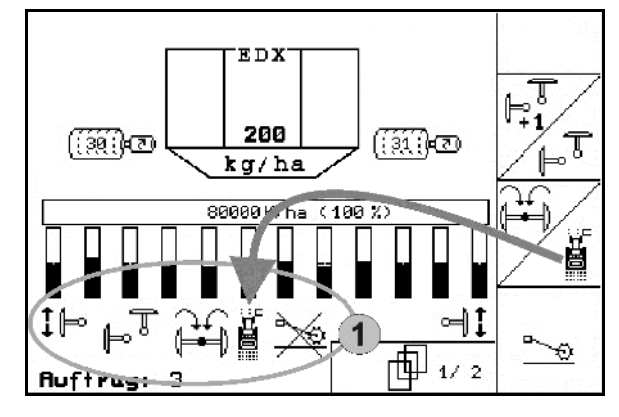

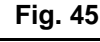

Les éléments

- qui sont désactivés dans le menu Setup,
- qui ne font pas partie de la dotation de la machine (options)
- ne sont pas affichés dans le menu de travail
- les champs de fonction ne sont pas affectés.

<span id="page-35-0"></span>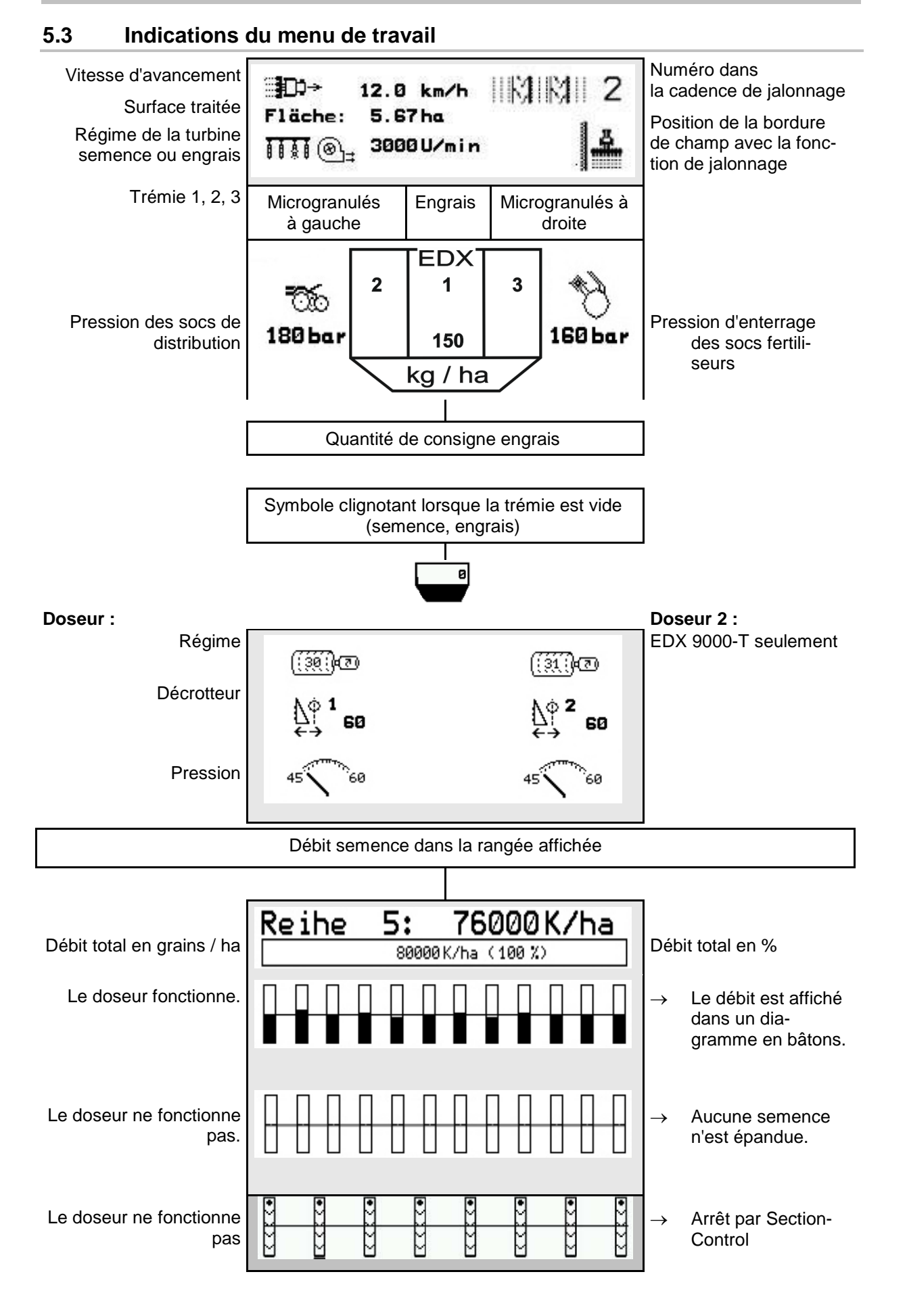
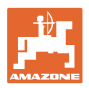

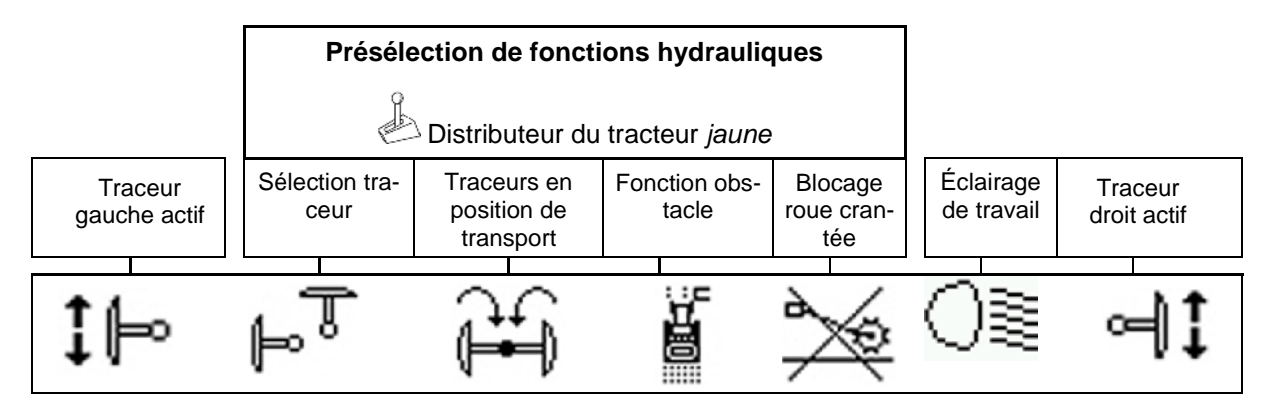

# **5.4 Miniview dans le GPS-Switch**

Miniview est un extrait du menu de travail qui s'affiche dans le menu Section Control.

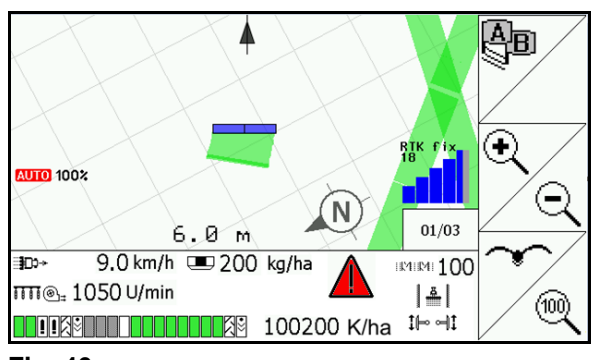

**Fig. 46**

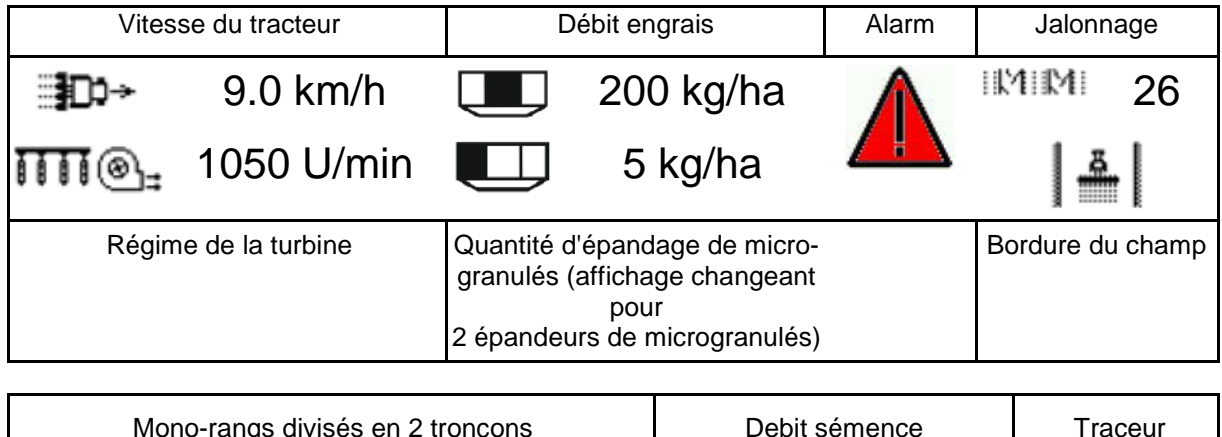

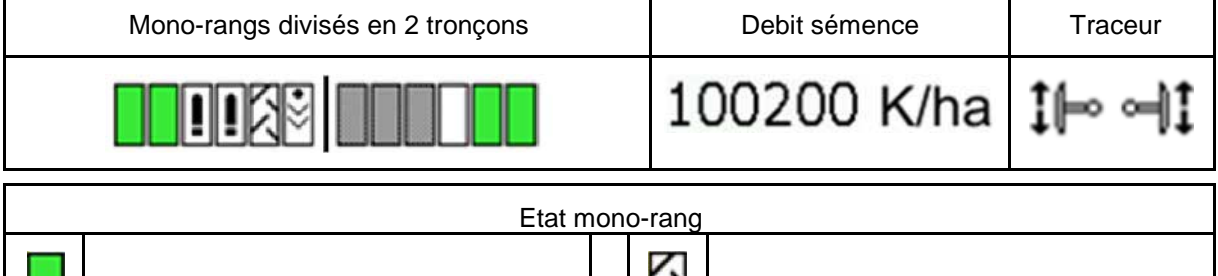

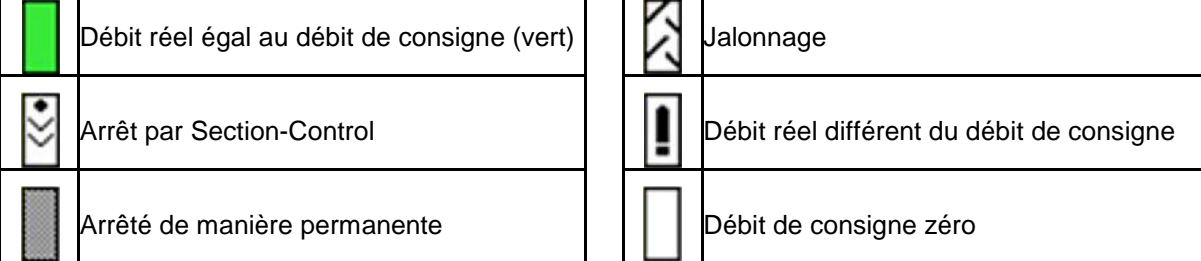

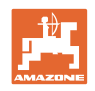

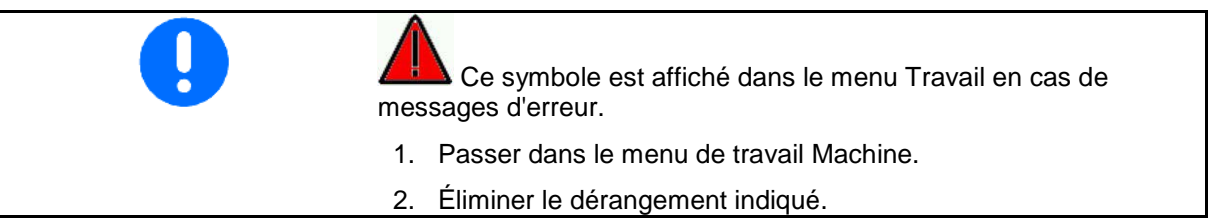

# **5.5 Fonctions du menu de travail**

#### **5.5.1 Jalonnages**

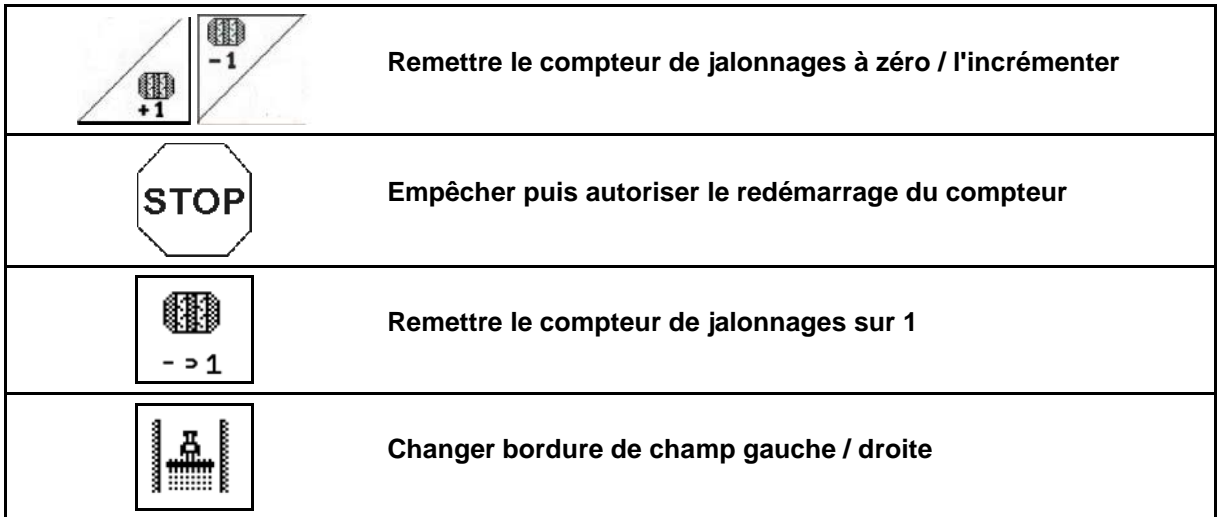

Les rangs désactivés lors de la création d'un jalonnage sont affichés dans le menu travail.

La nouvelle commutation du compteur de jalonnage lors du levage du semoir peut être bloquée.

Le compteur de jalonnage peut être à nouveau être remis à zéro et incrémenté manuellement.

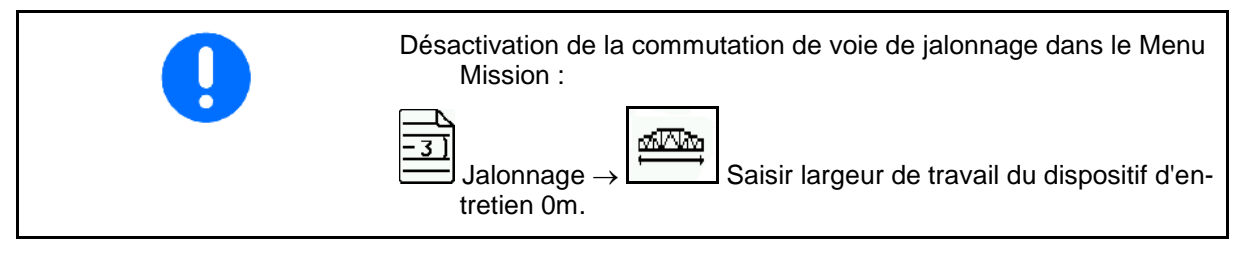

- (1) Rangs désactivés lors de la création de jalonnages
- (2) Création de jalonnage activée dans le menu Setup
- (3) Sillon momentané dans la cadence de jalonnage (compteur de jalonnage, commençant à 1 en début de champ)
- (4) Décompte automatique du jalonnage arrêté
- (5) La bordure de champ se trouve à droite dans le sens de déplacement
- (6) La bordure de champ se trouve à gauche La bordure de champ se trouve à gauche **Fig. 47**<br>dans le sens de déplacement

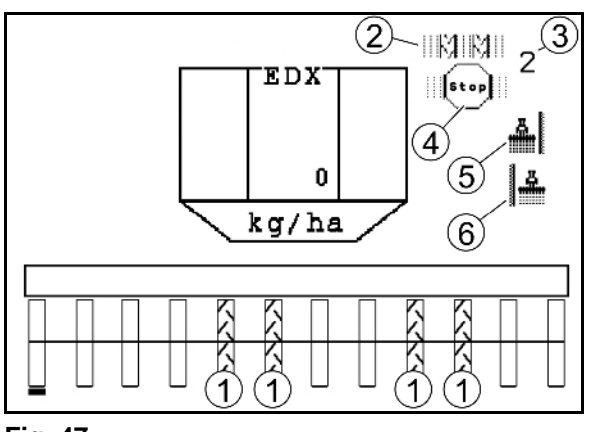

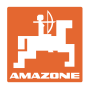

#### **Exemple de création de jalonnages**

Largeur de travail EDX : 6 m

Largeur de travail pulvérisateur : 24 m

La tournière est composée de 3 contournements avec l'EDX.

Démarche pour un déplacement circulaire lors de la création d'un jalonnage dans une tournière :

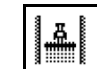

 1. Avant de débuter l'ensemencement, sélectionner le côté correct de la bordure de champ.

**STOP** 

2. Arrêter le décompte du compteur de jalonnage.

$$
\sqrt{5}
$$

- 3. Juste avant que le premier contournement soit terminé, annuler l'arrêt.
- → Lors de la levée, le compteur de jalonnage reprend le décompte et le côté de la bordure de champ change.

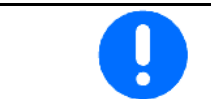

Faites toujours attention à ce que la bordure de champ réelle corresponde toujours avec l'affichage sur l'AMATRON 3.

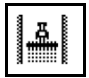

4. Au début du deuxième contournement, placer la bordure de champ du bon côté et

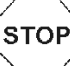

arrêter le décompte du compteur de jalonnage.

5. Effectuer cela jusqu'à ce que la tournière ait été traitée.

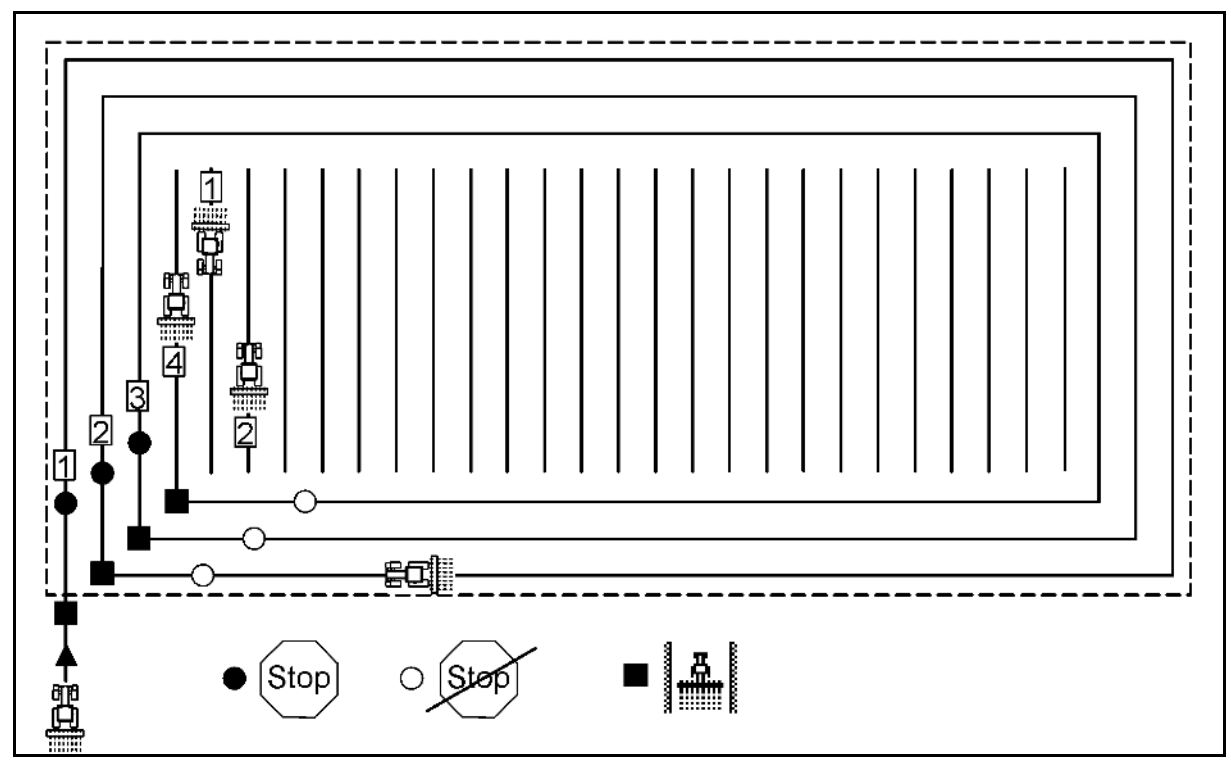

**Fig. 48**

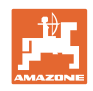

### **5.5.2 Jalonnages permanents**

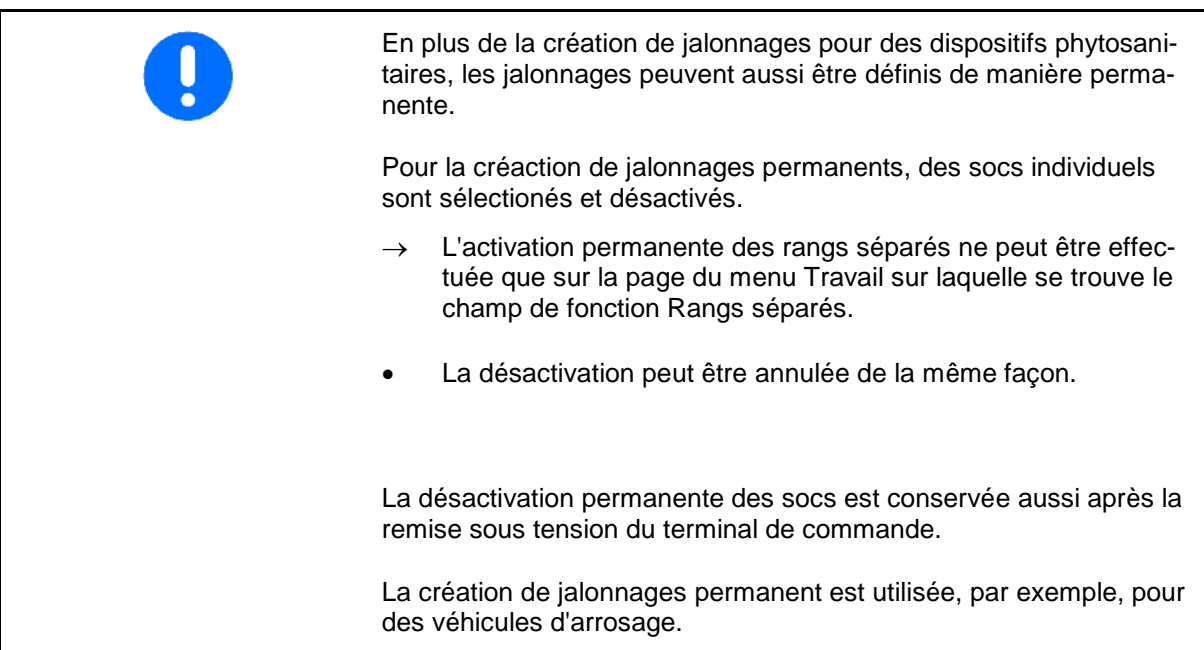

- (1) Soc désactivé de manière permanente
- (2) Barre déplacable pour le marquage d'un soc.

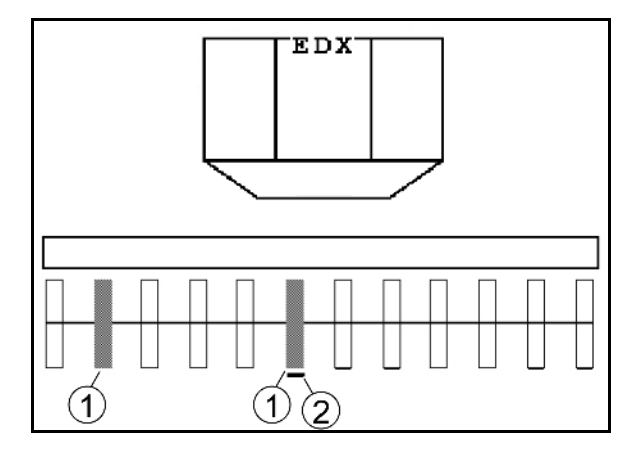

Création d'un jalonnage permanent :

- 1.  $\cup$  Sélectionner dans le Menu Travail la page Commutation mono-rang.
- $2.$   $\vee$  Sélectionner le soc.
- 3. Activer/désactiver le soc. **Fig. 49**

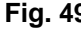

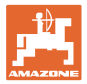

#### **5.5.3 Commutation rang unique**

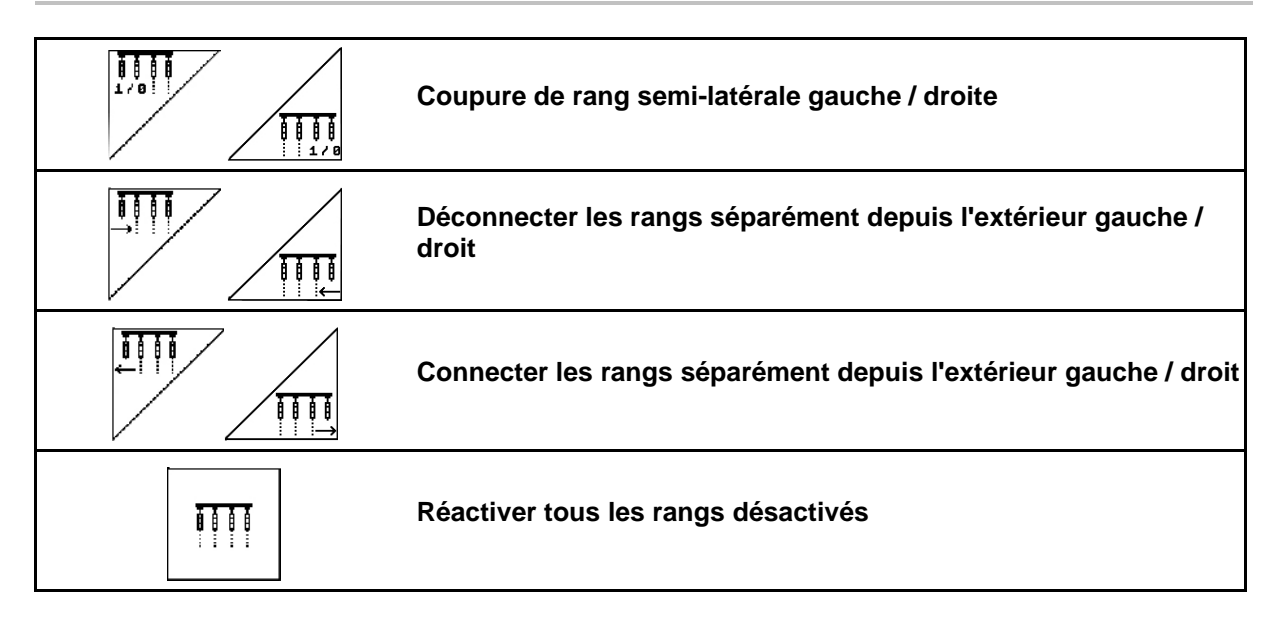

Les rangs peuvent être activés et désactivés séparément dans le menu travail.

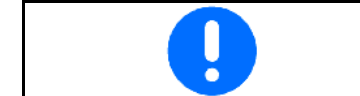

Après la tournière, tous les rangs sont à nouveau activés.

- (1) Rangs désactivés de l'extérieur
- (2) Rangs désactivés de façon semi-latérale (EDX 6000)

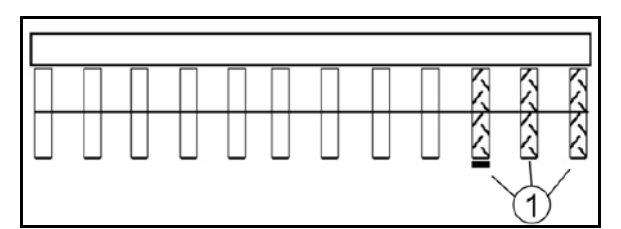

**Fig. 50**

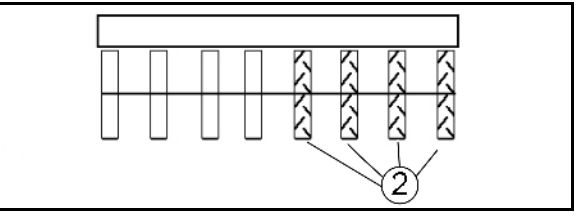

**Fig. 51**

 $\overline{\phantom{0}}$  $\overline{1}$ 

**Fig. 52**

TC)

(1) Rangs désactivés de façon semi-latérale (via le moteur d'entraînement EDX 9000-

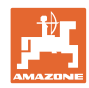

#### **Utilisation sur champ**

### **5.5.4 Traceur**

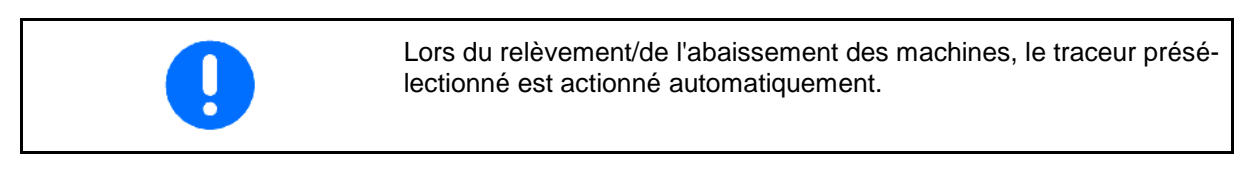

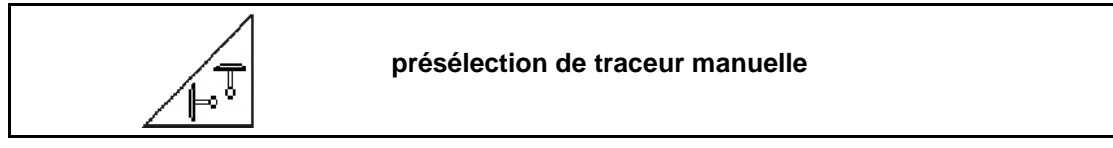

#### **Présélection traceur**

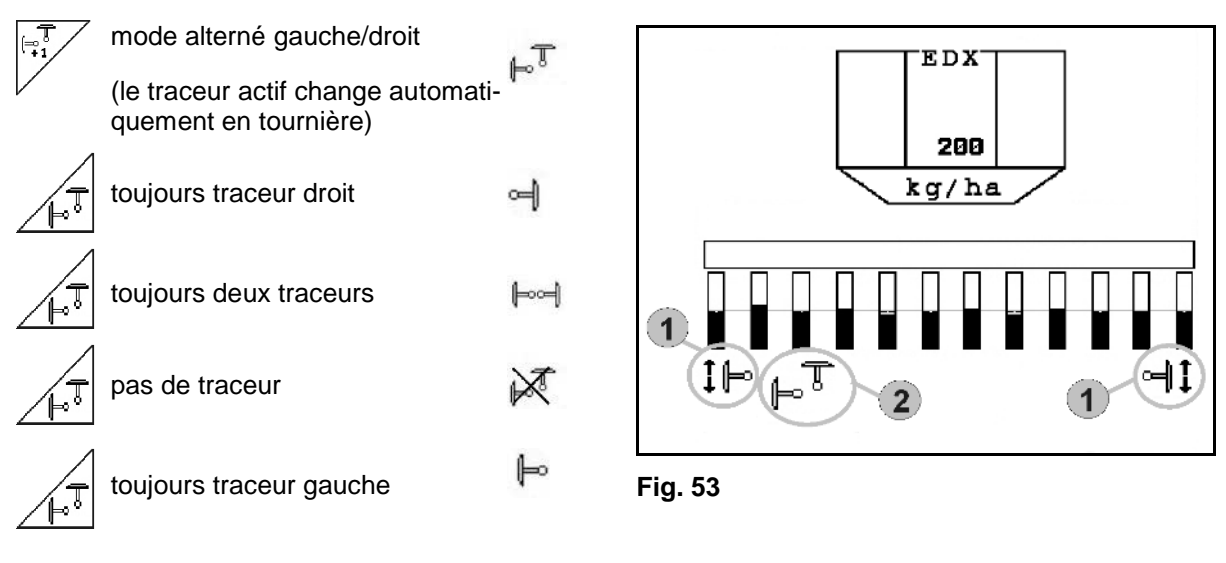

- Indication du traceur actif (Fig. 53/1)
- Indication de la présélection de traceur (Fig. 53/2)

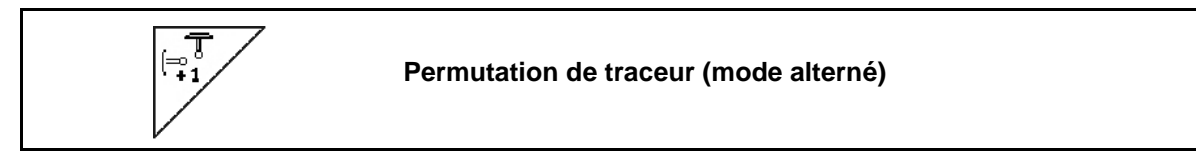

La permutation de traceur permet de changer de traceur actif (passage du traceur gauche au traceur droit et vice-versa).

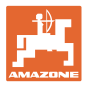

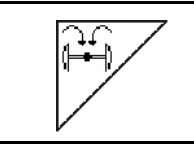

#### **Relèvement des traceurs en position de transport**

Relèvement des traceurs en position de transport.

- 55
- $\rightarrow$   $\sqrt{ }$  Présélectionnez le repliage complet (Fig. 541).
- $\rightarrow$  Lors du relèvement de la machine, les traceurs se replient en position de transport.
	- 29

• Annulez la présélection.

 $\rightarrow$  Lors du relèvement de la machine, les traceurs se replient en position verticale.

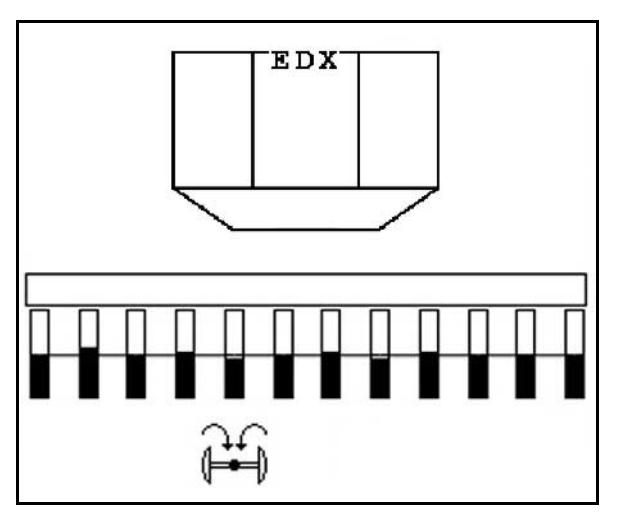

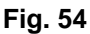

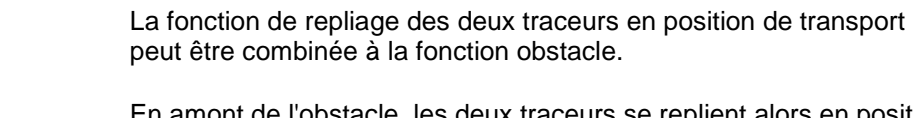

En amont de l'obstacle, les deux traceurs se replient alors en position de transport. En aval de l'obstacle, le traceur actif se déploie à nouveau.

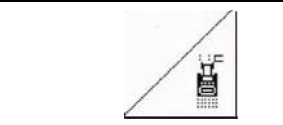

#### **Traceur – fonction obstacle**

Franchissement des obstacles présents sur le champ.

- 1.  $\angle$  Présélectionnez la fonction obstacle (Fig. 55).
- 2. Actionnez le distributeur *jaune* du tracteur.
- $\rightarrow$  Relevez le traceur.
- 3. Franchissez l'obstacle.
- 4. Actionnez le distributeur *jaune* du tracteur.
- $\rightarrow$  Abaissez le traceur.
- 5. **Annulez la présélection.**

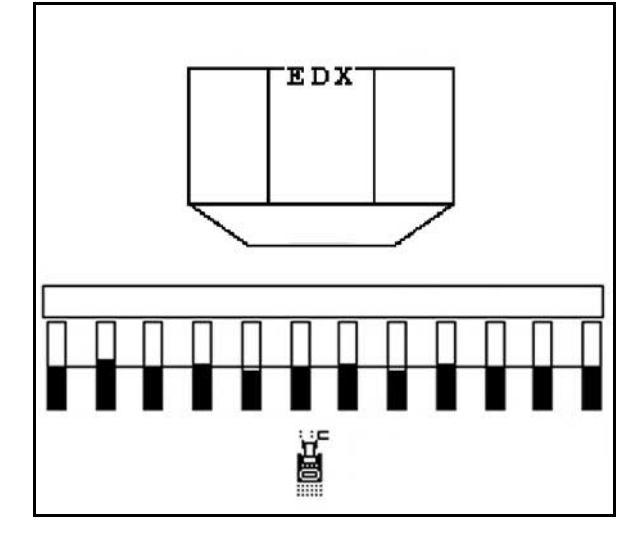

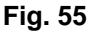

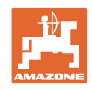

# **5.5.5 Roue crantée EDX 9000-TC**

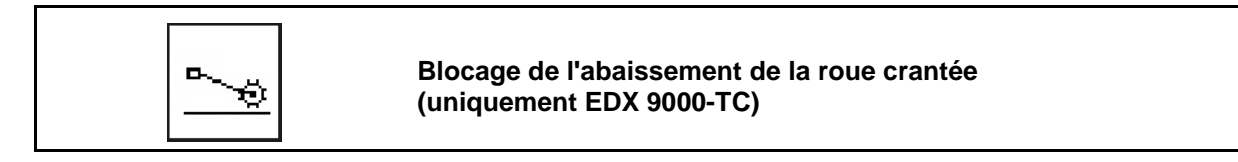

Lorsque le tracteur se déplace en position de travail avec la roue crantée relevée, aucune semence ni aucun engrais n'est épandu.

- 
- 1.  $\boxed{\phantom{1}}$  Présélectionnez le blocage de la roue crantée (Fig. 56).
- Lors de l'abaissement de la machine, la roue crantée est maintenue en position haute.

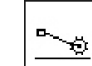

2.  $\boxed{\phantom{a}}$  Annulez la présélection.

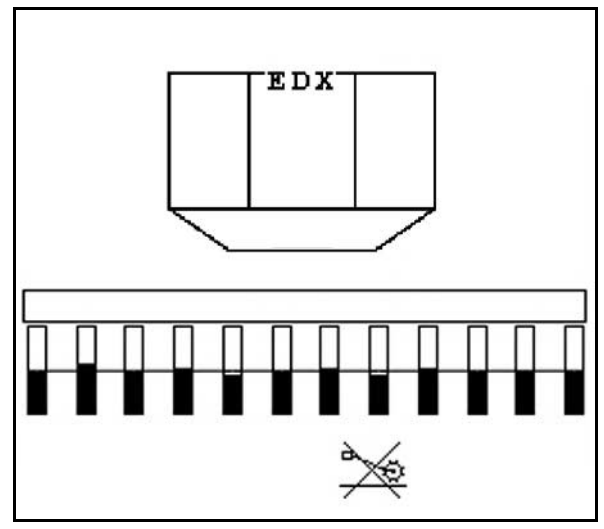

**Fig. 56**

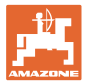

#### **5.5.6 Basculement de la machine (EDX 6000-TC, 9000-TC)**

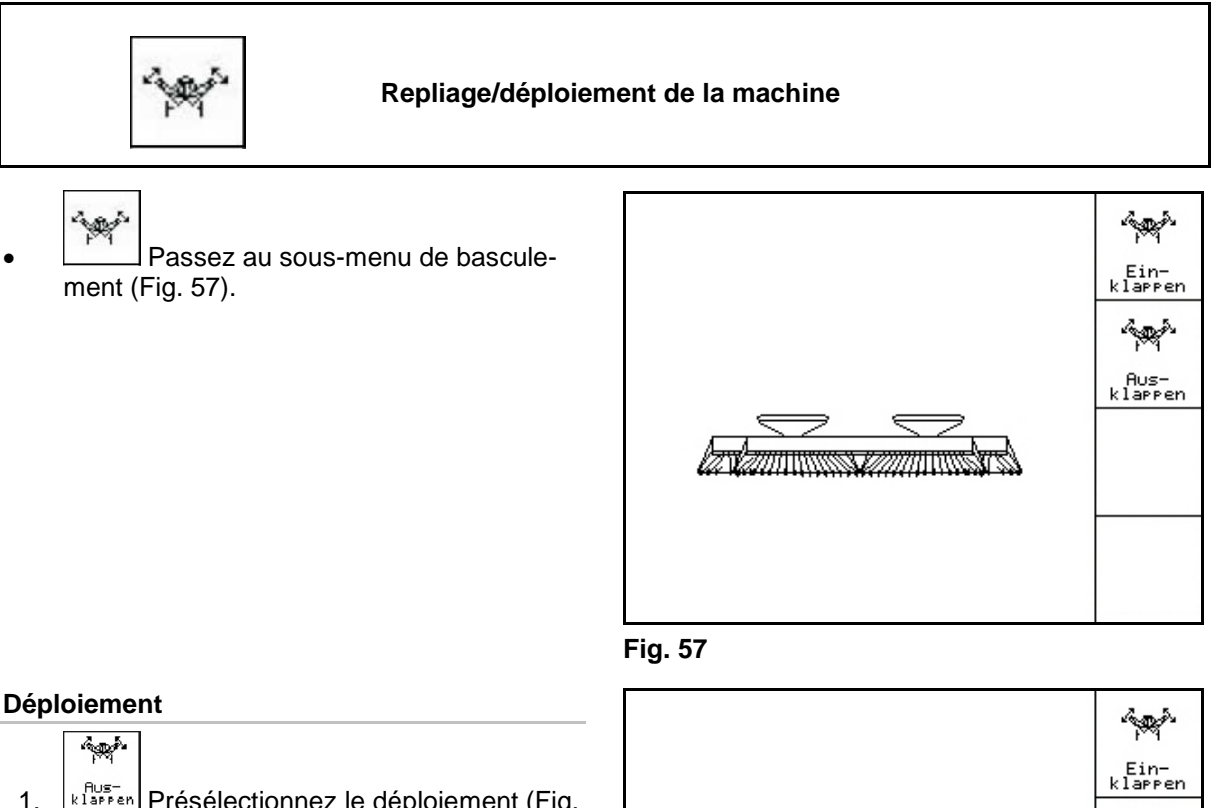

- 1. **EXADED** Présélectionnez le déploiement (Fig. 58).
- 2. Actionnez le distributeur *jaune* du tracteur.
- → Dégagez les tronçons des crochets de transport.
- $\rightarrow$  Affichage sur l'écran : déploiement sûr possible ! (Fig. 59)
- 3. Actionnez le distributeur *vert* du tracteur.
- $\rightarrow$  Les tronçons se déploient.
- 4. Actionnez le distributeur *jaune* du tracteur.
- $\rightarrow$  Abaissez le bâti arrière.

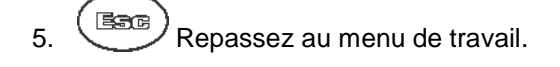

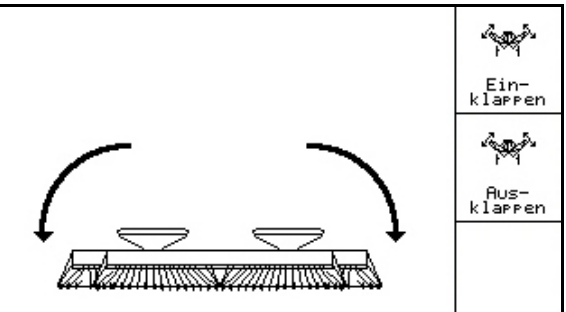

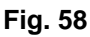

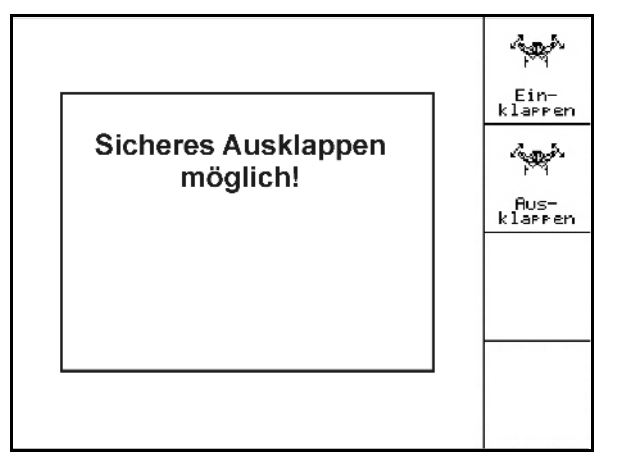

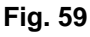

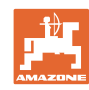

#### **Utilisation sur champ**

#### **Repliage**

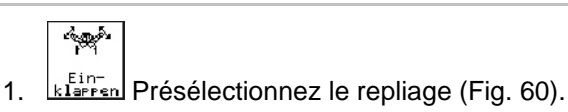

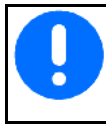

Placez auparavant le traceur en position de transport, voir page 43!

- 2. Actionnez le distributeur *jaune* du tracteur.
- $\rightarrow$  Relevez le bâti arrière jusqu'en butée.
- $\rightarrow$  Affichage sur l'écran : repliage sûr possible ! (Fig. 61)

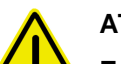

#### **ATTENTION**

**Endommagement possible de la machine lors du relèvement du bâti arrière !** 

Relevez le bâti arrière uniquement jusqu'en butée.

N'actionnez **pas** à nouveau le distributeur *jaune* !

- 3. (BEC) Confirmez l'affichage de l'écran.
- 4. Actionnez le distributeur *vert* du tracteur.
- $\rightarrow$  Repliez la machine.
- 5. Actionnez le distributeur *jaune* du tracteur.
- → Engagez les tronçons sur les crochets de transport.
- 

6.  $(B_3 \circ B_7)$  Repassez au menu de travail.

Pour faire passer la machine de la position de transport à la position de travail et vice-versa, respectez impérativement les indications de la notice d'utilisation !

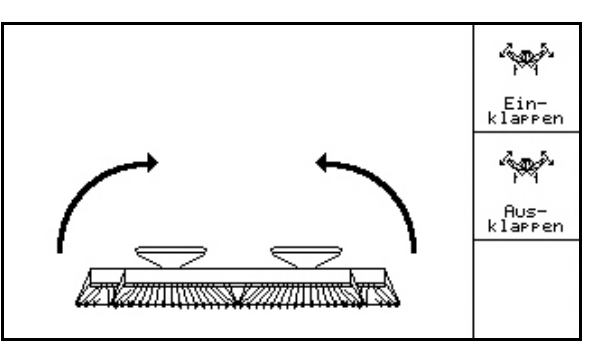

**Fig. 60**

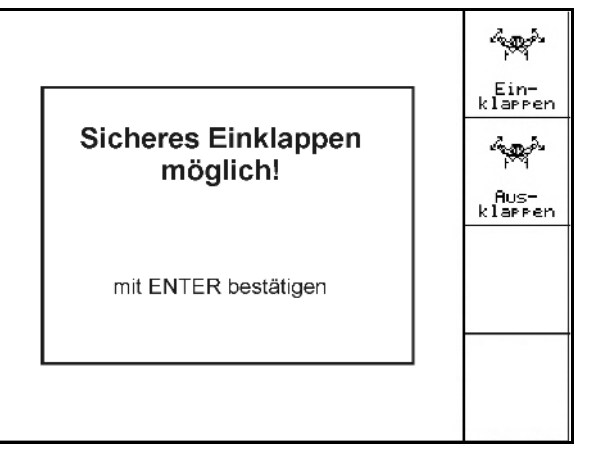

**Fig. 61**

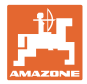

# **5.5.7 Réglage de la pression des socs semeurs**

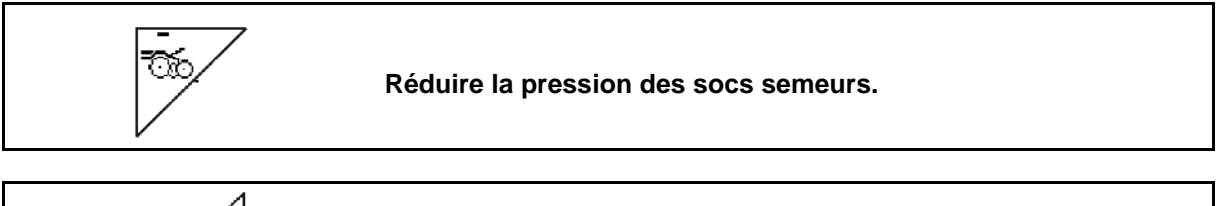

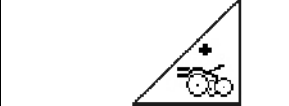

**Augmenter la pression des socs semeurs.**

Fig. 62: Affichage de la pression actuelle des socs

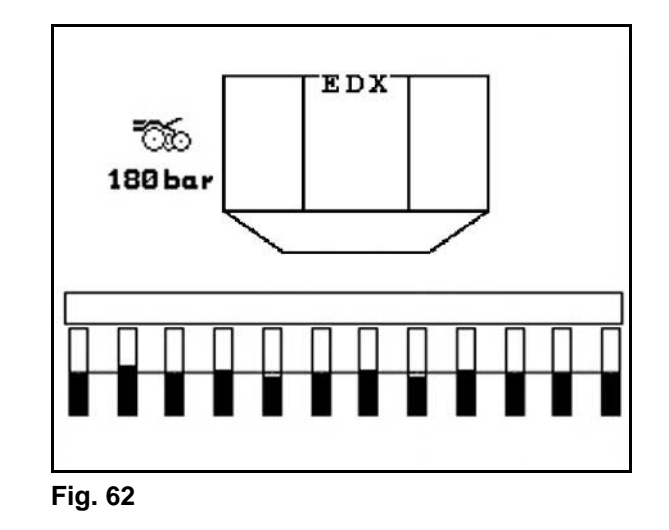

#### **5.5.8 Réglage de la pression des socs engrais**

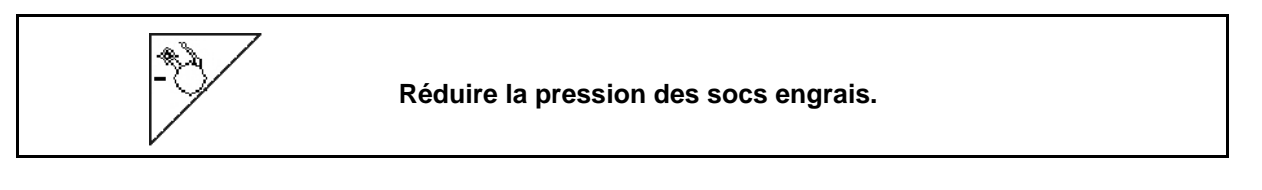

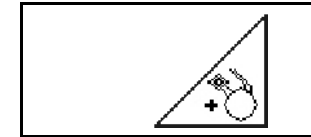

**Augmenter la pression des socs engrais.**

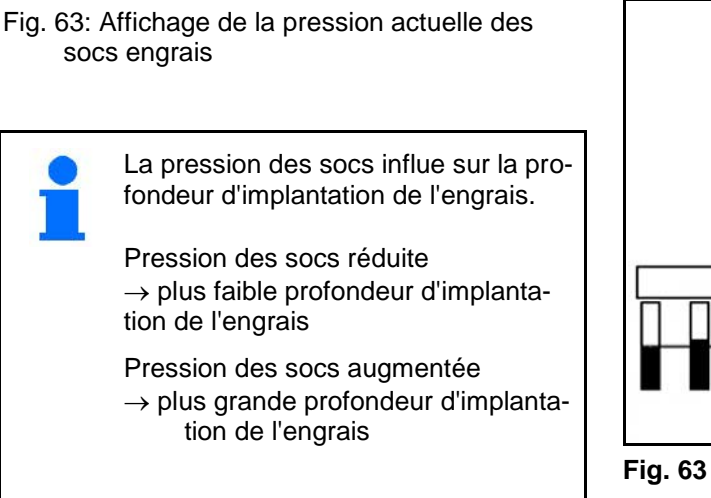

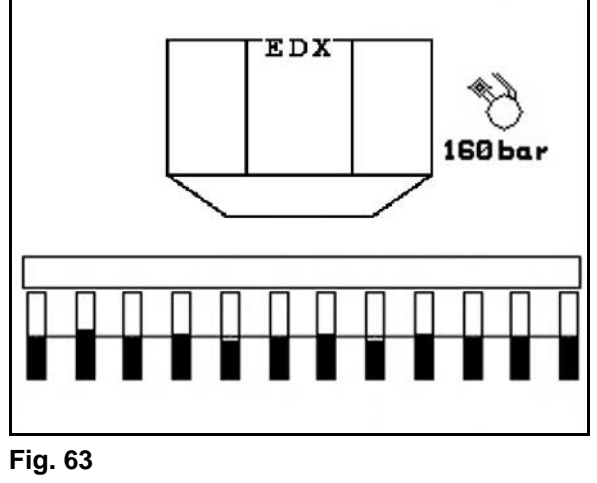

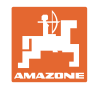

# **5.5.9 Dosage de l'engrais**

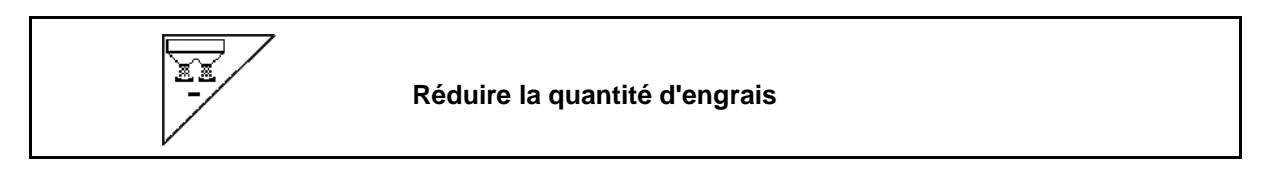

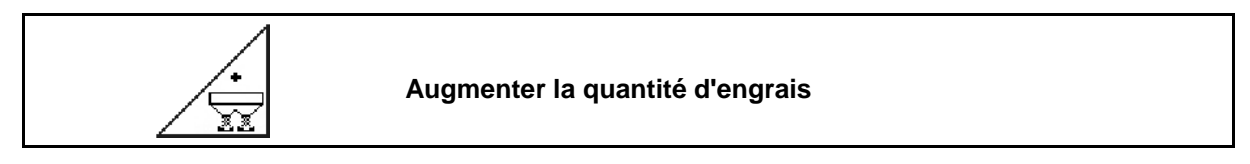

Chaque pression de la touche augmente ou réduit la quantité d'engrais du palier (par ex. +/-10 %).

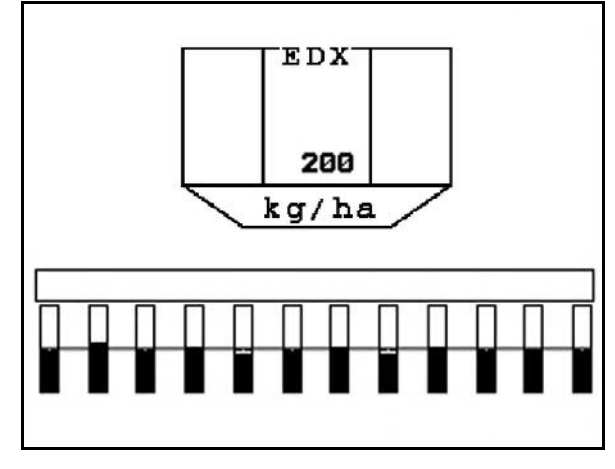

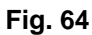

# **Prédosage de l'engrais**

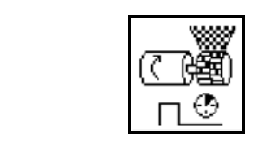

Démarrage/arrêt du prédosage

• Pour le démarrage du semis : au moment de la mise en mouvement, actionnez la commande de prédosage afin de déposer suffisamment d'engrais sur les premiers mètres.

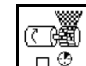

1.  $\Box$  Le prédosage de l'engrais démarre pour la durée de fonctionnement indiquée.

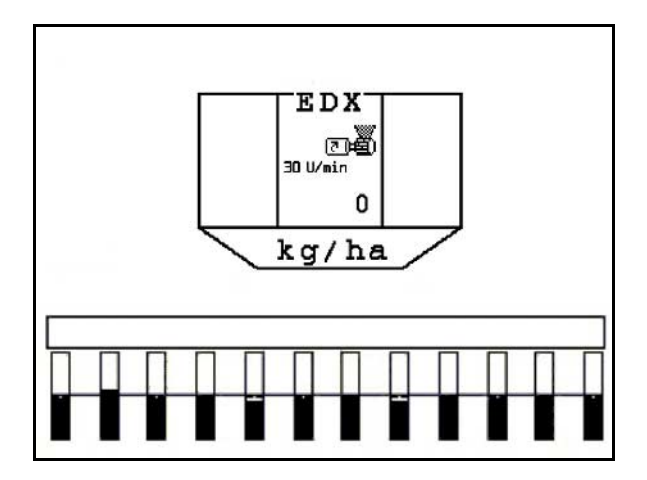

**Fig. 65**

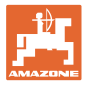

#### **5.5.10 Dosage des semences**

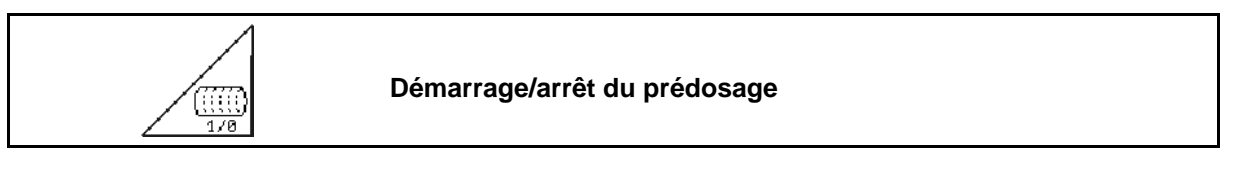

• Pour le démarrage du semis : au moment de la mise en mouvement, actionnez la commande de prédosage afin de déposer suffisamment de semences sur les premiers mètres.

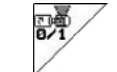

1. **Démarrez le prédosage.** 

 $\rightarrow$  Le prédosage assure une affectation complète du tambour dans le dosage. (Fig. 66).

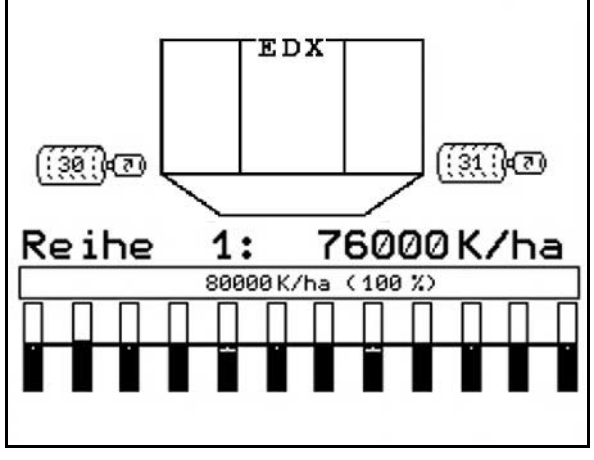

**Fig. 66** 

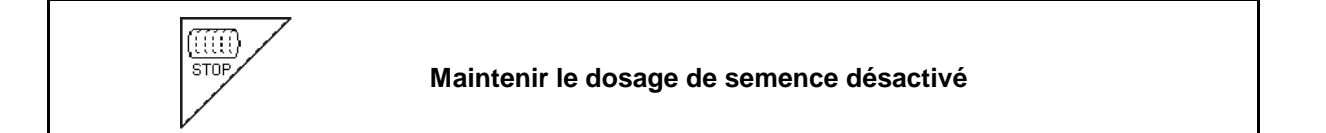

Pour prévenir toute mise en marche involontaire du dosage de semences, il est possible de le désactiver.

Ceci peut être utile, car il suffit d'une légère rotation de la roue crantée pour démarrer le dosage de semences.

Fig. 67: Affichage dosage de semences désactivé

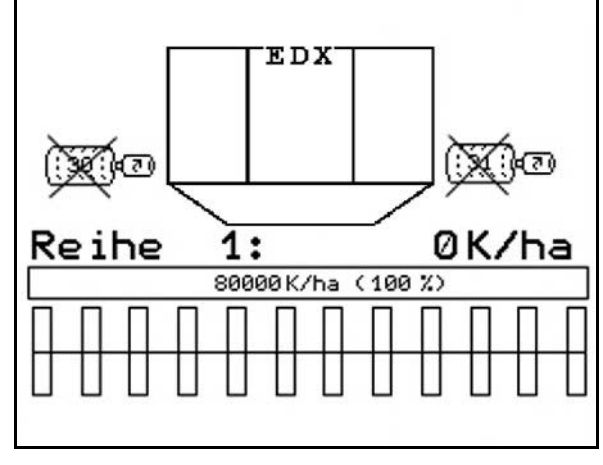

**Fig. 67** 

# **5.5.11 Éclairage de travail réservoir frontal**

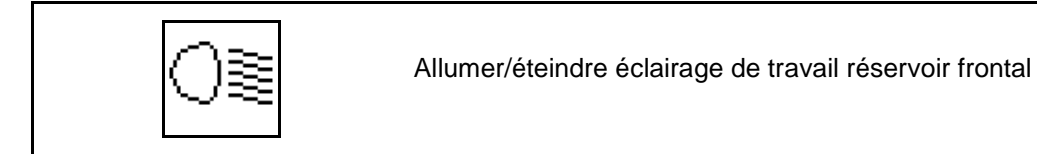

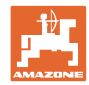

# **5.5.12 Affichage régime de la turbine dosage d'engrais / dosage de semences**

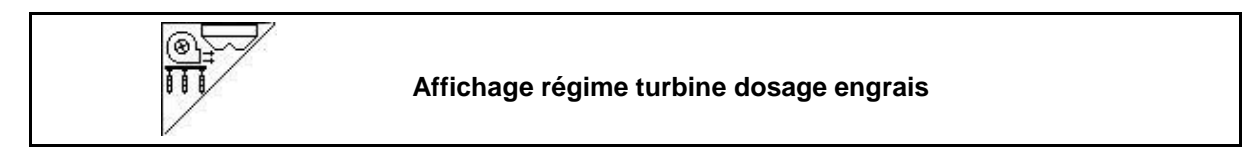

L'affichage apparaît 10 secondes après pression de la touche.

Fig. 68:

- (1) Régime turbine dosage engrais
- $\rightarrow$  valeur de consigne minimale : 3500 tr/min
- $\rightarrow$  valeur de consigne maximale : 3800 tr/min
- (2) **Affichage standard :** Régime turbine dosage semences
- $\rightarrow$  valeur de consigne minimale : 3500 tr/min
- $\rightarrow$  valeur de consigne maximale : 4000 tr/min

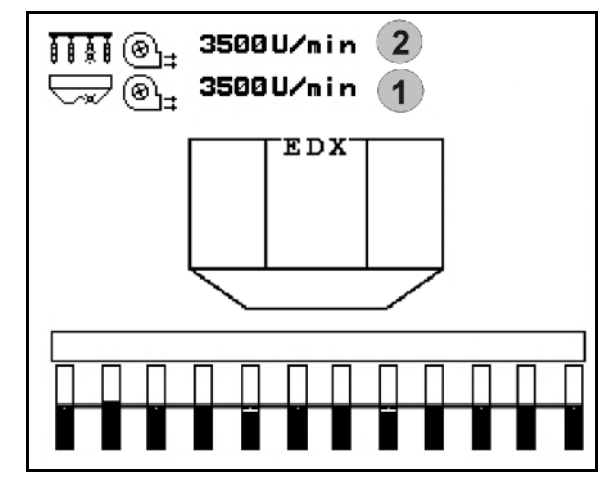

**Fig. 68** 

# **5.5.13 Affichage au choix : pression dans dosage de semence / régime doseur**

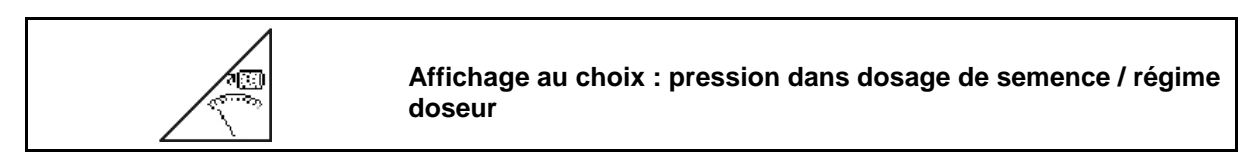

L'affichage apparaît 10 secondes après pression de la touche.

Fig. 69:

 (1) Pression dans le dosage de semences en mbar.

Ou

(2) Régime doseur en min-1

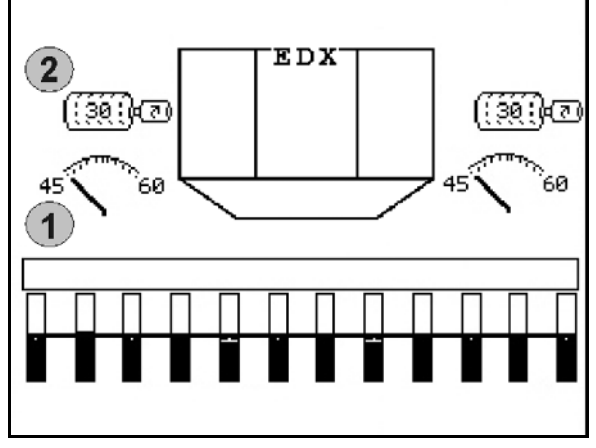

**Fig. 69** 

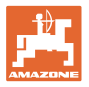

### **5.5.14 Décrotteur du dosage de semence**

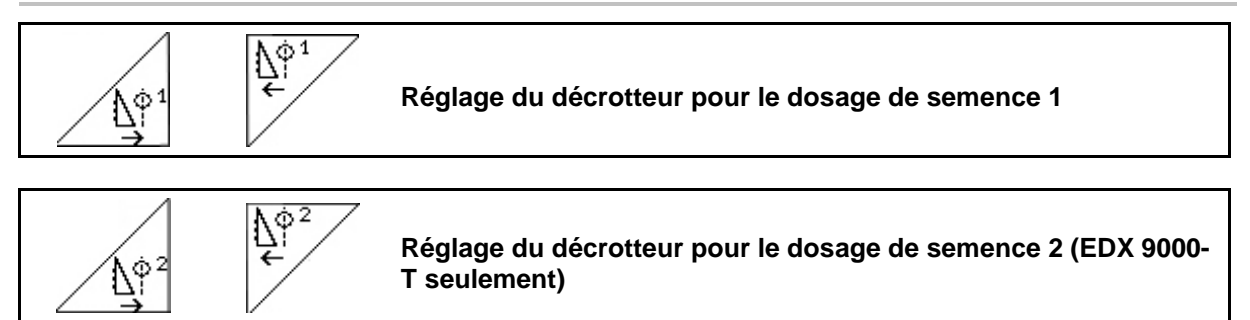

Abstr.<br>Position<br>anzeisen

**Afficher / masquer la position du décrotteur dans le menu "Travail"**

Le décrotteur monté sur le tambour de dosage de semence empêche les graines de se superposer.

La plage de réglage du décrotteur varie de 0 à 100.

 $\mathbb{N}^1$ Vers 0 pour une position moins agressive du décrotteur et une granulométrie élevée.

- ∆़ै<sup>1</sup><br>→ Vers 100 pour une position agressive du décrotteur et une granulométrie réduite.
- Valeur standard pour le maïs : 50
- Valeur standard pour les graines de tournesol : 65

Fig. 70/…

- (1) Affichage position décrotteur 1
- (2) Affichage position décrotteur 2

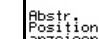

1. **Affichez la position du décrotteur** dans le menu "Travail".

2. 
$$
\sqrt{\frac{N^{\phi}}{N}}
$$
 Réglez le décrotteur.  
  $\sqrt{\frac{N^{\phi}^2}{N^{\phi}Z}}$ 

- $3. \angle \mathbb{E} \setminus \mathbb{E}$  EDX 9000-T : réglez les deux décrotteurs.
- 4. Si vous le souhaitez, masquez de nouveau l'affichage.
- $\rightarrow$  Le régime du moteur du doseur / la pression du doseur est affiché(e).

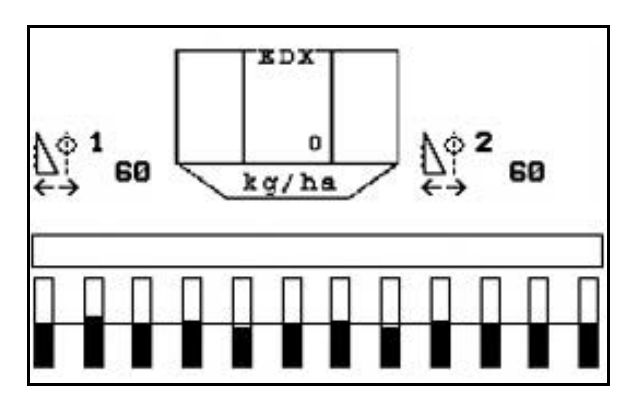

**Fig. 70**

#### **5.5.15 Micro insecticide**

La machine peut de plus être équipée de 2 épandeurs de microgranulés.

Lorsqu'un épandeur de microgranulés est actif, le dosage démarre dès que la machine démarre en position de travail.

- (1) Quantité d'épandage en kg/ha pour épandeur de microgranulés à gauche
- (2) Quantité d'épandage en kg/ha pour épandeur de microgranulés à droite
- (3) Affichage de niveau de remplissage bas dans la trémie 2

Épandeur de microgranulés : A gauche **A** droite ΈDΧ  $\overline{2}$ 1 3  $\overline{3}$ 150 23.0  $\left( 1 \right)$  $5.5$  $\overline{2}$ kg / ha

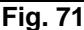

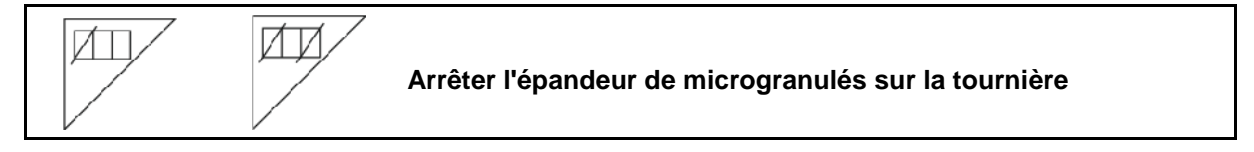

#### **Épandage d'insecticides, de pesticides ou de fongicides**

L'épandeur de microgranulés doit être arrêté en position de travail avant que l'organe d'épandage soit relevé en position de tournière.

Si 2 épandeurs de microgranulés sont montés, ceux-ci ne peuvent être arrêtés que simultanément.

La remise en marche de l'épandeur de microgranulés après la tournière s'effectue automatiquement dès que la position de travail est atteinte.

#### **Épandage d'engrais ou de semences**

L'épandeur de microgranulés s'arrête automatiquement dès que la position de tournière est atteinte.

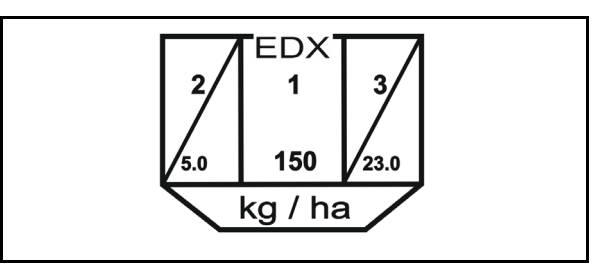

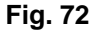

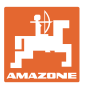

 $\overline{\mathtt{MD}}$ 

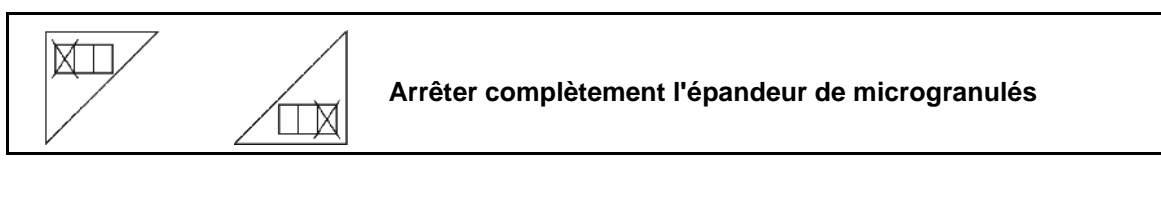

• En cas de non-utilisation, arrêter totalement l'épandeur de microgranulés à gauche

 $\overline{\Box\mathbb{X}}$  En cas de non-utilisation, arrêter totalement l'épandeur de microgranulés à droite

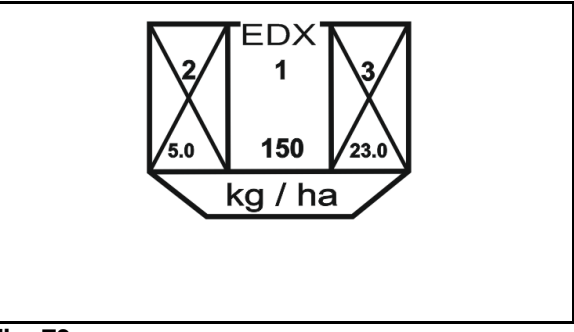

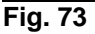

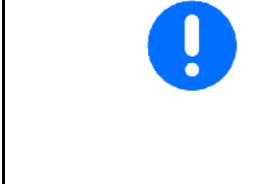

Après la remise en marche du terminal, l'épandeur de microgranulés est remis en marche.

Arrêter à nouveau l'épandeur de microgranulés en cas de nonutilisation avant le début du travail.

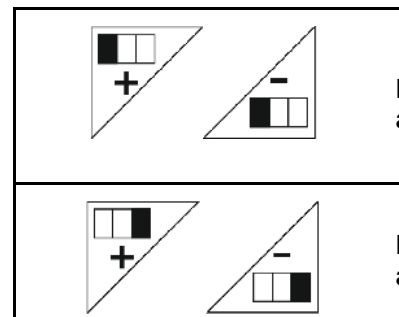

**Modifier la quantité d'épandage sur l'épandeur de microgranulés à gauche**

**Modifier la quantité d'épandage sur l'épandeur de microgranulés à droite**

- + Augmenter la quantité d'épandage de 10 % à chaque appui sur la touche.
- Réduire la quantité d'épandage de 10 % à chaque appui sur la touche.
- (1) La quantité d'épandage en kg/ha est affichée sur l'écran.

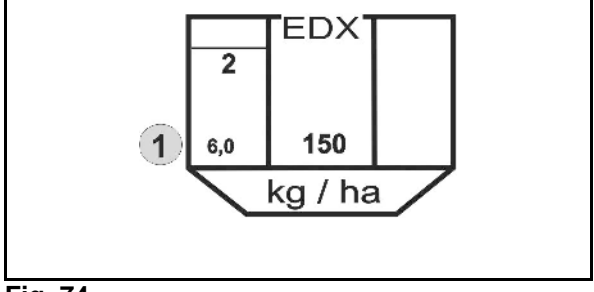

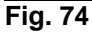

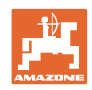

# **5.6 Procédure d'utilisation**

- 1. Allumez l'**AMATRON 3**.
- 2. Sélectionnez la mission souhaitée dans le menu principal et contrôlez les réglages.

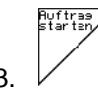

- $3. \vee$  Lancez la mission.
- **Bare** 4. Sélectionnez le menu de travail.

#### **Pour l'activation des fonctions hydrauliques, il existe 3 distributeurs sur le tracteur :**

- Actionnez **le distributeur** *jaune* **du tracteur** :
- $\rightarrow$  abaissement de la machine
- $\rightarrow$  Blocage roue d'entraînement
- $\rightarrow$  déplacement du traceur présélectionné en position de travail

**ou :**

- $\rightarrow$  fonctions hydrauliques présélectionnées (fonction obstacle)
- Actionnez **le distributeur** *vert* **du tracteur** (marquage de flexible vert) :
- $\rightarrow$  fonctions hydrauliques présélectionnées

(déploiement / repliage des bras de la machine)

- Actionnez **le distributeur** *rouge* **du tracteur**
- $\rightarrow$  activation/désactivation de la soufflerie.
- 5. Commencez le semis.
- Lors du semis, l'**AMATRON 3** affiche le menu de travail. Depuis celui-ci, il est possible de commander toutes les fonctions pertinentes pour le semis.
- $\rightarrow$  Les données déterminées sont mémorisées pour la mission lancée.

#### **Après utilisation :**

- 1. Contrôlez les données de la mission (si vous le souhaitez).
- 2. Activez les distributeurs du tracteur si nécessaire.

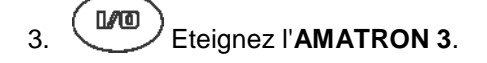

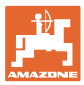

### **5.6.1 Affectation des touches du menu de travail**

#### **Affectation des touches option microgranulés**

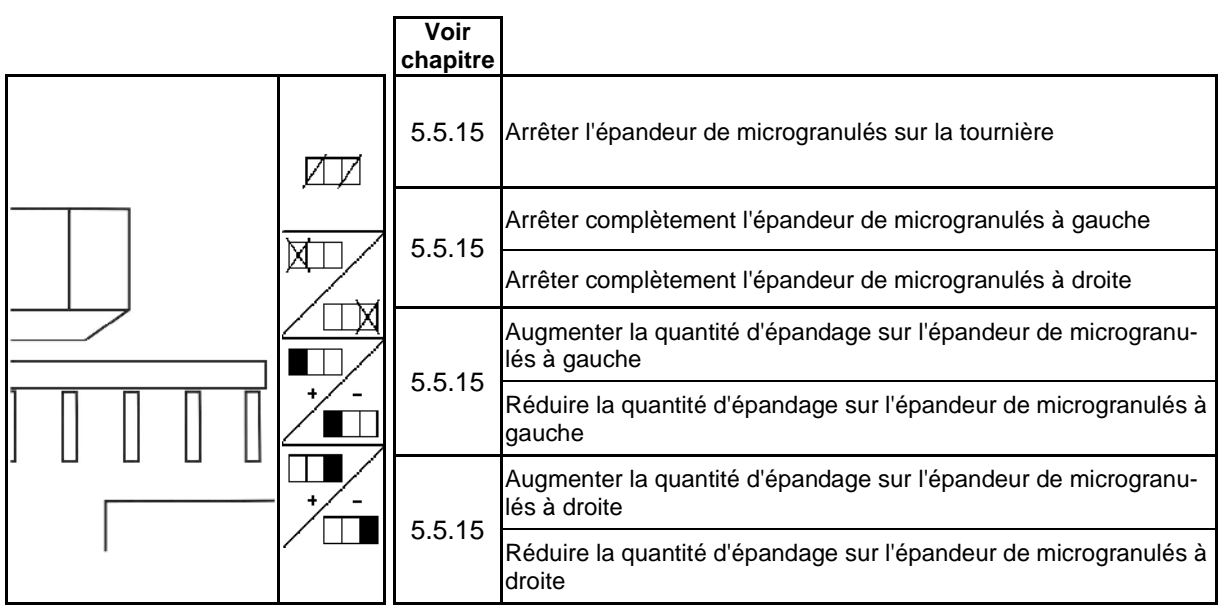

#### **Description des champs de fonction :**

#### **Affectation des touches option commutation mono-rang**

#### **Description des champs de fonction :**

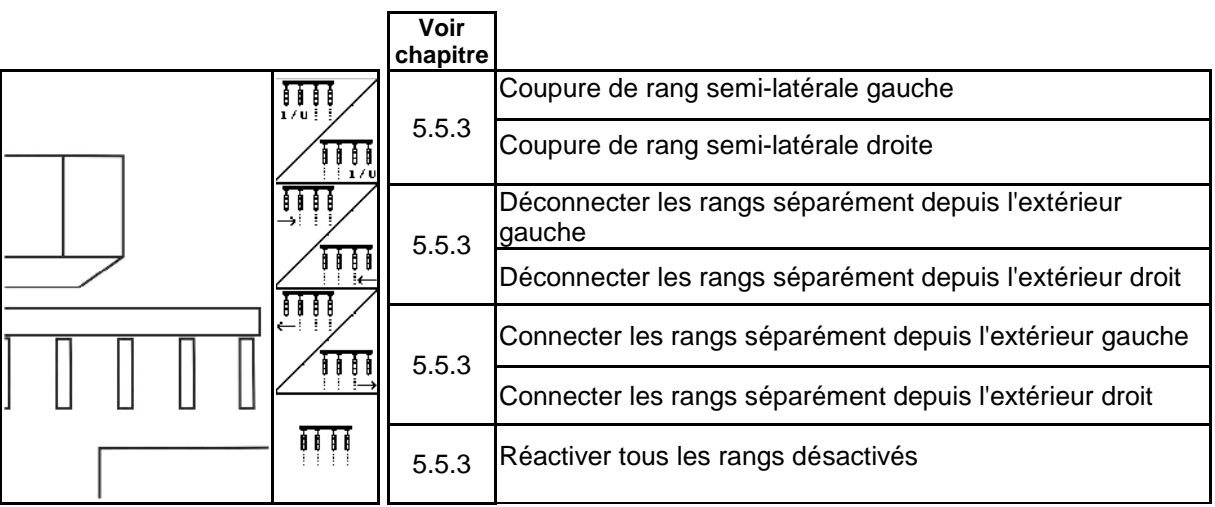

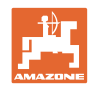

#### **Affectation des touches du menu de travail EDX 6000-2 / EDX 6000-2C**

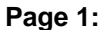

#### **Page 1: Description des champs de fonction:**

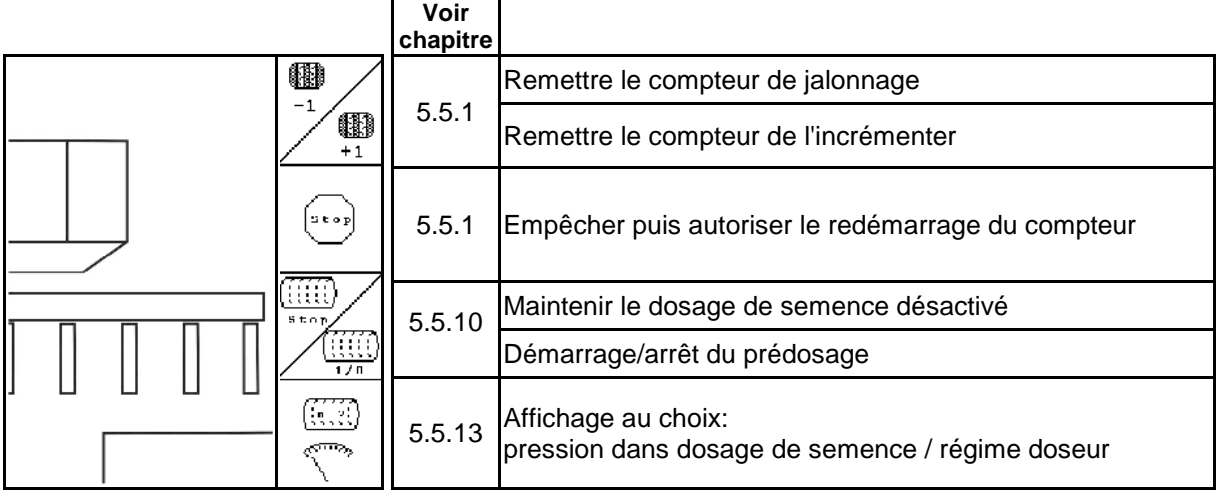

# **Page 1 Shift: Description des champs de fonction:**

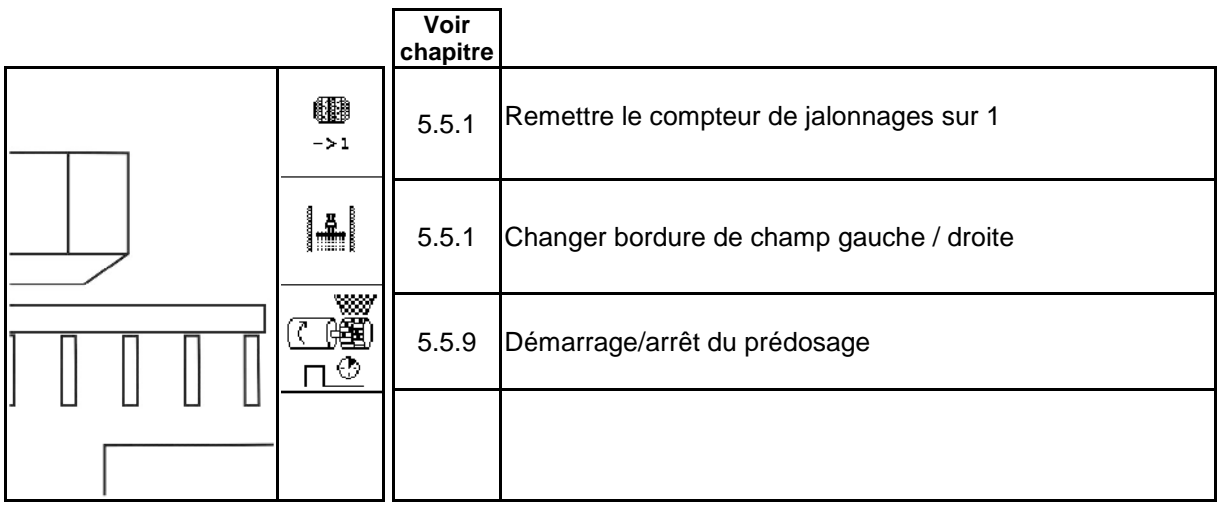

#### **Page 2: Description des champs de fonction**

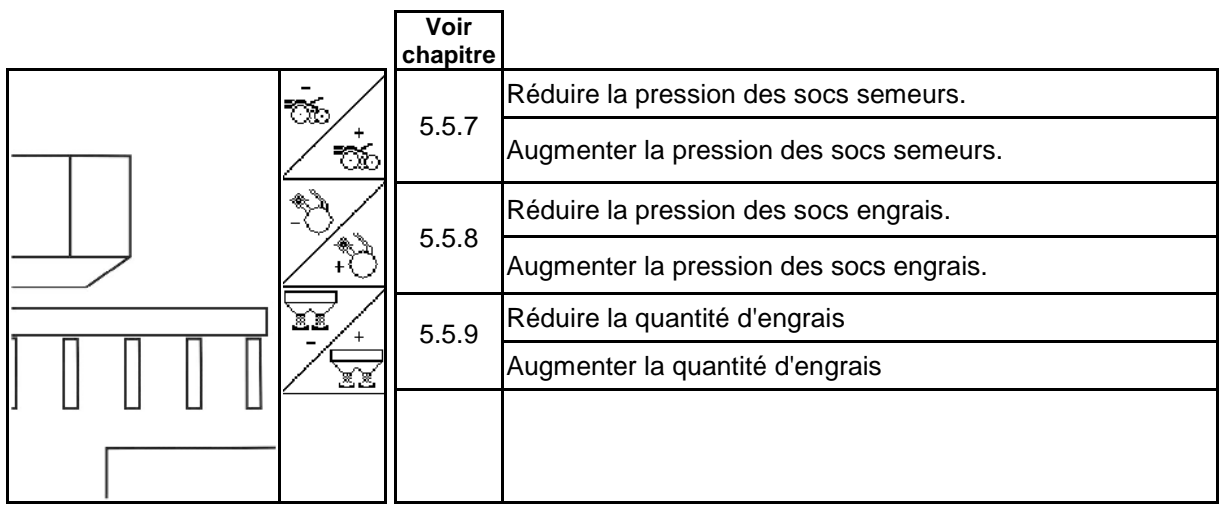

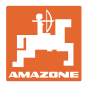

**Page 3: Description des champs de fonction**

|                                                                       | Voir<br>chapitre |                                                                        |
|-----------------------------------------------------------------------|------------------|------------------------------------------------------------------------|
| $ \mathfrak{F}_{\!\scriptscriptstyle\phi} $<br>$\vec{\sigma}_{\rm s}$ | 5.5.14           | Réglage du décrotteur pour le dosage de semence 1                      |
|                                                                       |                  |                                                                        |
| Abotr.<br>Ponttion<br>oneeigen                                        | 5.5.14           | Afficher / masquer la position du décrotteur dans le menu<br>"Travail" |
|                                                                       |                  |                                                                        |

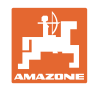

#### **Affectation des touches du menu de travail EDX 6000-TC / 9000-TC**

#### **Page 1: Description des champs de fonction**

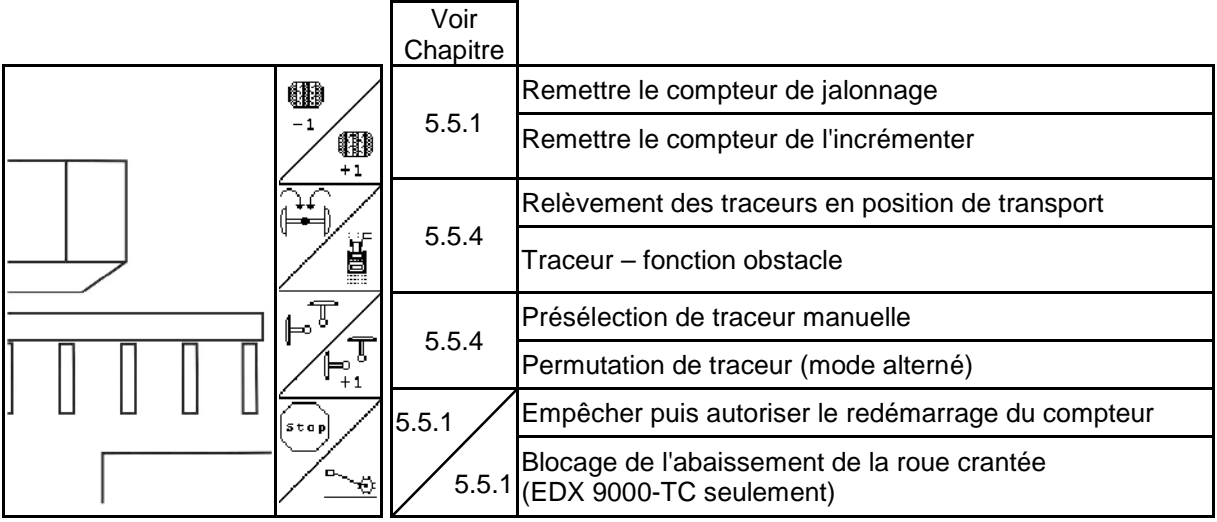

# **Page 1 Shift: Description des champs de fonction**

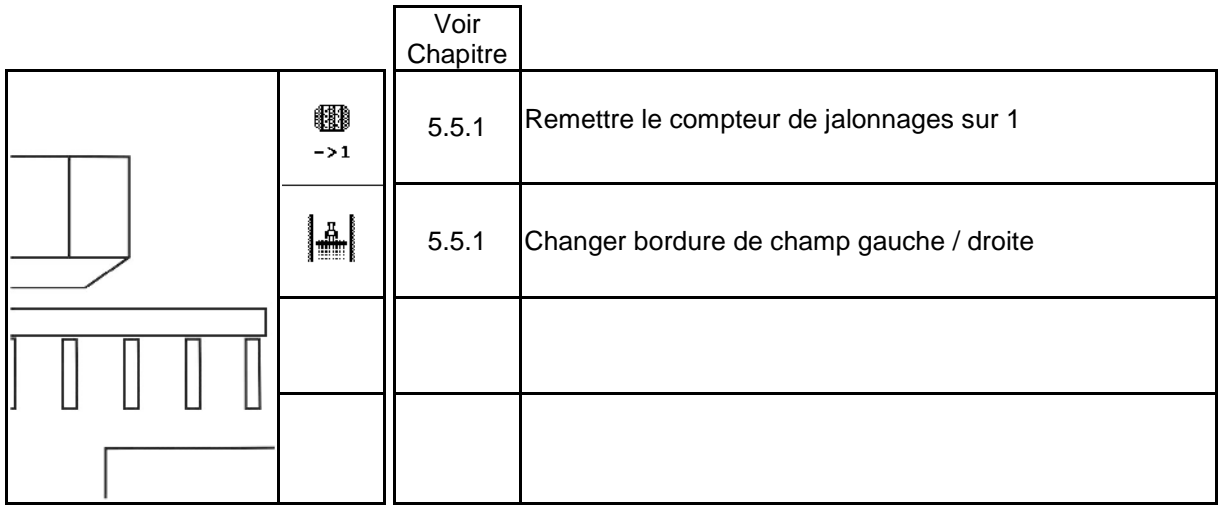

#### **Page 2: Description des champs de fonction**

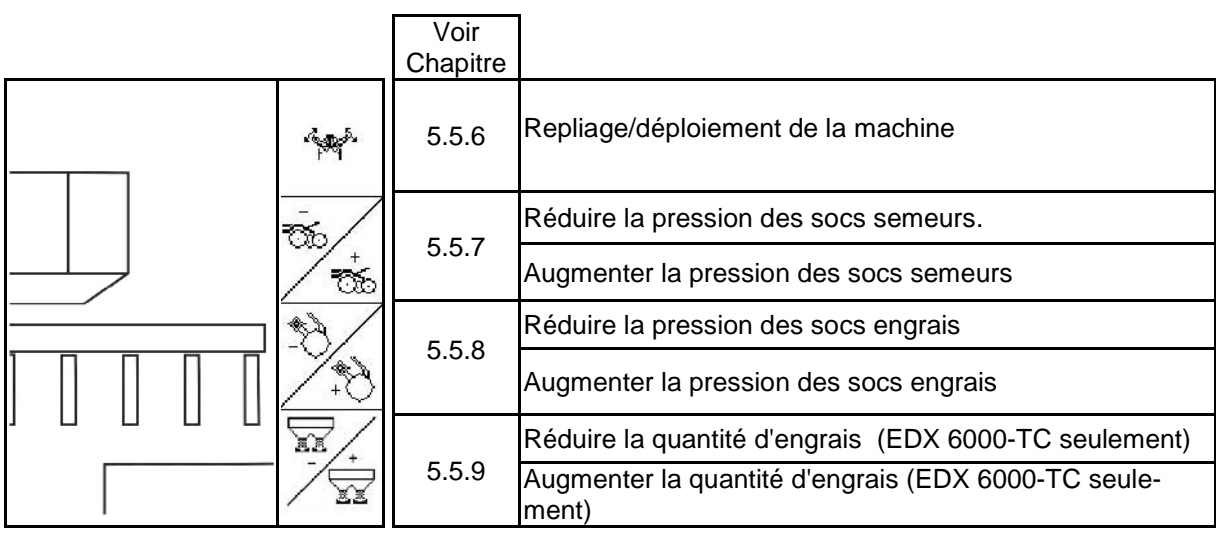

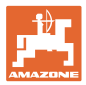

**Page 2 Shift: Description des champs de fonction**

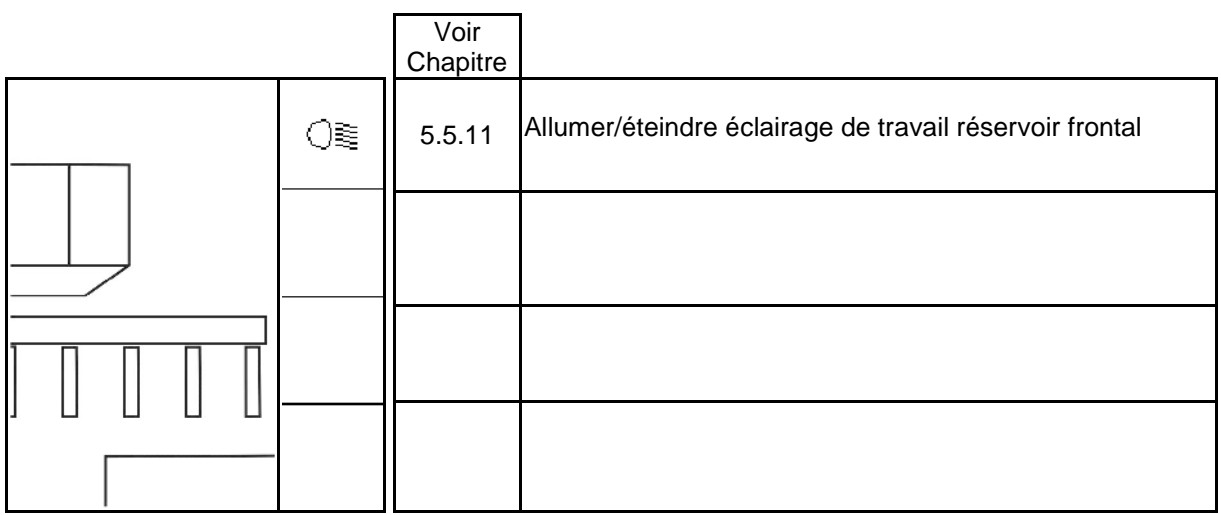

# **Page 3: Description des champs de fonction**

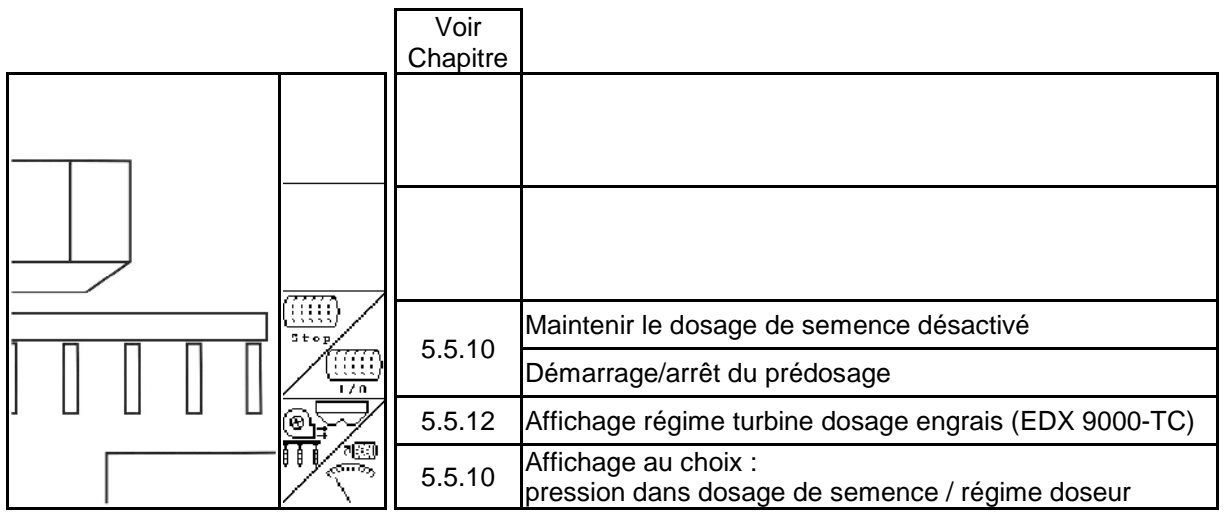

# **Page 3 Shift: Description des champs de fonction**

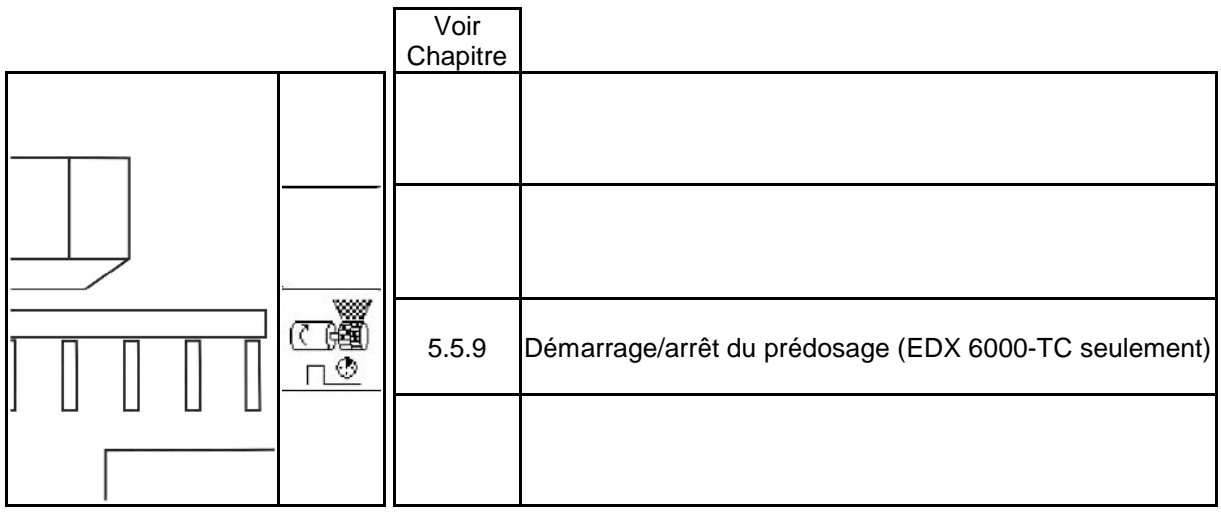

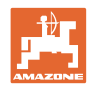

# **Page 4:**

# **Description des champs de fonction**

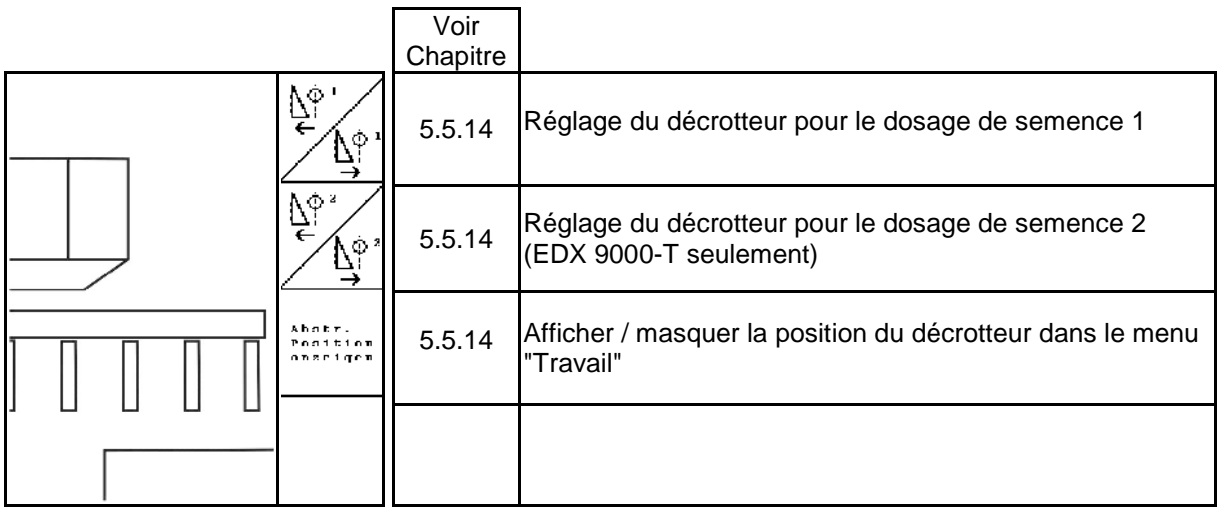

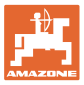

# **6 Poignée multifonctions / AmaPilot**

# **6.1 Menu Apprentissage**

đ Le menu d'apprentissage est accessible depuis le

menu principal.

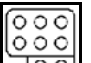

- **LOO Menu d'apprentissage de la poignée** multifonctions
- Menu d'apprentissage AmaPilot

 $000$ Lernmenü Multifunktionsgriff  $000$  $\overline{\circ}$ Lernmenü AmaPilot

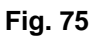

L'actionnement d'une touche de la poignée multifonctions permet d'afficher la fonction correspondante.

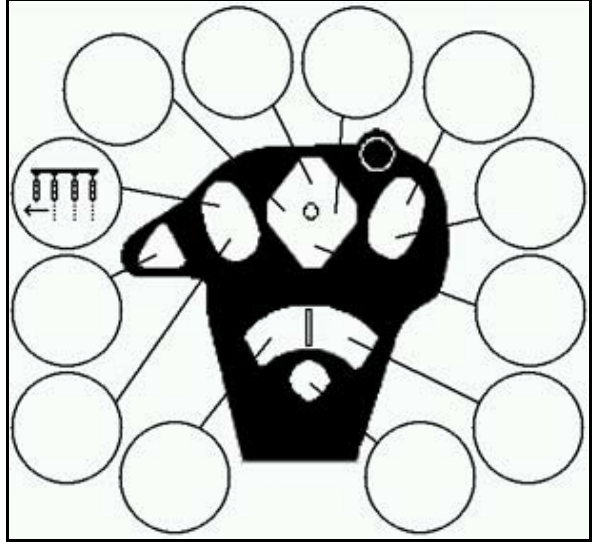

**Fig. 76**

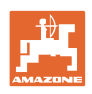

# **6.2 Amapilot**

L'AmaPilot permet de commander toutes les fonctions importantes.

30 fonctions sont sélectionnables d'un appui du pouce. Deux autres niveaux peuvent également être activés.

- Niveau standard
- Niveau 2 lorsque le déclencheur est maintenu sur le côté arrière

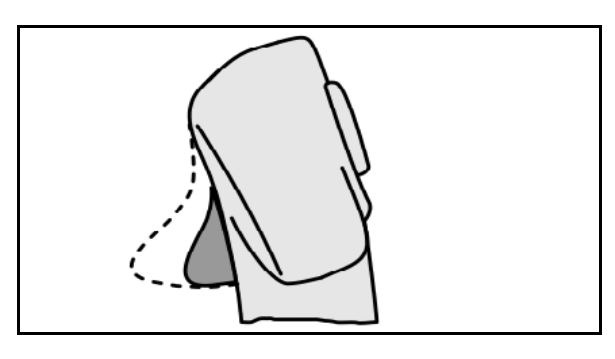

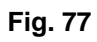

• Niveau 3 après activation du bouton lumineux

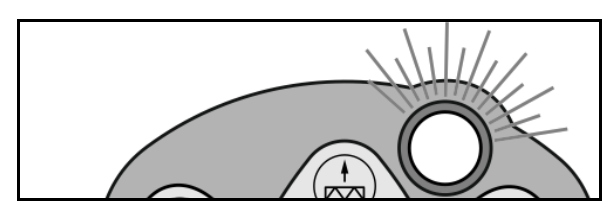

**Fig. 78**

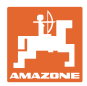

#### **Affectation AmaPilot**

**Niveau standard :**

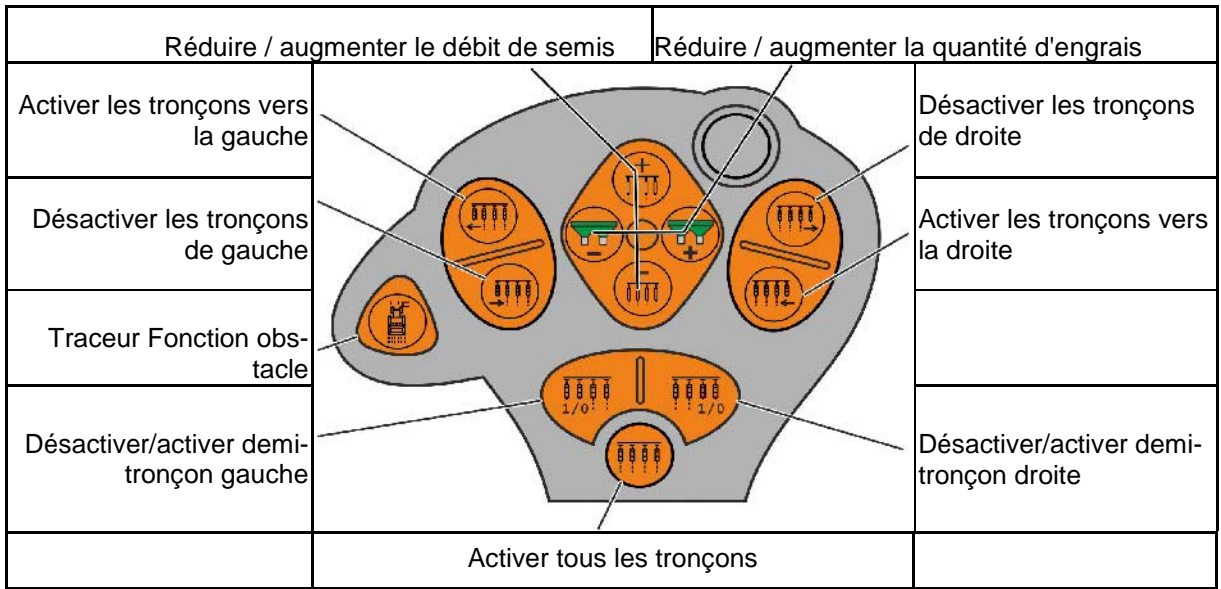

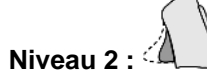

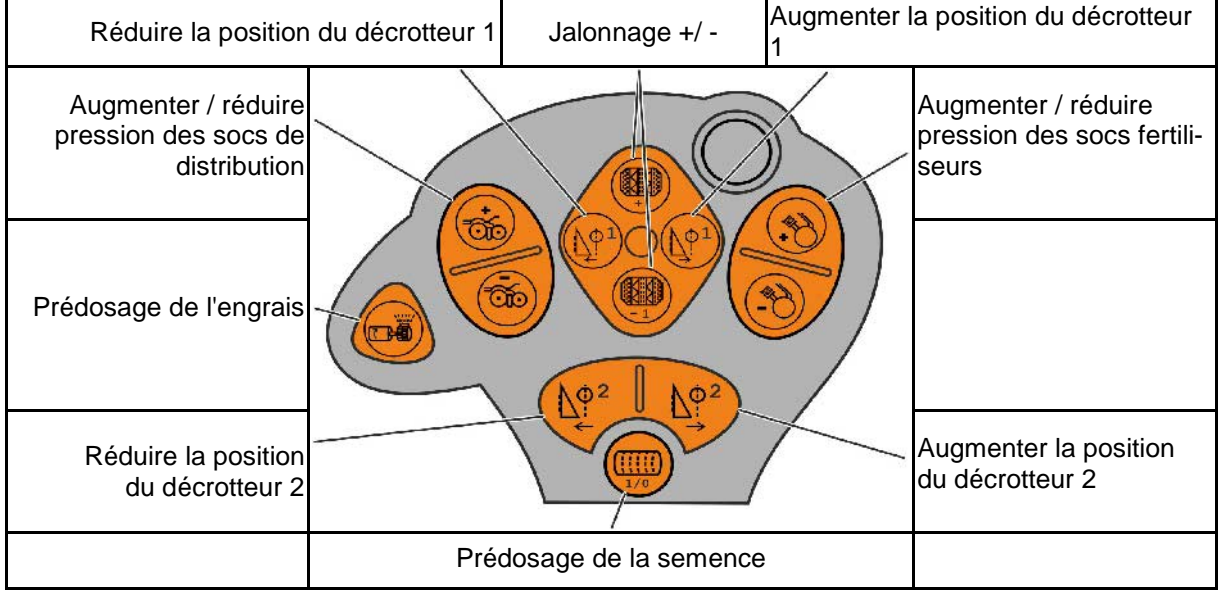

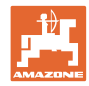

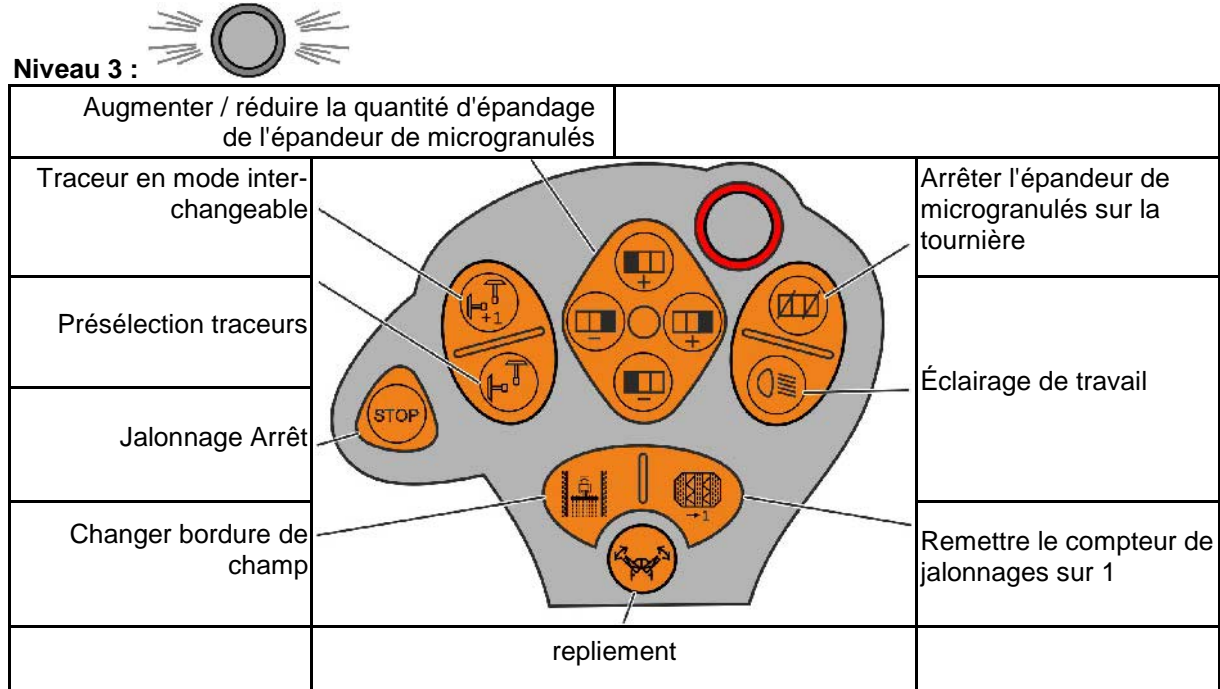

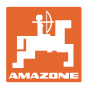

# **6.3 Montage**

La poignée multifonctions (Fig. 79/1) est fixée à portée de main dans la cabine du tracteur à l'aide de 4 vis.

Pour la raccorder, branchez le connecteur de l'équipement de base dans la fiche Sub-D 9 broches de la poignée multifonction (Fig. 79/2).

Branchez le connecteur (Fig. 79/3) de la poignée multifonctions dans la fiche Sub-D centrale de l'AMATRON 3.

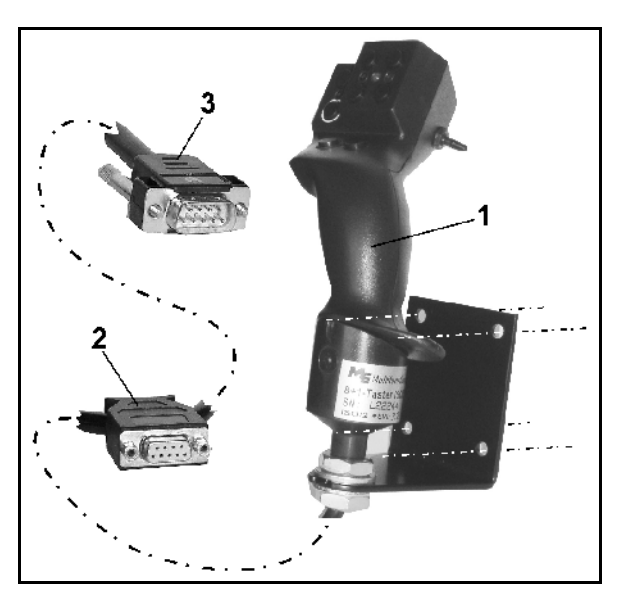

**Fig. 79**

# **6.4 Fonctionnement**

La poignée multifonctions ne fonctionne que pour le menu de travail de l'AMATRON 3. Elle permet de commander l'AMATRON 3 sans l'aide de l'interface lors du travail au champ.

Pour la commande de l'AMATRON 3, la poignée multifonctions (Fig. 80) offre 8 touches (1 - 8). Un commutateur (Fig. 81/2) donne aux touches 3 affectations différentes.

Ce commutateur se situe normalement en

- position centrale (Fig. 81/A) et peut être manœuvré
- $\mathbb{P}$  vers le haut (Fig. 81/B) ou
- $\blacktriangleright$  vers le bas (Fig. 81/C).

La position du commutateur est indiqué par une DEL (Fig. 81/1).

- **DEL** jaune
- $\mathbb{P}$  DEL rouge
- $\triangleright$  DEL verte

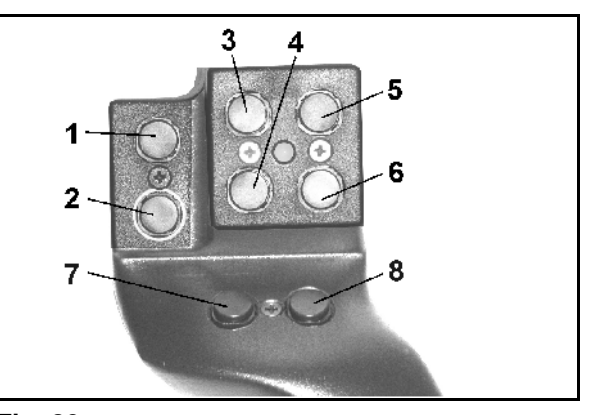

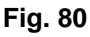

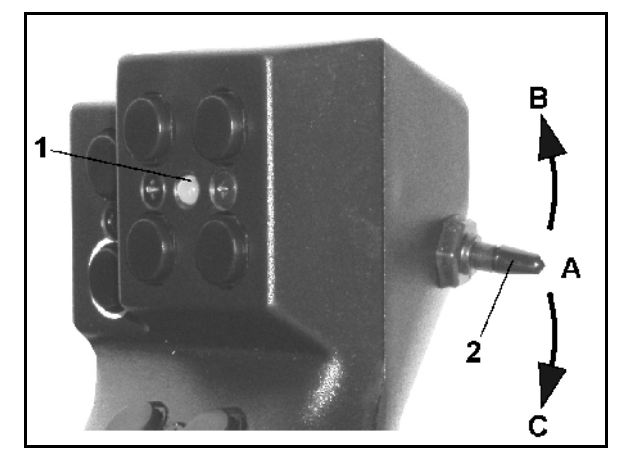

**Fig. 81**

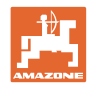

# **6.5 Affectation des touches :**

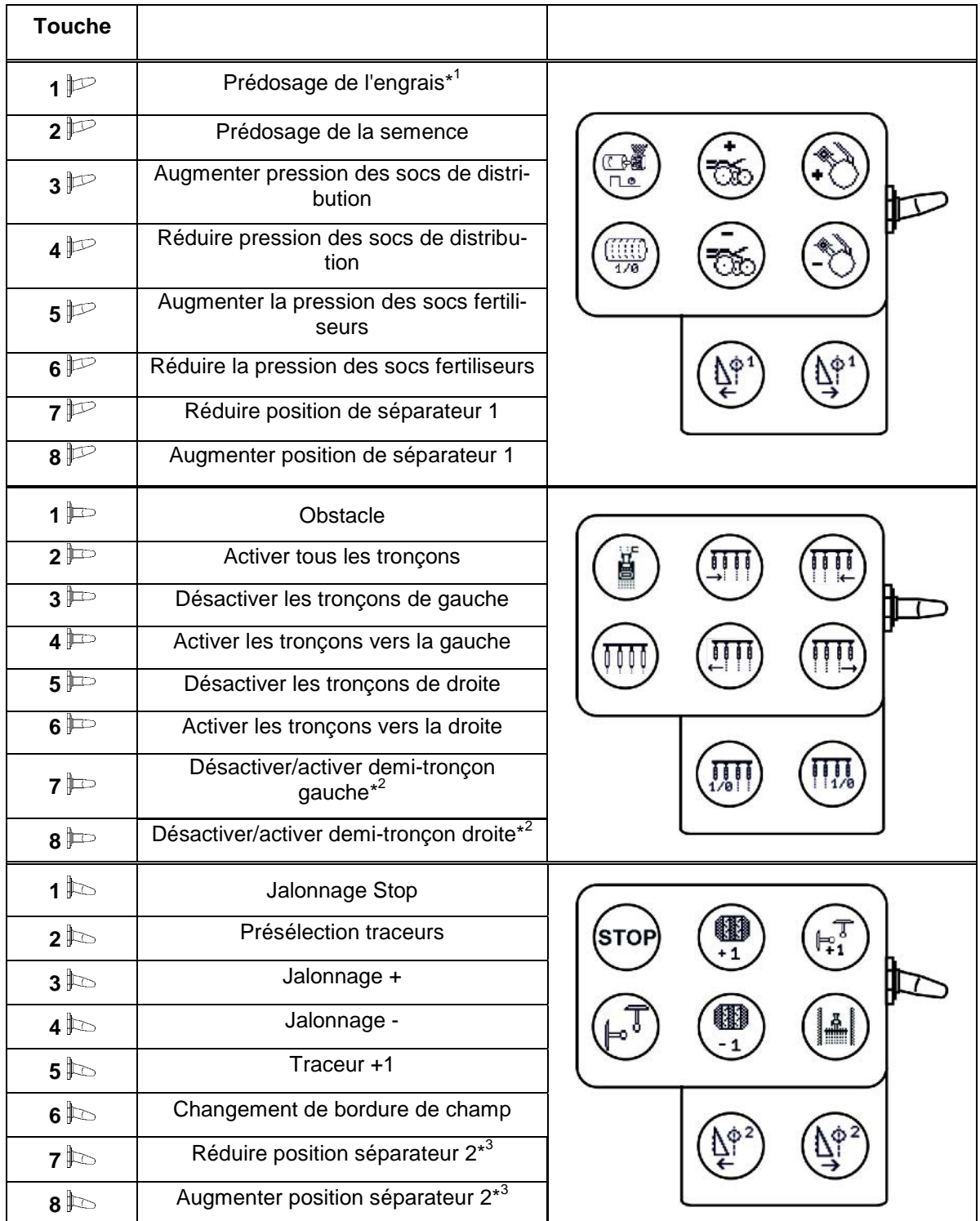

\* 1 uniquement EDX 6000 avec dosage d'engrais à entraînement électrique

\*<sup>2</sup> uniquement EDX 9000-TC / EDX 6000 avec commutation de rangée unique

\* <sup>3</sup> uniquement EDX 9000-TC

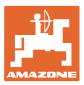

# **7 Entretien**

### **7.1 Etalonnage du boîtier de dosage**

Etalonnez les machines avec un dosage d'engrais réglable à distance,

- avant la première utilisation lorsque l'**AMATRON 3** n'est pas d'origine (post-équipement).
- en cas de divergence entre l'indication du terminal et celle de l'échelle graduée du boîtier de dosage.

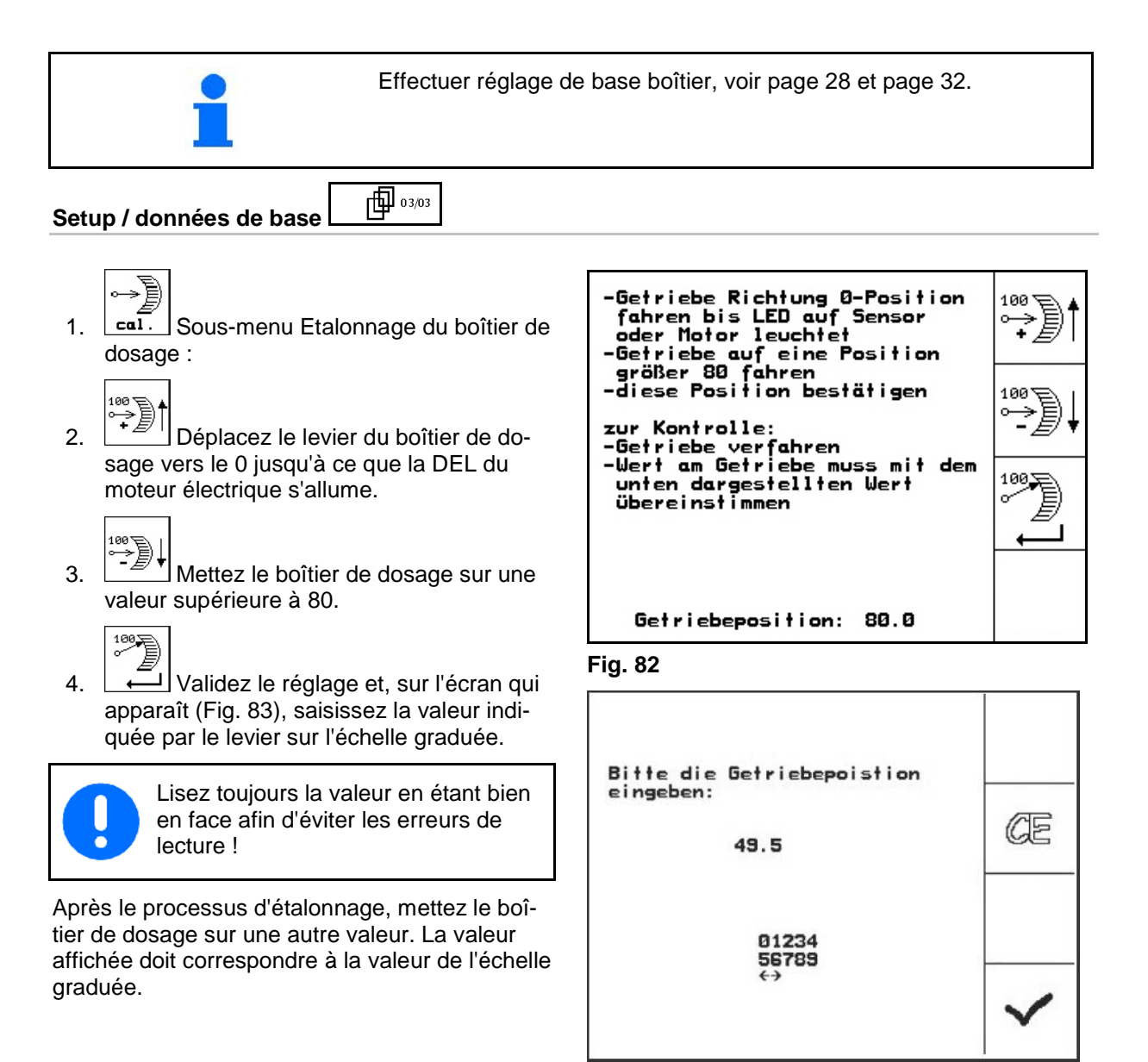

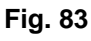

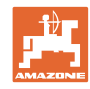

#### **7.2 Programmer les barrières lumineuses** Réglage des barrières lumineuses, (voir page30). **Programmer chaque barrière lumineuse** ⊪450 ∘ **Setup / données de base**  Pour attribuer à chaque barrière lumineuse la rangée correcte, procédez comme suit : Um einer einzelnen Licht-<br>schranke die passende Reihe zu-<br>zuweisen bitte wir folgt vor-II ゴミエ 1.  $\lfloor 1 \rfloor$  Sous-menu Start<br>Pros. gehen: Programmer chaque barrière lumineuse. -Hauptstecker der Licht-III schranken trennen -zu programmierende Licht-2.  $\left[\frac{\text{Star I}}{\text{Prox}}\right]$  Démarrer la programmation. schranke an den Hauptstecker anschl i essen -Programmierung starten<br>-Programmierung starten<br>-Lichtschranken wieder "normal"<br>-verbinden (prog. L5 an<br>-passender Stelle einbauen) 3. Retirez le connecteur principal des barrières lumineuses. 4. Raccordez au connecteur principal uniquement les barrières lumineuses à programmer. prog. wurde Reihe: 11 5. Retirez les barrières lumineuses à programmer et raccordez-les. **Fig. 84**

- 6. La barrière lumineuse programmée dans la rangée correspondante est affichée (Fig. 84).
- 7. Raccordez toutes les barrières lumineuses dans l'ordre.

#### **Programmer toutes les barrières lumineuses.**

Pour attribuer à toutes les barrières lumineuses la rangée correcte, procédez comme suit :

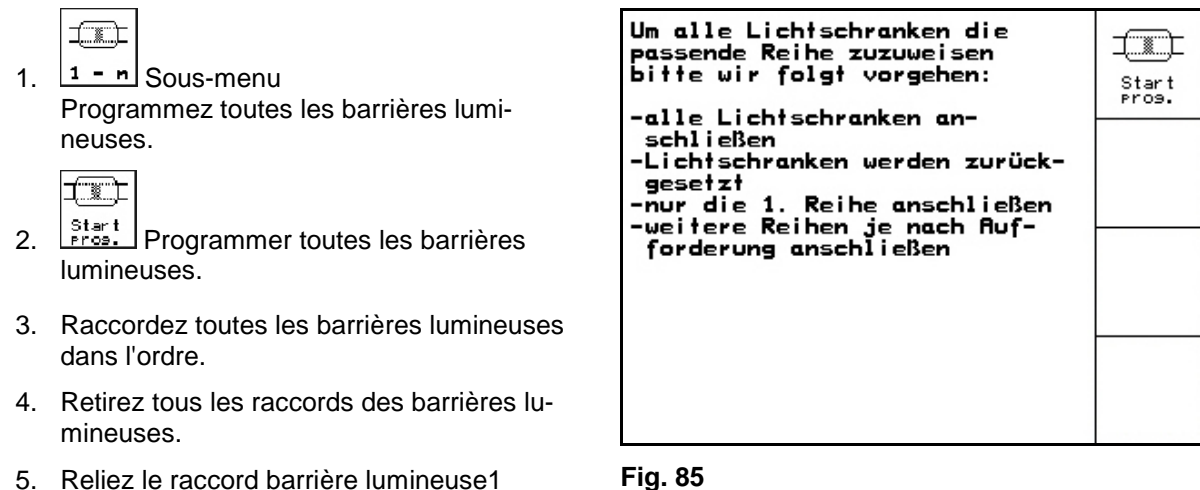

- 5. Reliez le raccord barrière lumineuse1 (raccord démarrant de la gauche).
- $\rightarrow$  Le signal sonore retentit.
- 6. Raccordez toutes les autres barrières lumineuses dans l'ordre.

**68** AMABUS BAG0118.4 03.16

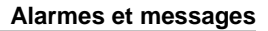

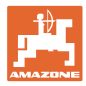

# **8 Alarmes et messages**

#### **Message :**

Un message de défaut apparaît dans la partie basse de l'écran et un signal sonore retentit trois fois.

 $\rightarrow$  Corrigez le défaut si possible.

#### **Exemple :**

- Niveau de remplissage trop faible.
- $\rightarrow$  Solution : rajouter de la semence.

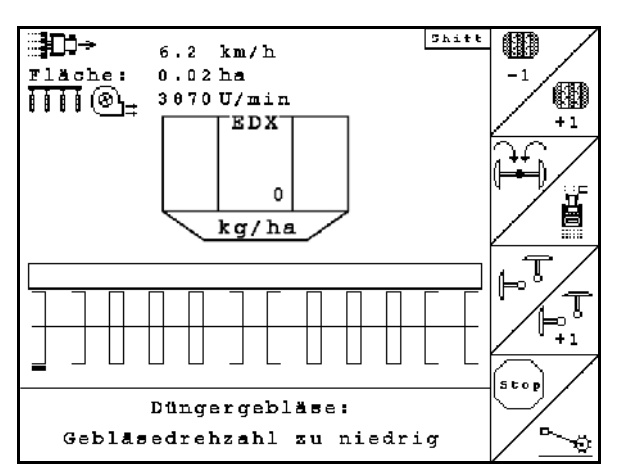

**Fig. 86**

### **Alarme :**

Un message d'alerte apparaît dans la partie centrale de l'écran et un signal sonore retentit.

1. Lisez les message d'alerte à l'écran.

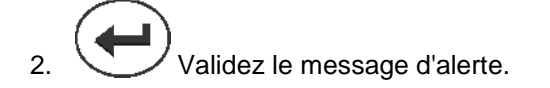

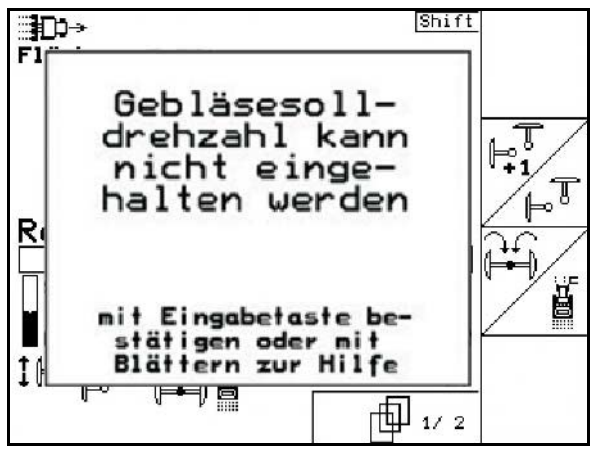

**Fig. 87**

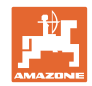

#### **Alarmes et messages**

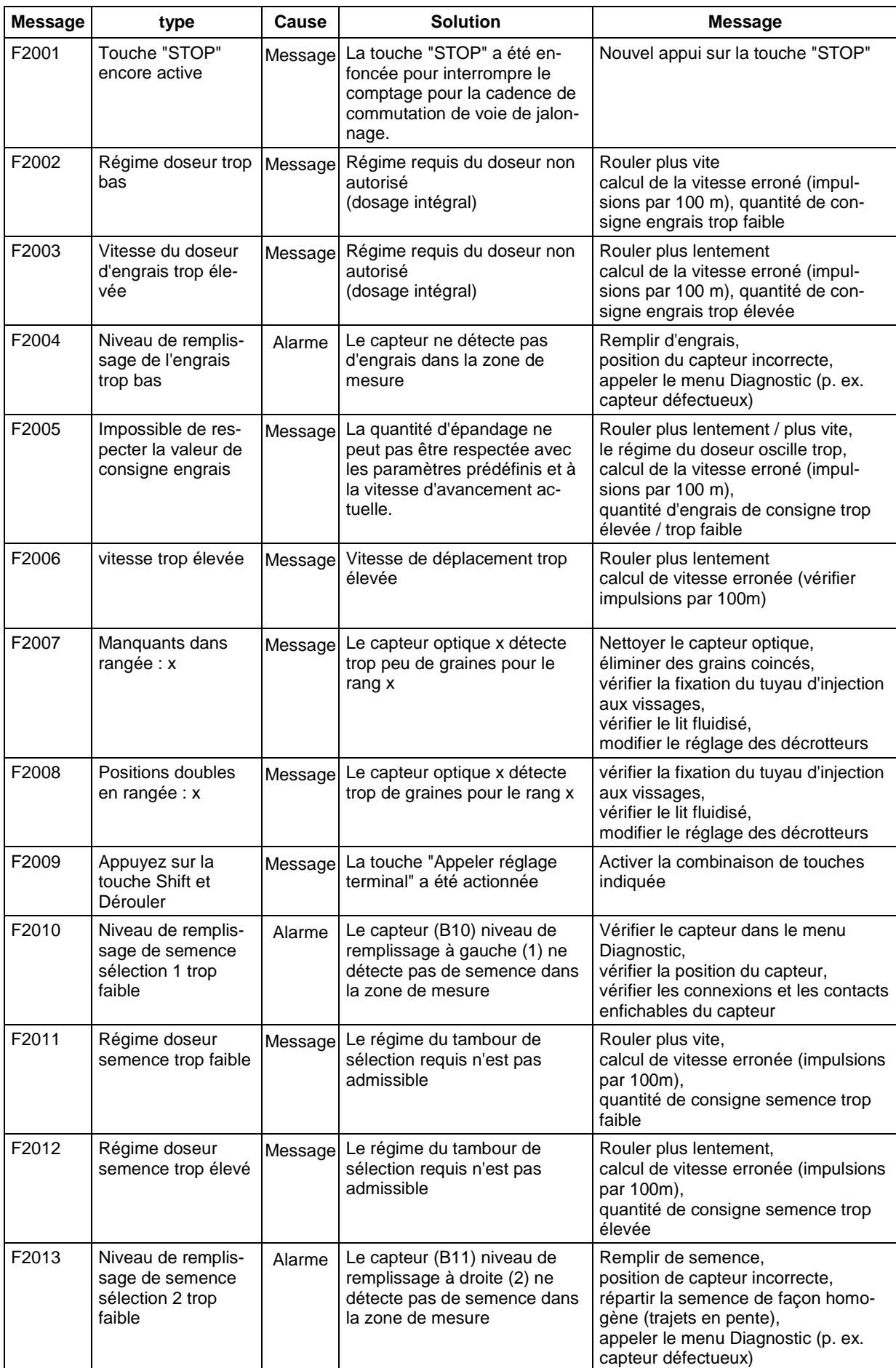

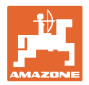

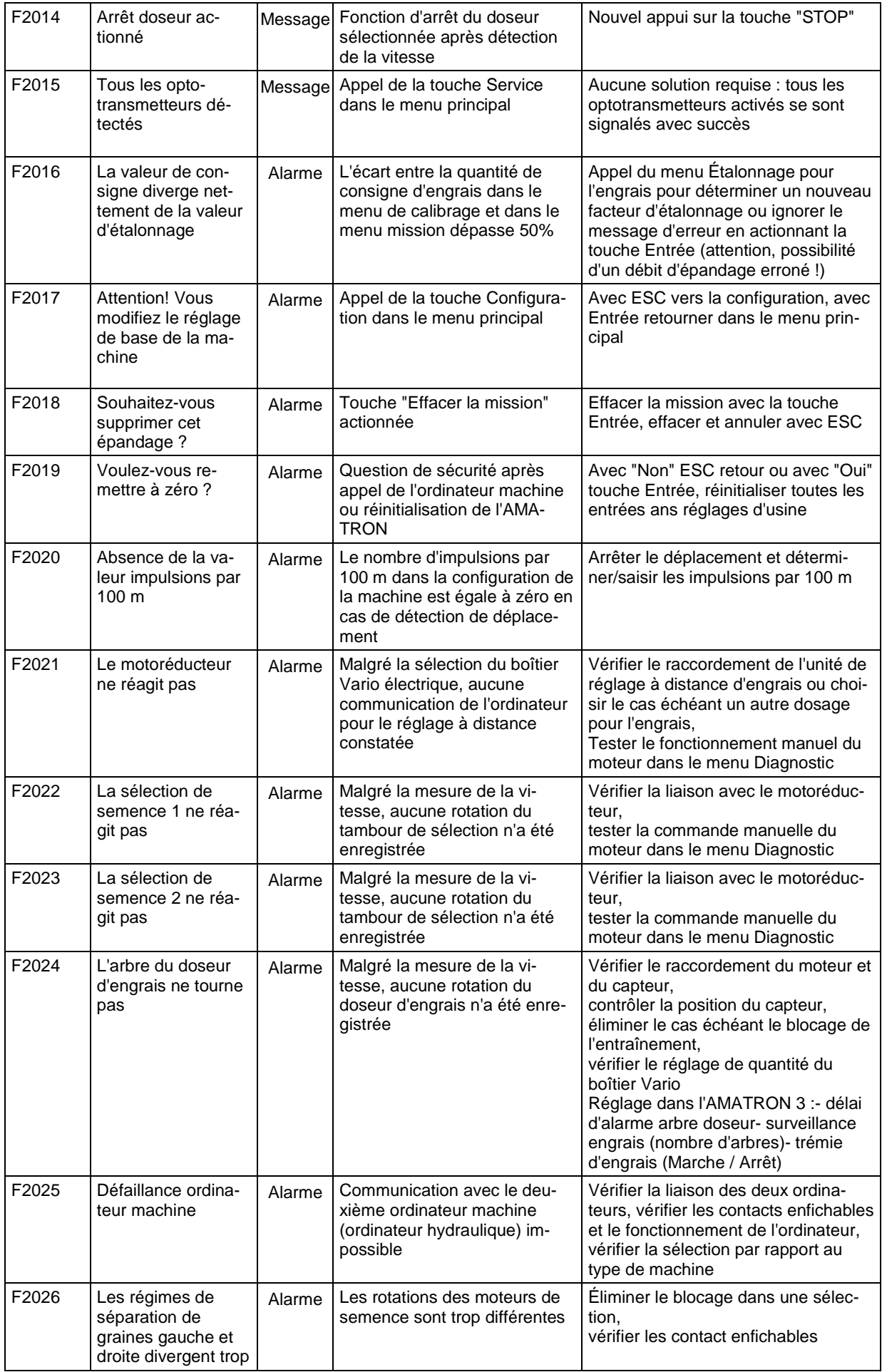

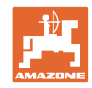

#### **Alarmes et messages**

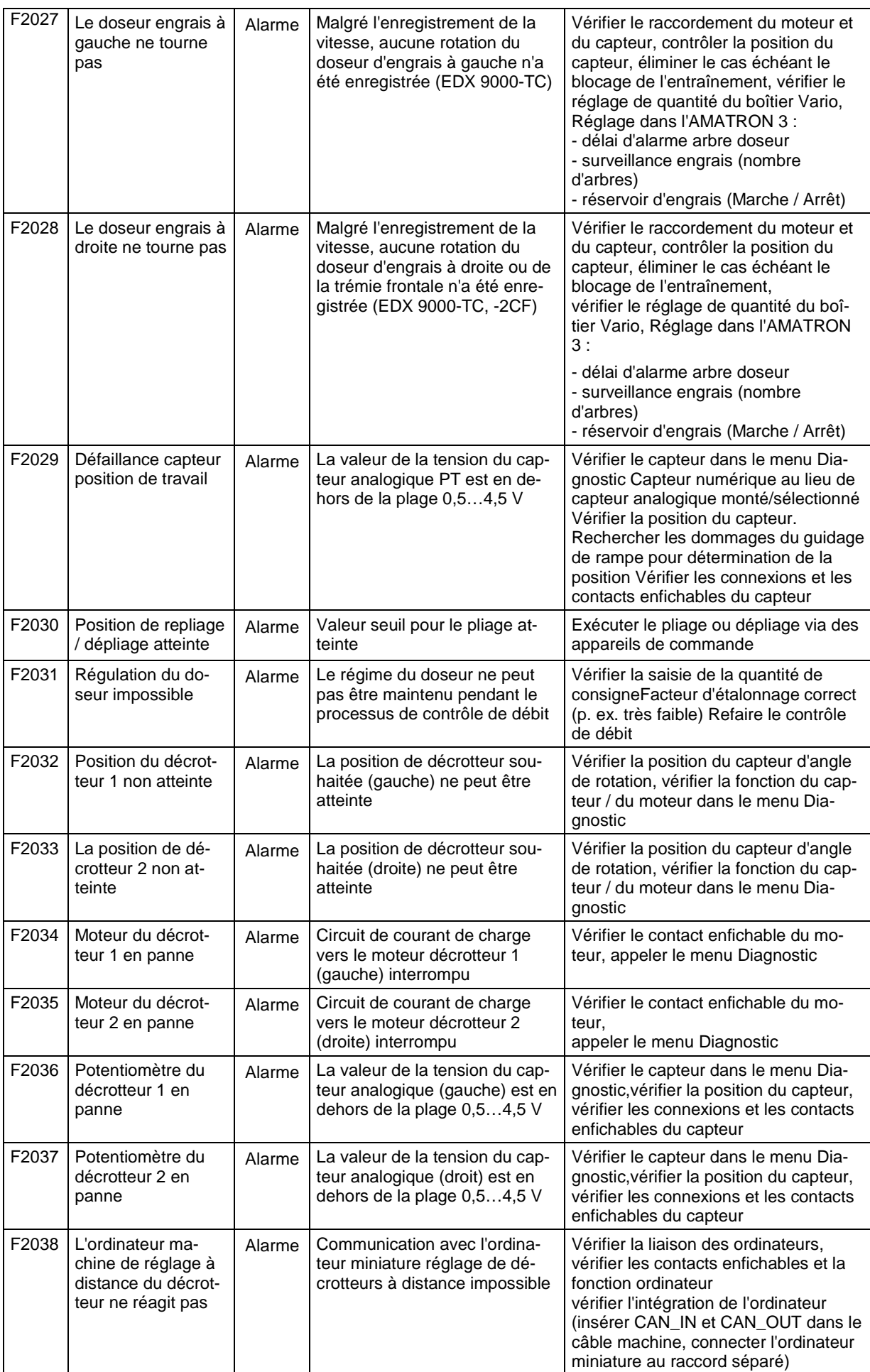
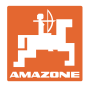

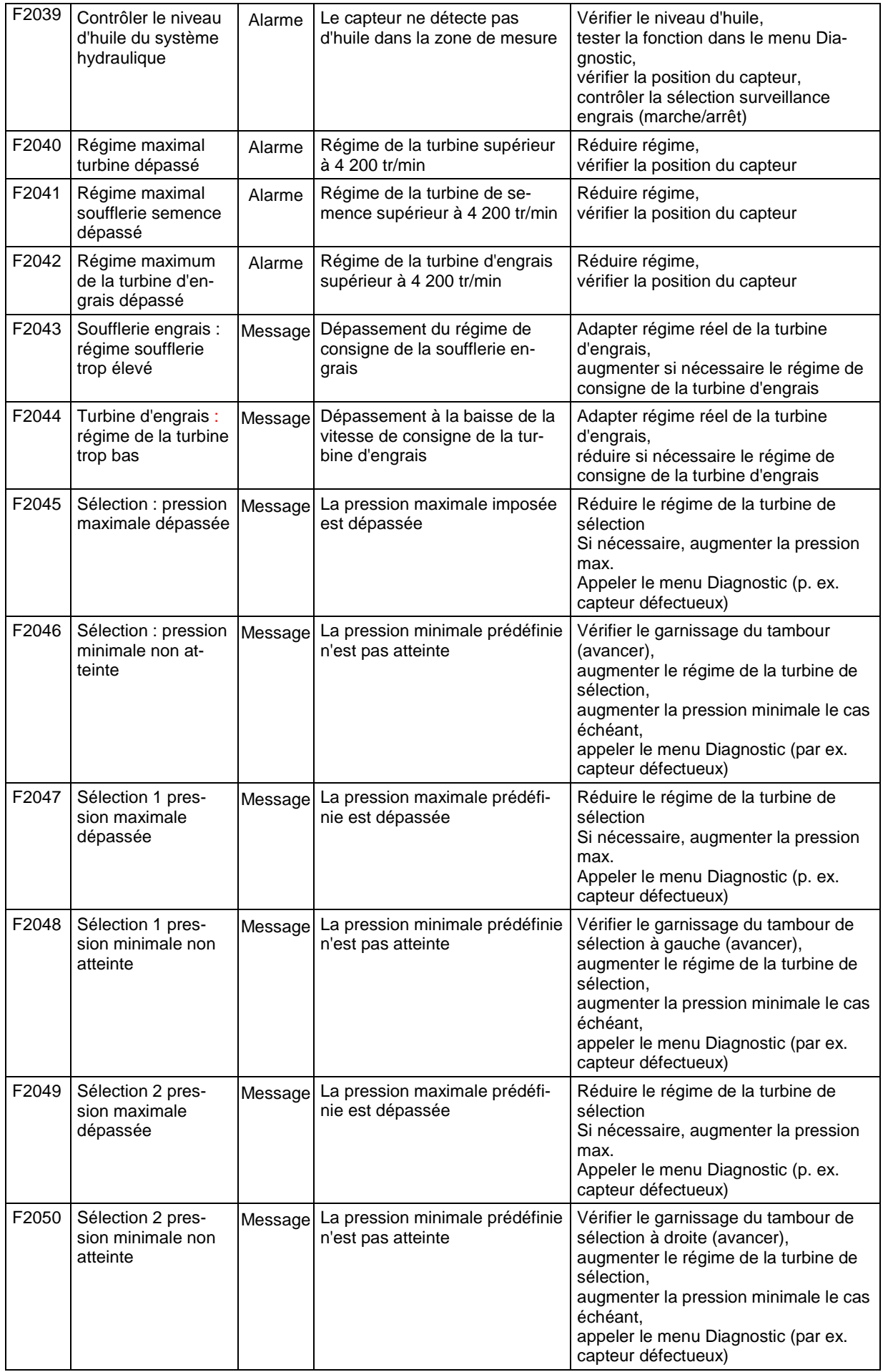

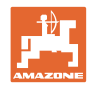

#### **Alarmes et messages**

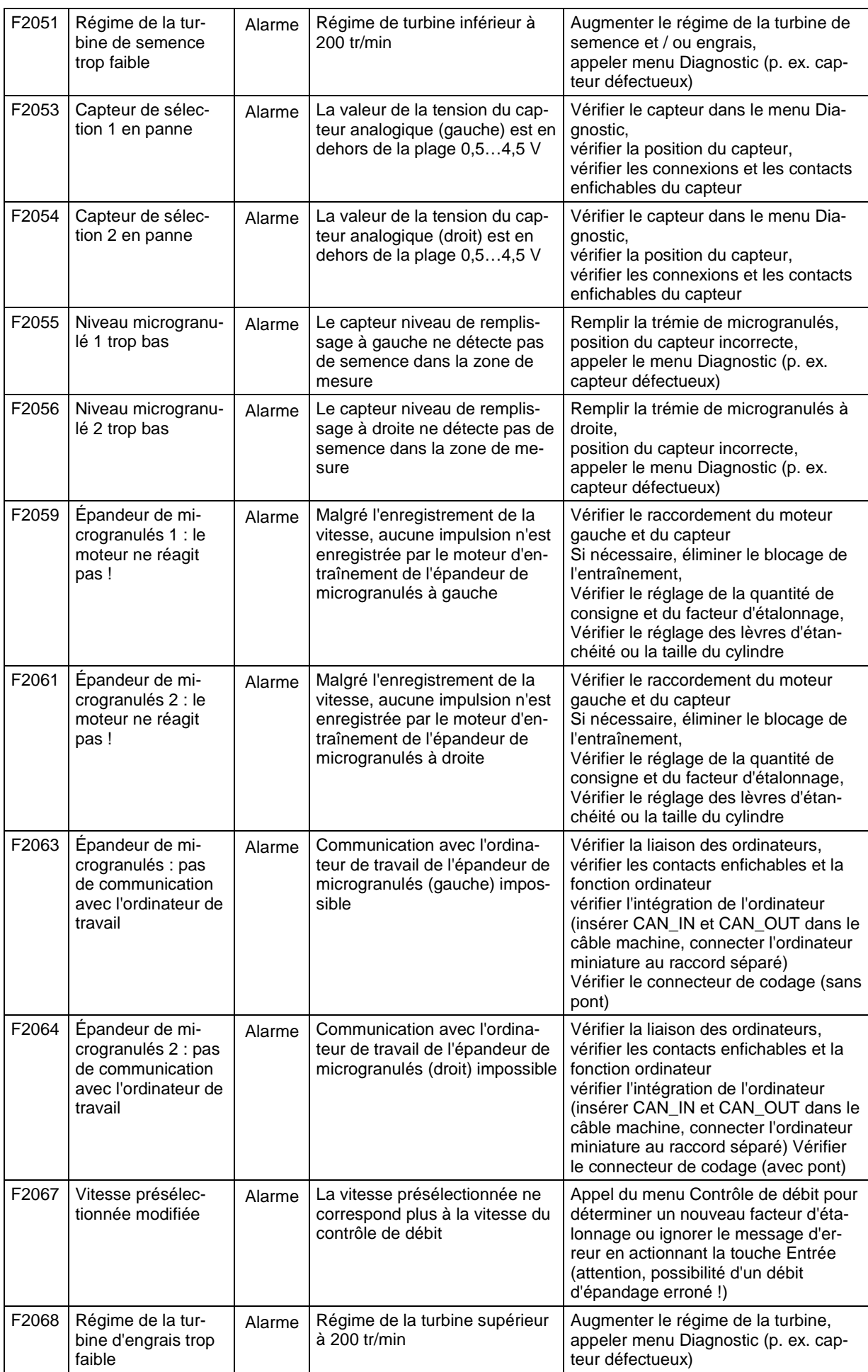

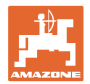

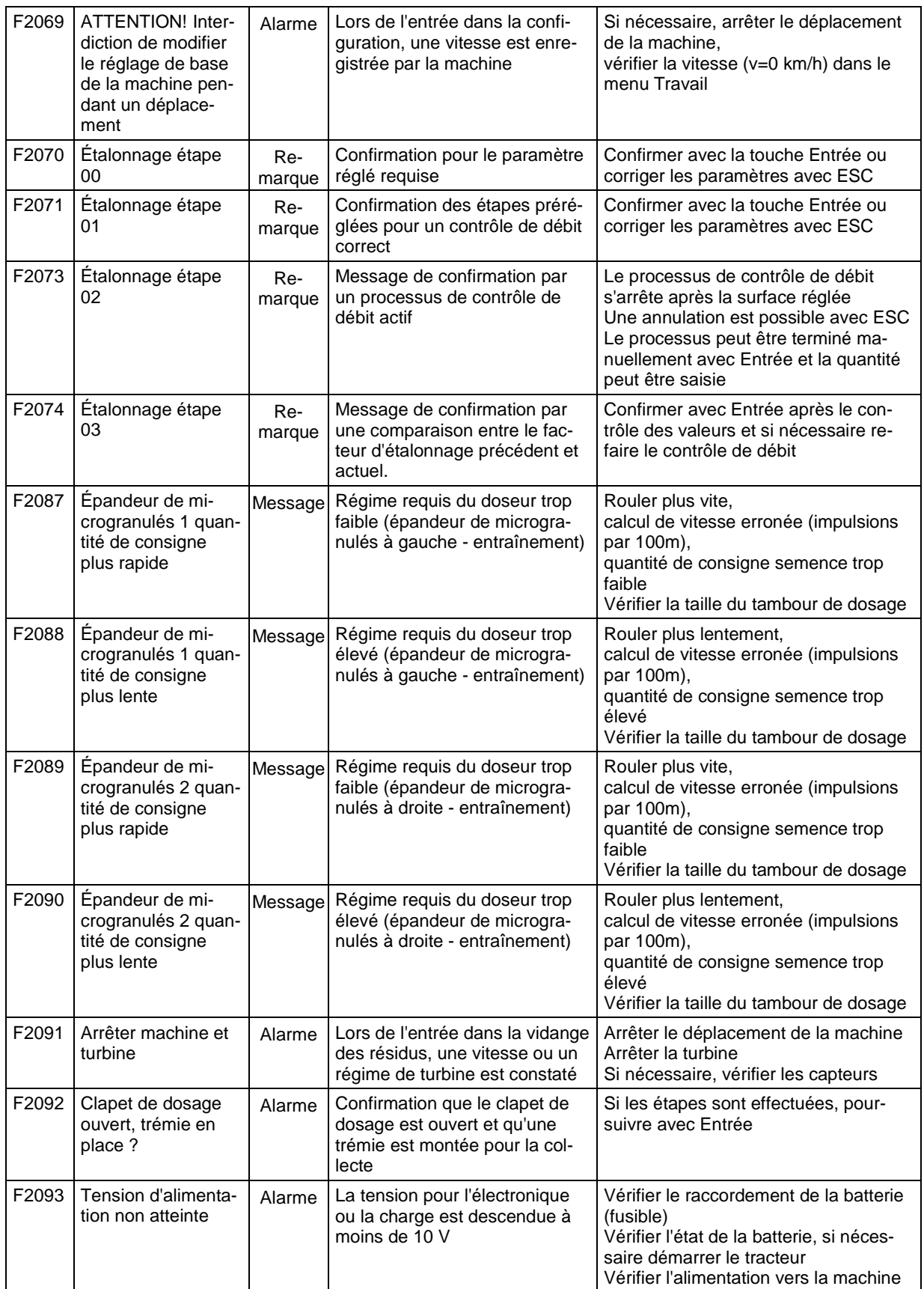

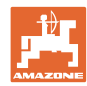

### **9 Défauts**

#### **9.1 Défaillance du capteur d'avancement**

En cas de défaillance du capteur d'avancement (impulsions/100 m) fixé au boîtier de dosage, il est possible de continuer à travailler après saisie d'une vitesse simulée.

Pour éviter tout défaut de semis, il convient de remplacer le capteur défectueux.

Si, pendant un temps, aucun capteur n'est disponible, il est possible de continuer à travailler. Procédez comme suit :

• Débranchez le câble signal du capteur d'avancement défectueux de l'ordinateur de tâches.

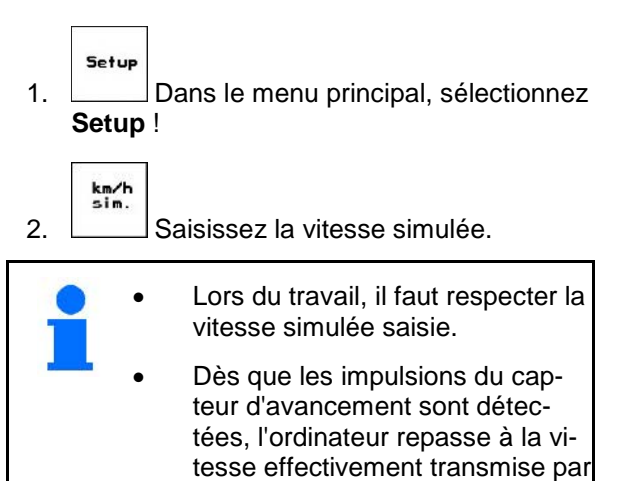

le capteur de déplacement !

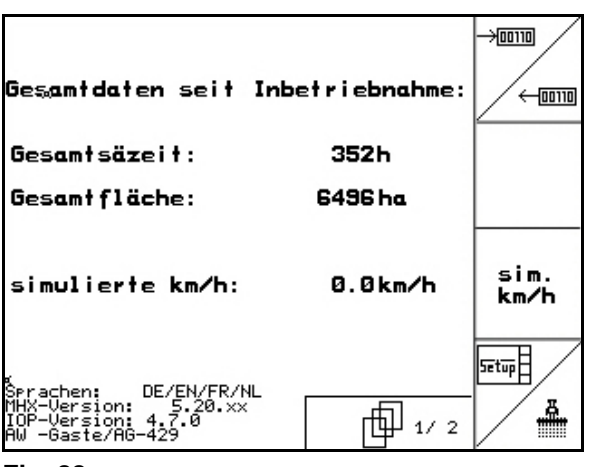

**Fig. 88**

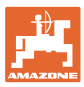

#### **9.2 Désactivez les barrières lumineuses défectueuses**

Une barrière lumineuse défectueuse est affichée dans le menu de travail par l'affichage d'une quantité réduite de K/ha.

L'affichage d'une quantité réduite peut également avoir d'autres causes.

Désactivez les barrières lumineuses défectueuses :

- Setup 1. Dans le menu principal, sélectionnez **Setup** !  $→ 100110$
- 2. **Sélectionnez Saisie de données de** diagnostic.
- 3. Sélectionnez la page  $3 \cdot \frac{\Box^{(1)} \Box^{(0)} \Box^{(0)} \Box^{(0)} \Box^{(0)} \Box^{(0)} \Box^{(0)} \Box^{(0)}$
- 4. Actionnez la touche Shift.

nächstr<br>Reihe

 $\Box$ 

7.  $\boxed{1/8}$  Désactivez le contrôle.

5. Pressez $\lfloor \frac{\text{Info}}{\text{Info}} \rfloor$ 

6. Sélectionnez

ß

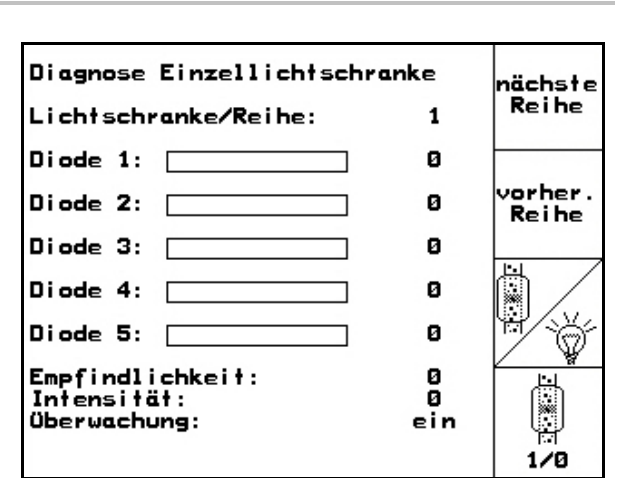

**Fig. 89**

8. Pressez $\overline{\mathbb{R}}$ Lorsqu'une barrière lumineuse est désactivée, aucun contrôle de l'élément semeur correspondant n'a lieu.

#### **9.3 Désactiver capteur de pression défectueux**

orher<br>Reihe

Un capteur de pression défectueux est signalé par un message.

Désactiver le capteur de pression défectueux:

Setup 1. Sélectionner dans le menu principal **Setup**.

2.  $\angle$  Sélectionner Données de base.

 $\rightarrow$  Désactiver surveillance pression sélection.

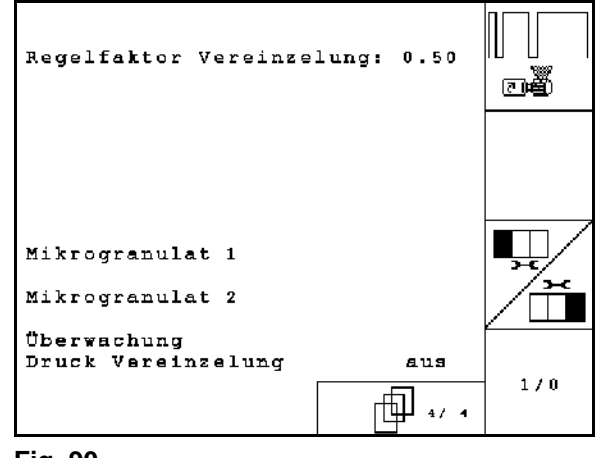

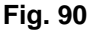

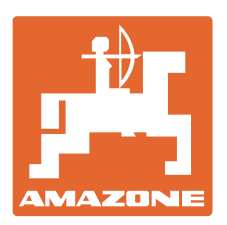

# **AMAZONEN-WERKE**

## H. DREYER GmbH & Co. KG

Postfach 51 D-49202 Hasbergen-Gaste Courrier électronique : Allemagne

Tél.:  $+ 49 (0) 5405 501-0$ amazone@amazone.de http:// www.amazone.de

Succursales : D-27794 Hude • D-04249 Leipzig • F-57602 Forbach Filiales en Angleterre et en France

Constructeur d'épandeurs d'engrais, de pulvérisateurs, de semoirs, d'outils de préparation du sol et équipements à usage communal